## MANUAL DO USUÁRIO

 $\sim$ 

r.

# APARELHO DE RAIO-X ODONTOLÓGICO PANORÂMICO

PAPAYA 3D PREMIUM & PAPAYA 3D PREMIUM PLUS

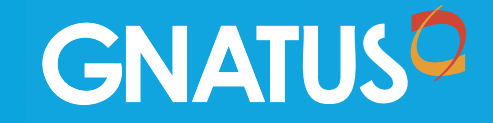

# Índice de Conteúdos

## Índice de Conteúdos

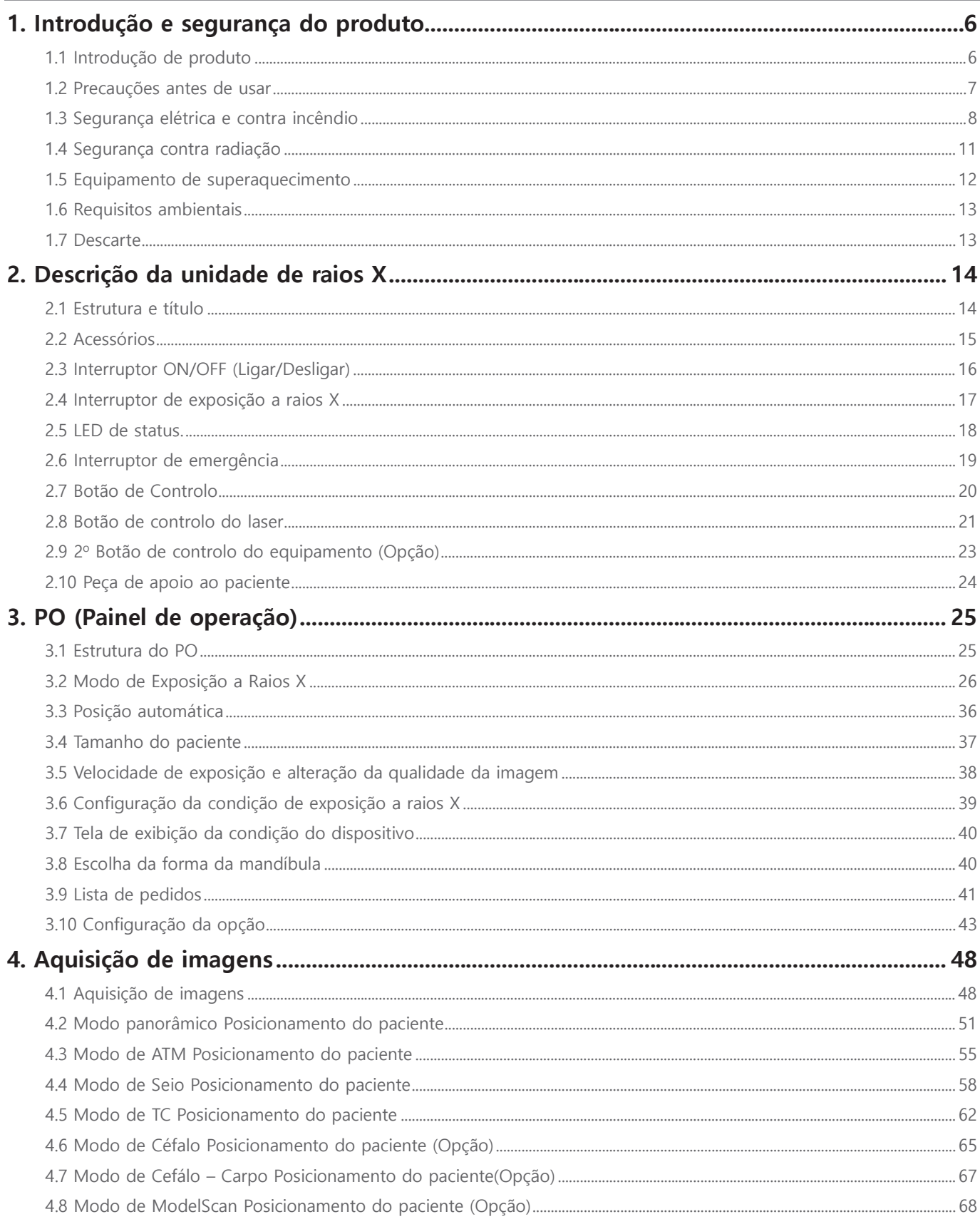

# <u>Índice de Conteúdos</u>

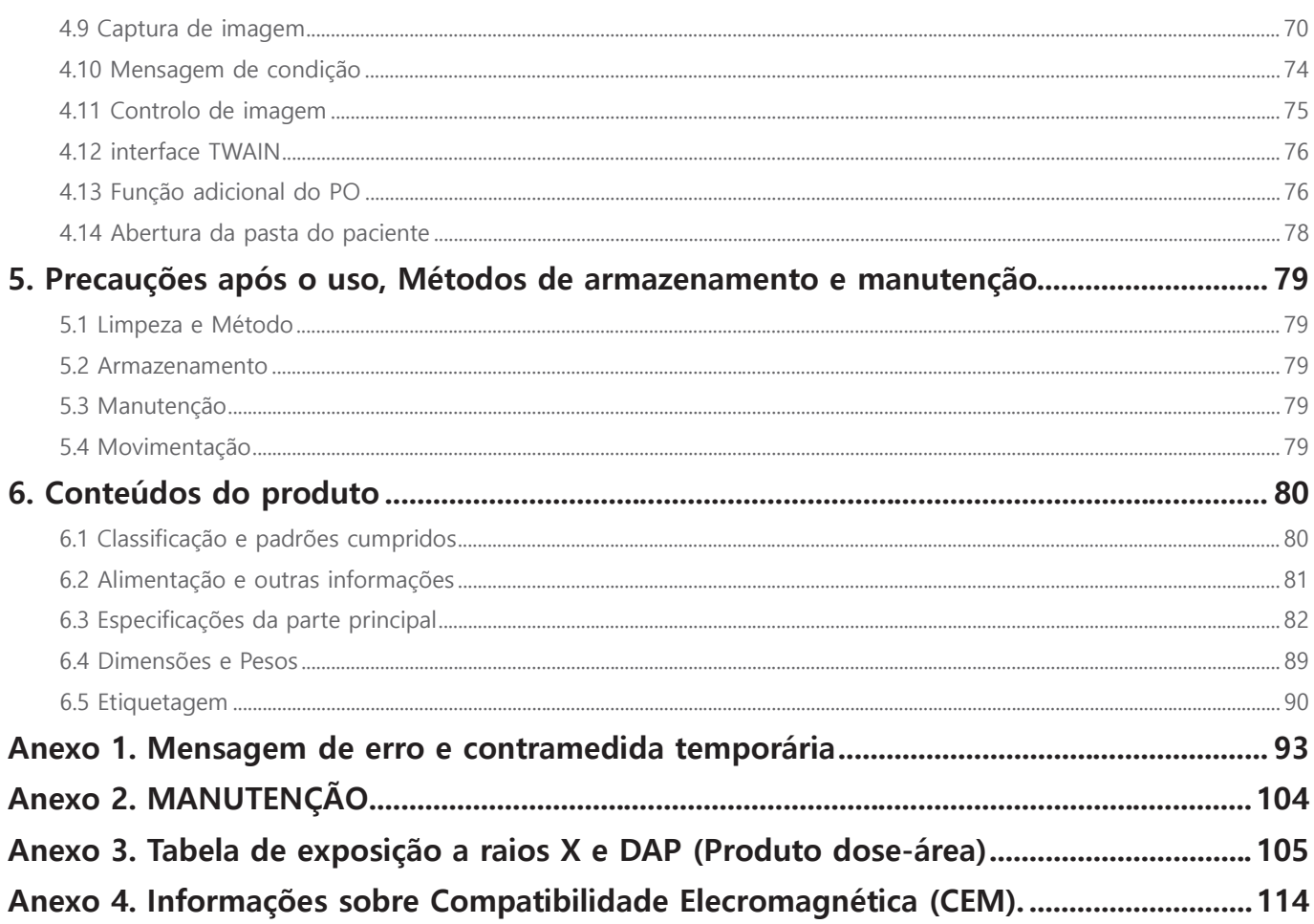

O manual do PAPAYA 3D Premium incslui instruções de operação generais e outras informações. As informações contidas neste manual podem estar sujeitas a modificações sem aviso, justificativa e notificação às pessoas interessadas.

Recomendamos que você se familiarize completamente com este manual com a finalidade de usar o seu sistema da maneira mais eficaz.

O fabricante, o importador são responsáveis pela segurança, confiabilidade e desempenho, assim como pela instalação realizada por pessoal autorizado qualificado de raios X.

 $\Box$ Detentor do Registro: Emergo Brazil Import Importação e Distribuição de Produtos Médicos Hospitalares Ltda. Avenida Francisco Matarazzo, 1.752, Salas 502/503, Água Branca, São Paulo- SP, CEP – 05001-200 CNPJ: 04.967.408/0001-98 E-MAIL: Brazilvigilance@ul.com Anvisa nº: 80117580998

□ Convenções do manual

Este manual usa as seguintes convenções:

A mensagem especial a seguir enfatiza as informações ou indica um risco potencial para o pessoal ou o equipamento

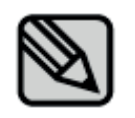

Enfatiza informações importantes.

Indica instruções importantes. Se não forem observadas, pode ocorrer mau funcionamento ou danos ao Produto ou a outras propriedades.. **CUIDADO** 

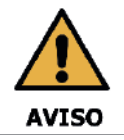

Indica os avisos e as instruções de segurança Se não for respeitado, existe um sério risco de lesão ao paciente e/ou ao operador

#### Marcas / Símbolos da Máquina

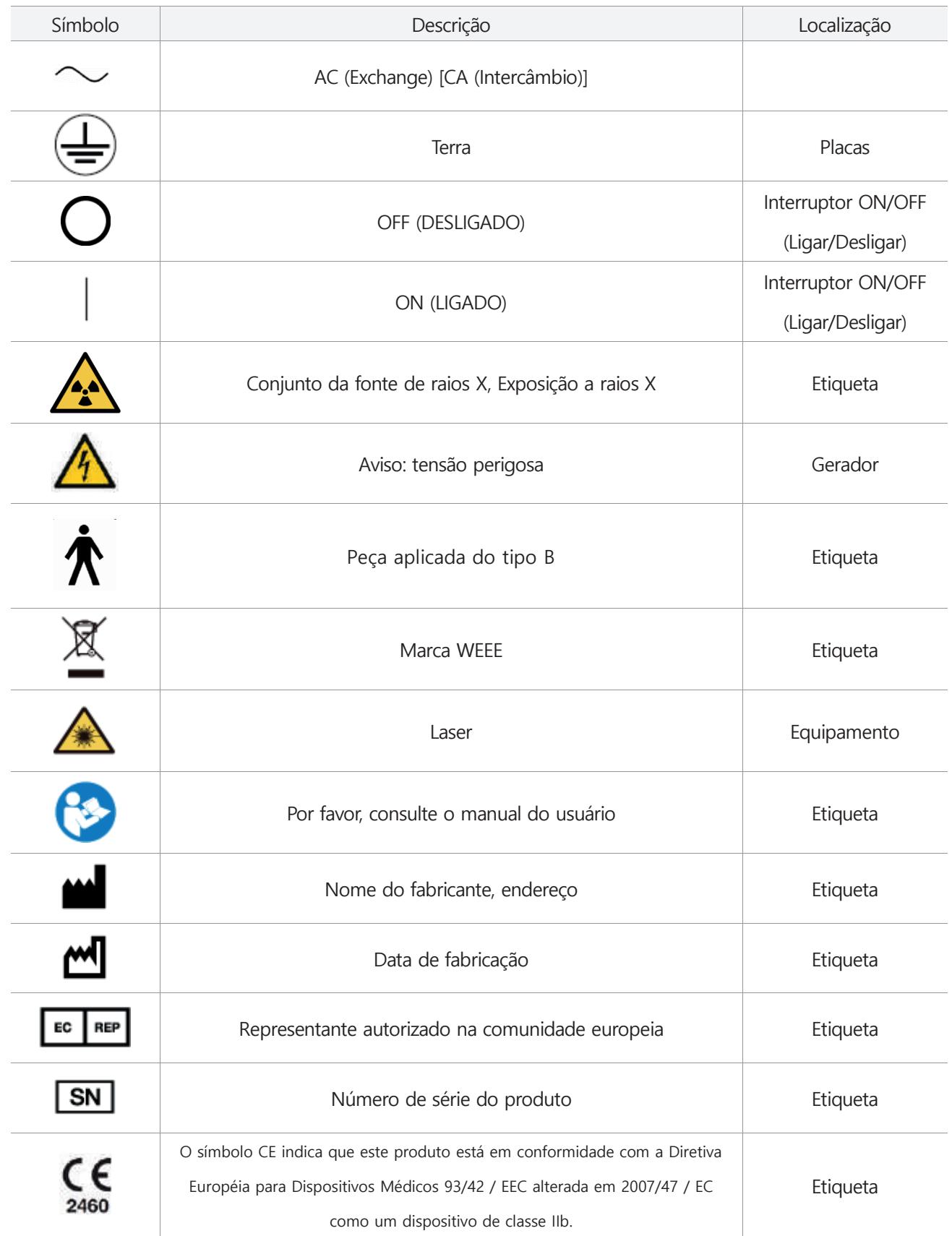

## **1. Introdução e segurança do produto 1.1 Introdução de produto**

O PAPAYA 3D Premium Plus é um sistema de raios X odontológico usado para imagens panorâmicas, imagens cefalométricas e imagens de tomografia computadorizada (doravante denominados Panorâmica, Céfalo, TC) da anatomia oral e craniofacial. Foi projetado para representar imagens de alta qualidade sem explosão desnecessária de radiação. Tanto a tecnologia aprimorada de motorização quanto a de exposição múltipla panorâmica permitem minimizar a dose de radiação, bem como as imagens com uma relação de expansão precisa.

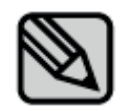

O equipamento está disponível nas imagens Panorâmicas e TC e pode ser adicionado às imagens tiradas com o Céfalo opcional.

Uso pretendido

O sistema de unidade de raios X é um sistema imagiológico de diagnóstico que consiste em modos múltiplos de aquisição de imagem; panorâmica, cefalométrica e CBCT (Tomografia Computadorizada de Feixe Cônico). O sistema de unidade de raios-X é usado para exames radiográficos dentários e diagnóstico de dentes, mandíbula, estruturas orais e crânio. O dispositivo deve ser operado e utilizado por dentistas e outros profissionais legalmente qualificados.

#### $\Box$  Indicação

O sistema de unidade de raios-X, o sistema de raios-X do campo de visão limitada da tomografia computadorizada diagnóstica, destina-se a fornecer imagens panorâmicas, cefalométricas e CBCT do paciente durante o procedimento de diagnóstico odontológico, tais como o planejamento de implantes dentários, o planejamento de cirurgia ortognática, a remoção de dentes inclusos, até uma avaliação de cistos e neoplasias.

#### Contra-indicações

Não há contra-indicação para o paciente ao usar a unidade de raios x.

#### □ Funcionalidades - PAPAYA 3D premium

- Recursos opcionais do Arco Dental
- A qualidade da imagem e a velocidade de exposição podem ser selecionadas
- Função de ajuste da condição de irradiação de raios X ótima específica para cada paciente
- Minimização da exposição à radiação do paciente para controlar cada seção da irradiação de raios-X Vários modos de exposição para a análise completa da ATM
- O CT oferece vários modos de exposição adaptados à aplicação

#### **1.2 Precauções antes de usar**

Os usuários são responsáveis pela operação e manutenção do equipamento. Por favor, leve o equipamento para verificar quanto à segurança e para obter mais informações, consulte o Anexo 2. Manutenção'.

- $\Box$ O uso de dispositivos médicos usando linhas X-elétricas sempre apresenta um risco potencial.
- Por favor, leia os detalhes sobre os métodos fornecidos no manual e a segurança de tais ações de  $\overline{\phantom{a}}$ emergência a serem tomadas
- Por favor, use o equipamento depois de ler o manual.  $\Box$
- $\Box$ Não use diferentes componentes, em vez dos componentes da instalação do equipamento fornecido.
- Não aplique alimentação ao equipamento através de um filtro de linha e cabo de extensão.  $\Box$ Isso pode causar danos e o mau funcionamento do equipamento.
- $\Box$ Não use o equipamento que funciona mal ou o equipamento que está com defeito.
- $\Box$ Não opere o equipamento a força e entre em contato com o centro de serviço da QG.
- Antes da gravação, deve-se remover os óculos, aparelhos auditivos, dentaduras, grampos de cabelo, joias e outros objetos de metal do paciente. Quando você pega um objeto como o descrito acima, poderá ver imagens de sombra e reflexão no vídeo. Por razões de segurança, recomendamos que você remova lenços de pescoço, cachecóis, gravatas, etc.

#### □ Não use o PC fornecido para outros fins. A navegação na Internet pode causar problemas de transmissão e reconstrução de imagens quando é usada para outros fins.

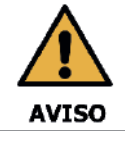

Não empurre ou puxe o equipamento. Se o equipamento se desequilibrar, resultando em risco de lesões físicas ou danos materiais.

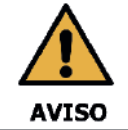

Este equipamento só poder ser utilizado por médicos qualificados, dentistas, radiologistas. Não abra arbitrariamente a tampa do equipamento.

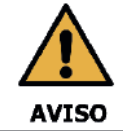

Os operadores devem solicitar ao paciente que permaneça imóvel até que o braço do equipamento pare de se mover e o movimento de redefinição esteja concluído.

## **1.3 Segurança elétrica e contra incêndio**

Antes de usar este produto, por favor verifique abaixo

 $\Box$ Antes de conectar a alimentação, verifique se a linha de fornecimento de alimentação é a apropriada para este produto

Verifique a alimentação e conecte o cabo de energia deste produto à sua tomada eléctrica

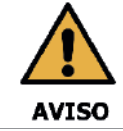

Coloque este produto longe de outros produtos de raios X, equipamentos de geração de energia e estações de transmissão. Se o produto estiver compartilhando a alimentação com outros dispositivos elétricos, poderá ocorrer uma imagem anormal.

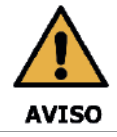

Para reduzir o risco de choque elétrico, e ao conectar à alimentação, é necessário proteger a conexão à terra.

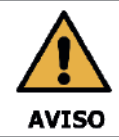

Não altere este equipamento sem a permissão do fabricante.

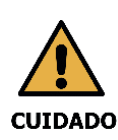

A unidade de raios X conectada à entrada de sinal, saída de sinal ou a outros conectores deve obedecer às normas IEC (CEI) relevantes (por exemplo, IEC60950 para equipamentos de TI e da série IEC60601-1 para equipamentos elétricos médicos). Além disso, todos esses sistemas de combinação devem estar em conformidade com as normas nacionais harmonizadas IEC60601-1 e/ou IEC60601-1-1 ou com as normas de combinação relevantes. Em caso de dúvida, entre em contato com um técnico qualificado.

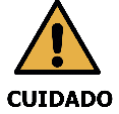

A unidade de raios X deve ser operada por um técnico qualificado.

Para evitar as falhas e o perigo que podem causar ferimentos graves ou choque elétrico aos usuários e pacientes, confirme os procedimentos de segurança listados abaixo.

- $\Box$ Antes de limpar o produto, sempre desligue a alimentação e separe o cabo de alimentação, assim como limpe o produto com algodão ou esponja levemente molhada.
- Desligue a energia e desconecte-a da tomada quando não estiver usando a máquina.  $\Box$
- Não coloque alimentos em nenhuma parte do produto. Eles podem entrar no circuito elétrico e entrar em contato com as partes elétricas.
- O usuário deve seguir as diretrizes de segurança fornecidas abaixo.
- Desligue a alimentação e separe o cabo de alimentação da tomada eléctrica.  $\Box$
- $\Box$ Fique longe do local onde o produto foi instalado.
- Peça ajuda ao seu redor.  $\Box$
- $\Box$  Por favor, esteja ciente de como usar o extintor de incêndio por precaução. Este produto gera energia eletromagnética. Se o produto for afetado por interferência eletromagnética, desligue a aliementação e altere a localização do produto. Nesse caso, ele deve ser conectado a outra tomada eléctrica. Se você precisar de ajuda, por favor entre em contato com o nosso centro de serviço.

#### Compatibilidade electromagnética

O equipamento eléctrico médico requer precauções especiais em relação à compatibilidade eletromagnética (CEM).

O PAPAYA 3D Premium deve ser instalado e colocado em serviço de acordo com as informações de CEM fornecidas neste documento.

O PAPAYA 3D Premium pode interferir com outros equipamentos, mesmo que eles atendam aos requisitos de emissão do CISPR.

O equipamento de comunicação de RF portátil e móvel pode afetar o equipamento eléctrico médico.

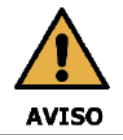

A sala em que a sua unidade de radiologia deve ser instalada deve cumprir todos os regulamentos oficiais aplicáveis à proteção contra a radiação. Você deve instalar a sua unidade de radiologia em uma sala protegida contra emissão de raios-X.

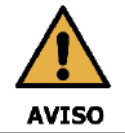

Este equipamento não deve ser utilizado adjacente ou empilhado com outro equipamento. Se o uso adjacente ou empilhado for necessário, a unidade de raios-X deve ser observada para verificar a operação normal na configuração em que será usada.

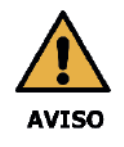

Limitação de uso: o uso de acessórios, cabos ou transdutores que não sejam especificados no manual do usuário, com exceção dos cabos, acessórios ou transdutores fornecidos pela empresa GENORAY, como peças de reposição de componentes internos podem resultar em um aumento das emissões ou diminuição da imunidade deste equipamento .

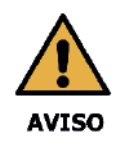

Os equipamentos portáteis de comunicação de RF (incluindo periféricos, tais como cabos de antena e antenas externas) não devem ser usados a menos de 30 cm de qualquer parte deste equipamento, incluindo os cabos especificados pela empresa GENORAY. Caso contrário, poderia resultar na degradação do desempenho deste equipamento.

Para mais detalhes, consulte o Apêndice 4. Informações sobre Compatibilidade Elecromagnética (CEM).

## **1.4 Segurança contra radiação**

Deve cumprir todas as leis e regulamentos de radiação da jurisdição local.

Ao tirar exposições, a sala de raios x do piso, o material da parede e a proteção contra radiação devem ser reforçados.

Ao tirar exposições, os operadores e o pessoal de serviço devem se proteger da radiação. Proteja o paciente da radiação espalhada, colocando um avental de chumbo protetor sobre o paciente.

- Todos os pacientes devem receber um avental blindado para a proteção da gônada.  $\Box$
- $\Box$ Evite a exposição desnecessária, use um colimador adequado de acordo com o tipo de corpo da criança.
- Evite as exposições adicionais por movimento desnecessário da criança, ela deve ser acompanhado por um adulto.

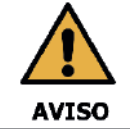

Se a unidade de raios x mostrar algum sinal de vazamento de óleo, desligue a unidade de raios X e entre em contato com o técnico de serviço para obter ajuda.

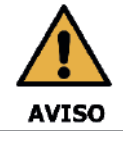

Ao fazer uma exposição aos raios X de uma criança ou mulhrer grávida, consulte um médico.

## **1.5 Equipamento de superaquecimento**

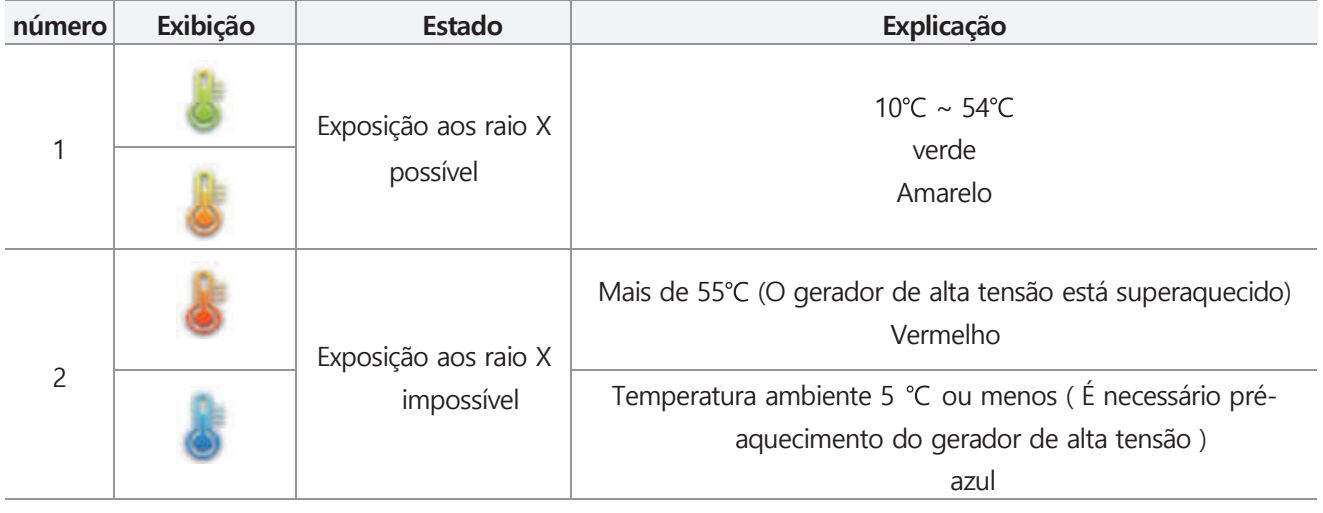

No caso do superaquecimento do gerador de alta tensão, um aviso é exibido abaixo

Quando o gerador de alta tensão estiver superaquecido, por favor desligue o equipamento.

Tem que ter um tempo de resfriamento de 2-3 horas.

Depois de ligar a alimentação, por favor verifique se está pronto para a exposição.

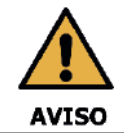

Existe a possibilidade de que, quando você usa continuamente sem tempo de resfriamento do produto, ocorram danos no tubo de raios X, por favor use-o para proteger o Tempo de Resfriamento após a exposição.

## **1.6 Requisitos ambientais**

- A tabela a seguir mostra as diretrizes operacionais gerais do PAPAYA 3D Premium. Certifique-se de não sujeitar o dispositivo às condições especificadas abaixo
	- Exposição à humidade ambiente
	- Diretamente exposto à luz solar
	- Opere ou armazene o dispositivo em áreas com alta concentração de poeira
	- Ambiente com problema de ventilação
	- Ar que continha muito sal
	- Ambiente com alta concentração de gases ou anestésicos inflamáveis

## **1.7 Descarte**

Todas as peças e componentes devem ser descartados de acordo com a legislação sobre resíduos e as instruções emitidas pelas autoridades ambientais, conforme abaixo.

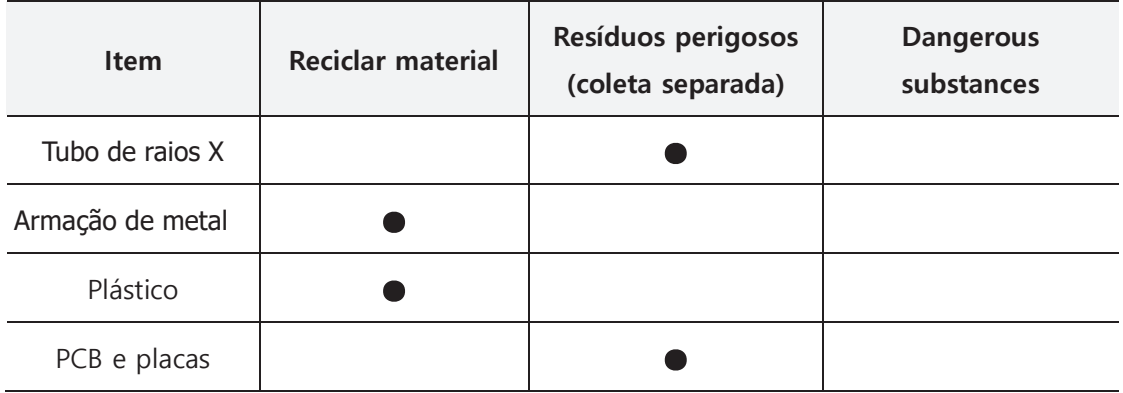

## **2. Descrição da unidade de raios X 2.1 Estrutura e título**

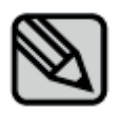

O equipamento está disponível nas imagens Panorámic as e CT e pode ser adicionado às imagens tiradas com o Céfalo opcional. Para a configuração e aparência do modelo, consulte o diagrama abaixo

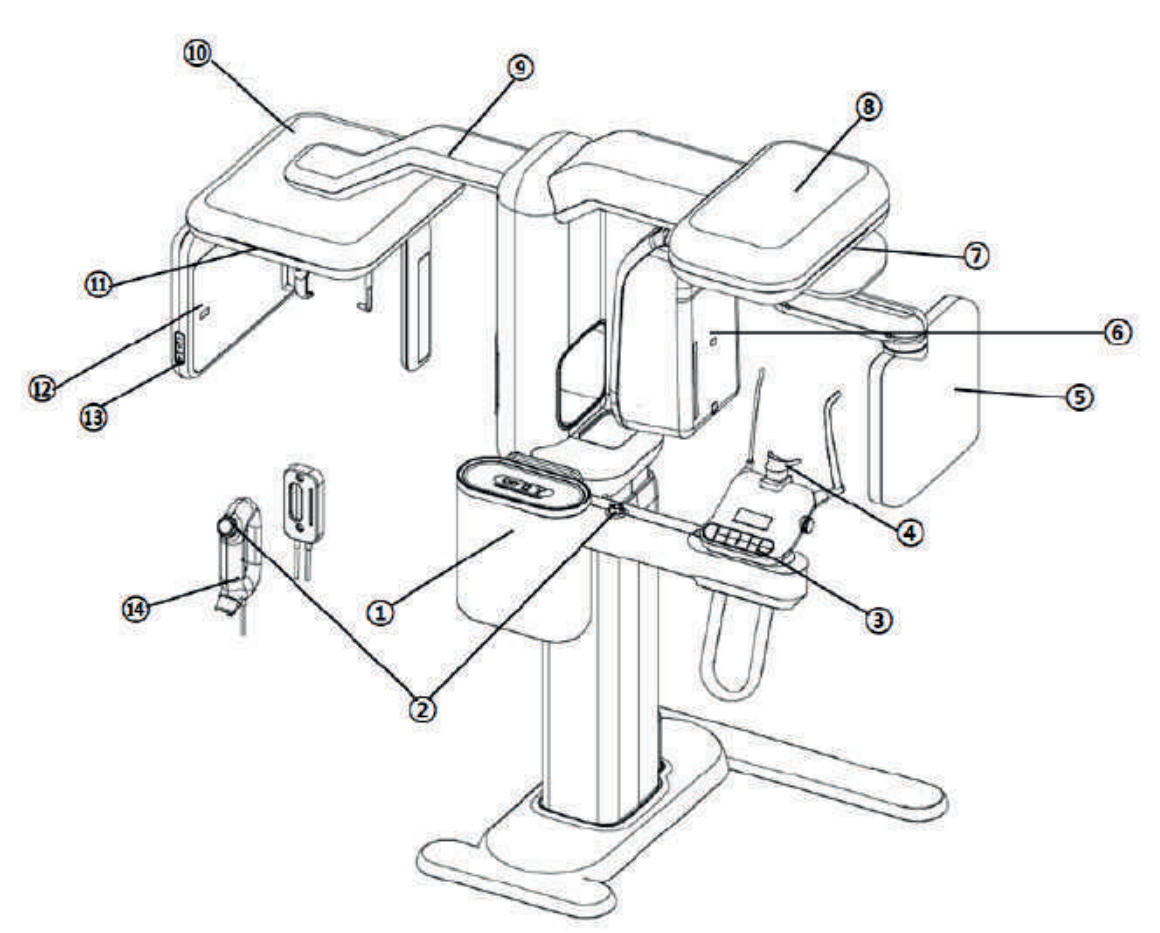

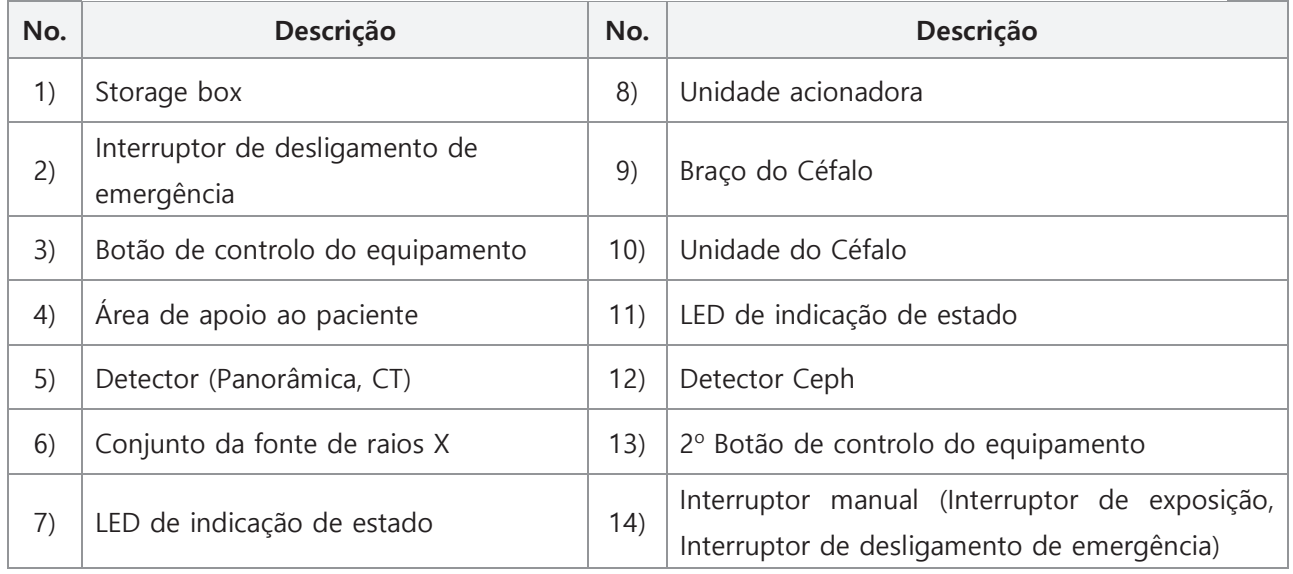

### **2.2 Acessórios 2.2.1 Queixeira**

Dependendo da condição do paciente e do modo de exposição, selecione a queixeira

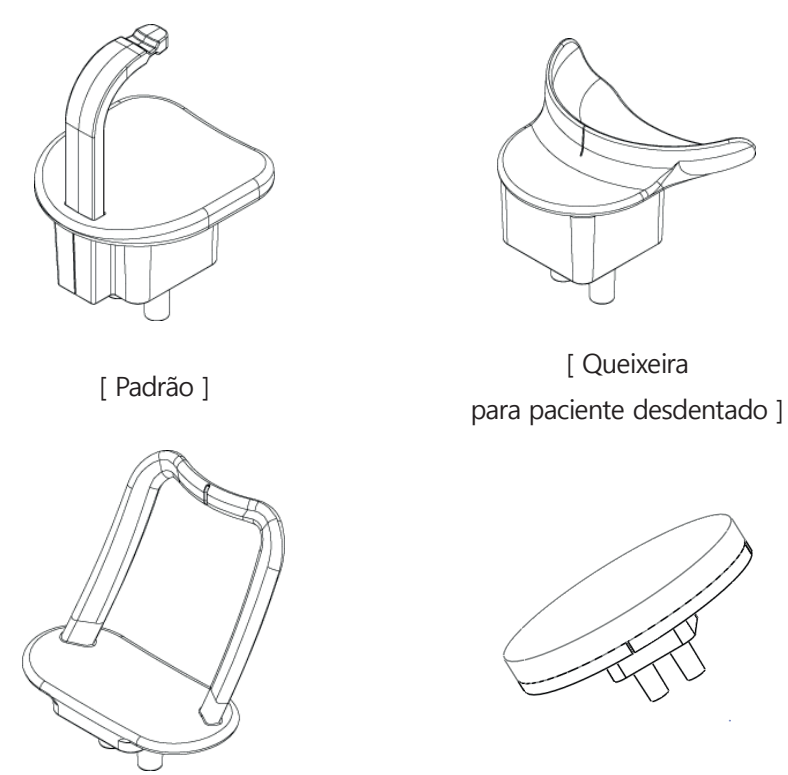

[ SENO & ATM ] [ ModelScan ]

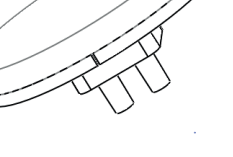

## **2.2.2 Método de mudança da queixeira**

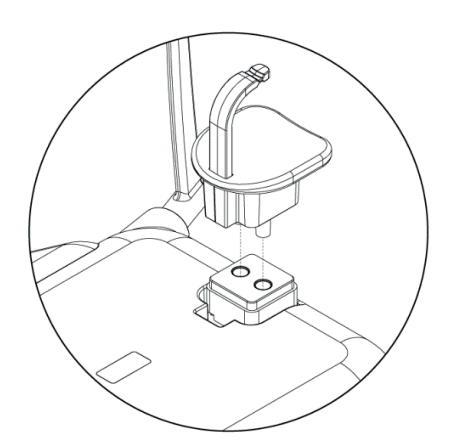

Insira a queixeira selecionada nos orifícios da mesa de apoio ao paciente.

## **2.3 Interruptor ON/OFF (Ligar/Desligar)**

O interruptor ON/OFF (Ligar/Desligar) está localizado na parte inferior da parte superior da coluna estacionária. Ligue a unidade, o LED de status pisca para iniciar a prontidão para o seu uso. Quando a unidade está pronta, o LED de status fica verde.

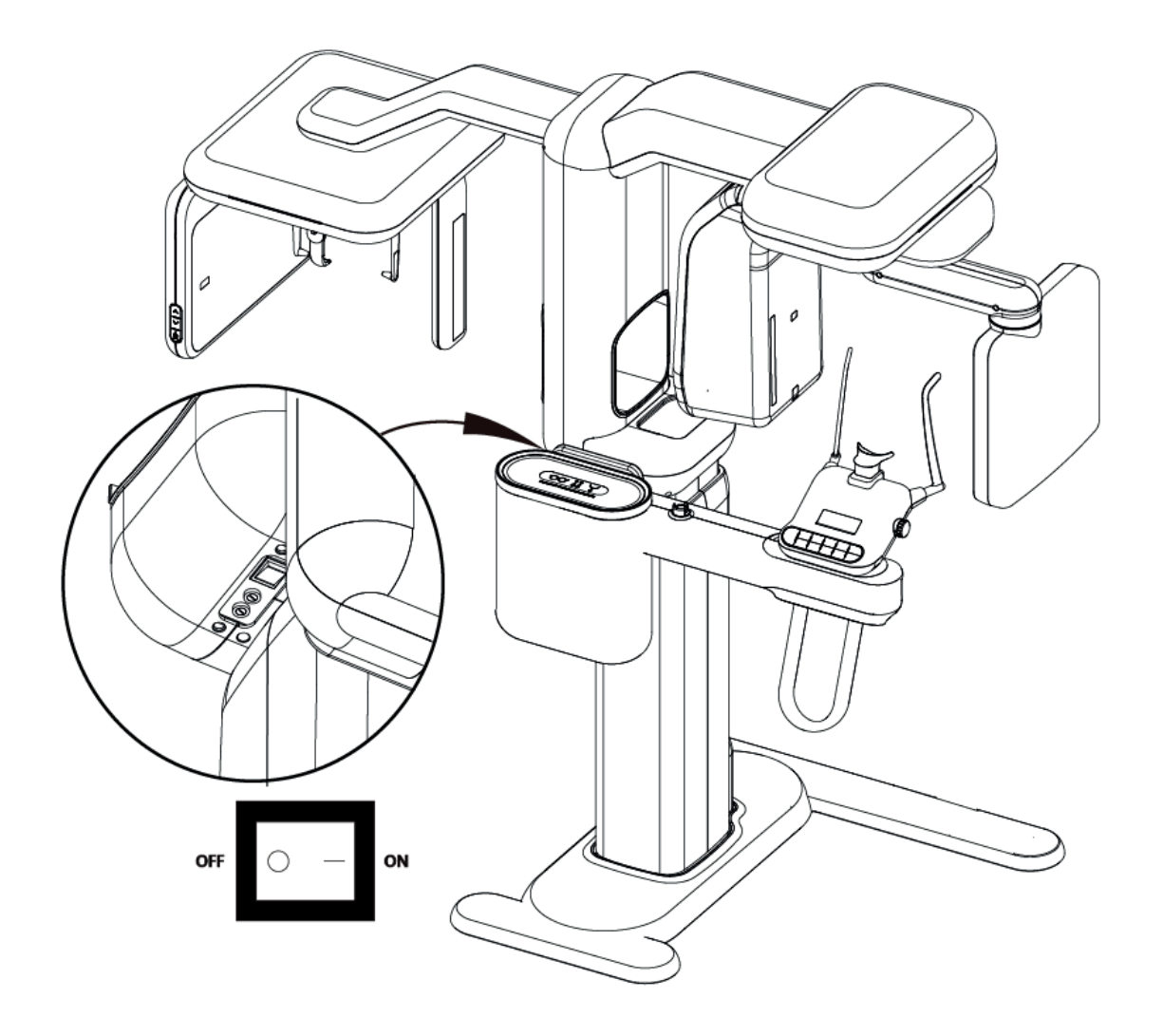

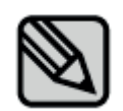

A unidade precisa de alguns segundos para aquecer antes de usar.

## **2.4 Interruptor de exposição a raios X**

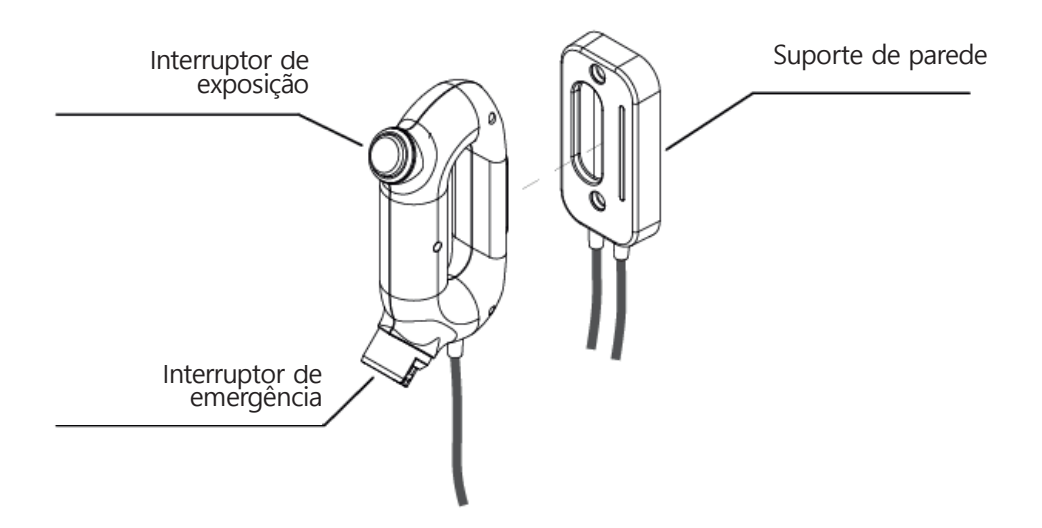

O interruptor de exposição a raios X pode ser montado na parede. O interruptor manual inclui um interruptor de exposição a raios x assim como um interruptor de emergência que encerra a unidade de raios x imediatamente em emergência.

## **2.5 LED de status.**

De acordo com o status da unidade, o LED de status é exibido com cores diferentes O LED de status está localizado no corpo principal e no conjunto do interruptor manual.

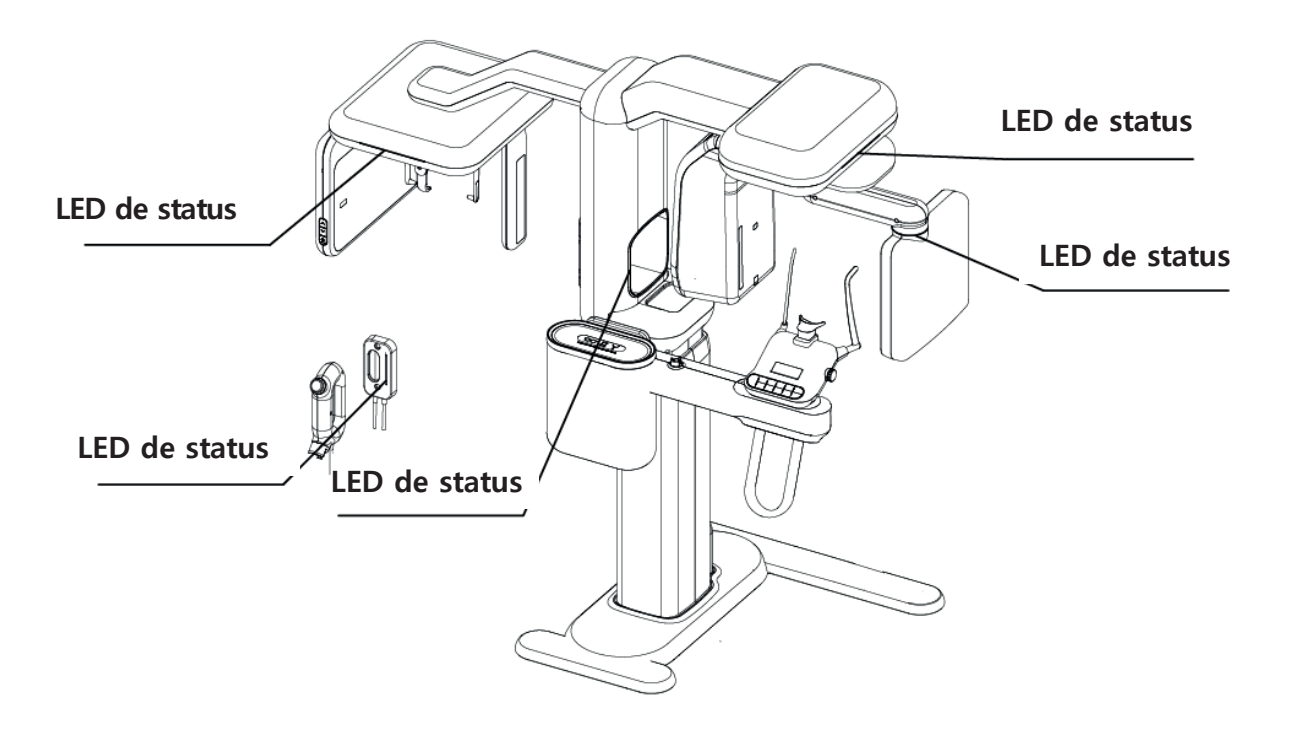

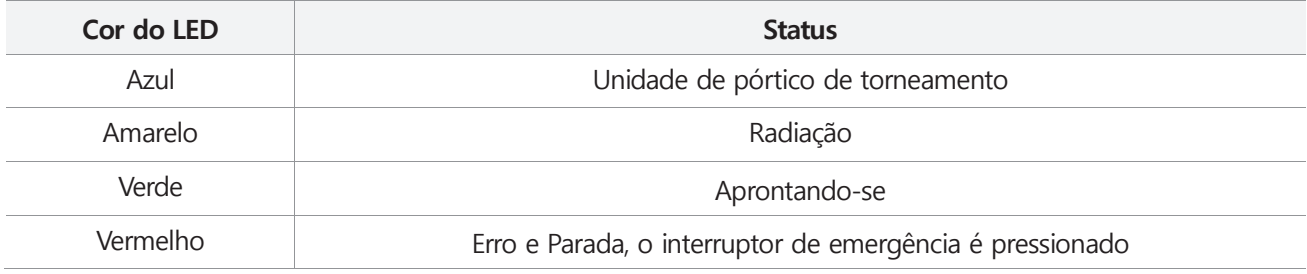

## **2.6 Interruptor de emergência**

Pressione o interruptor para parar o funcionamento da unidade de raios X em uma emergência.

- O interruptor de emergência está localizado na parte superior da coluna estacionária e do interruptor manual. Por favor, consulte a figura acima para ver a localização.
- Quando o interruptor de emergência é pressionado, todos os movimentos da unidade de raio-X são bloqueados e a unidade não gera radiação.
- Gire a o interruptor de emergência para a direita, a unidade de raios X será reiniciada automaticamente.

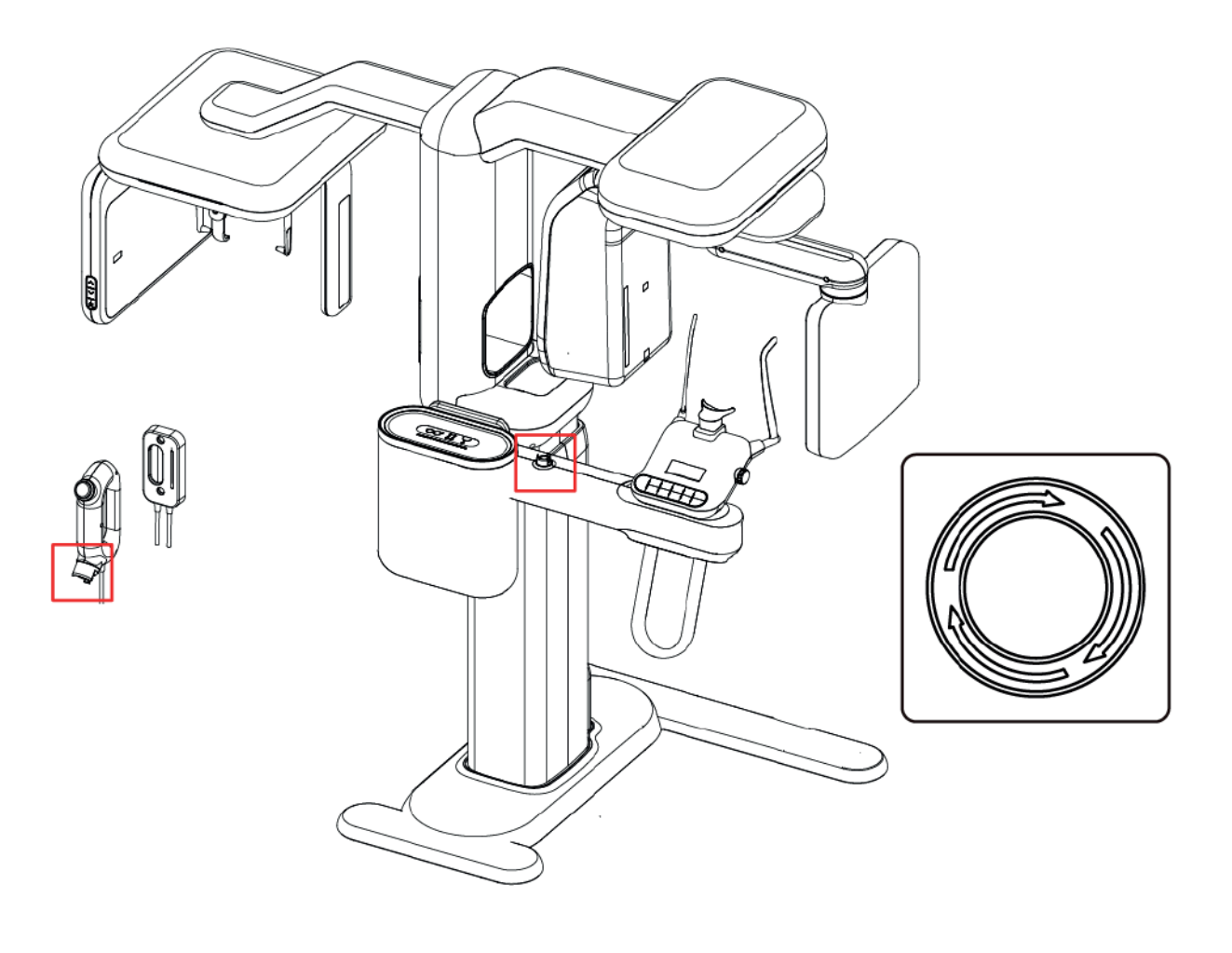

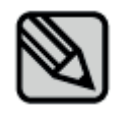

O Interruptor de desligamento de emergência deve ser usado em uma emergência.

## **2.7 Botão de Controlo**

O botão de controlo permite ajustar o movimento da unidade e ativar as vigas para posicionar corretamente o paciente.

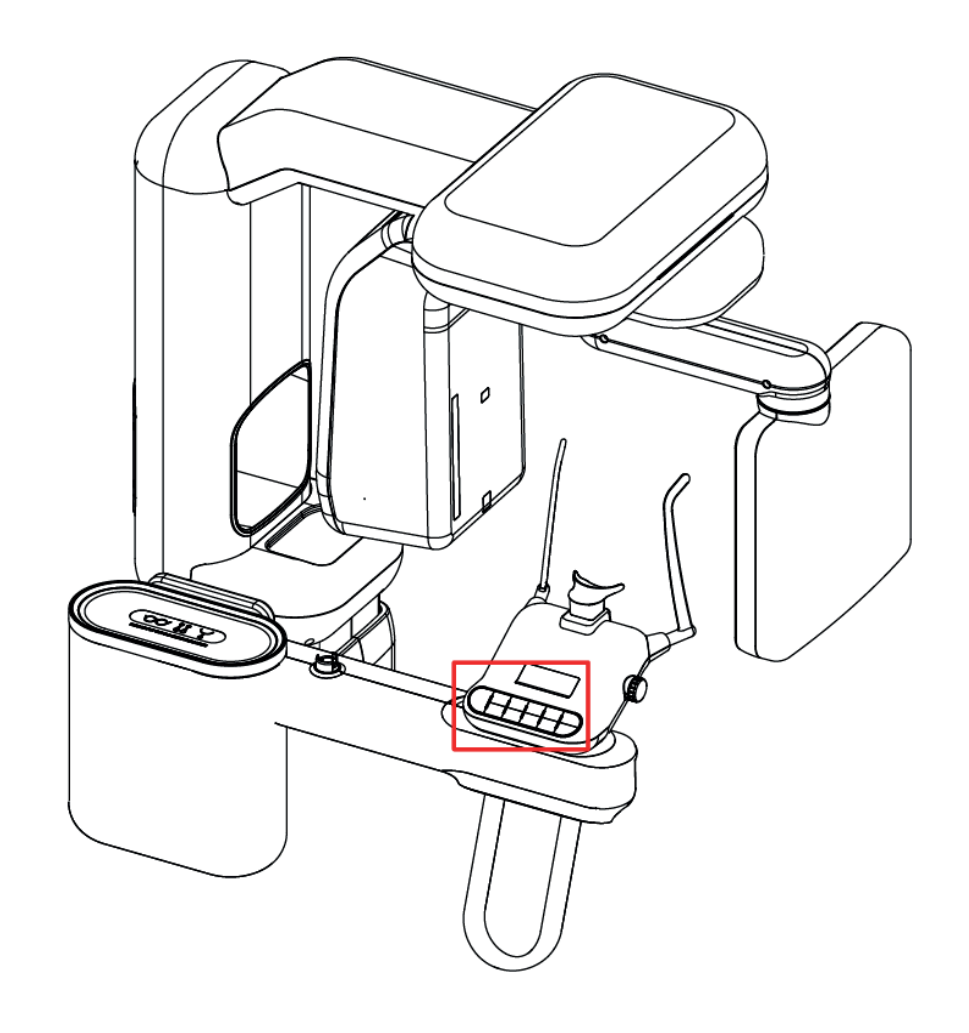

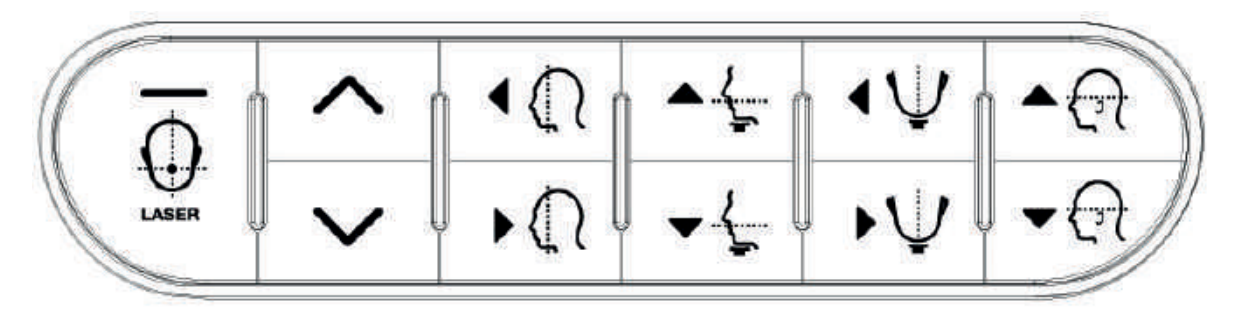

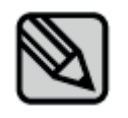

Não ajuste a máquina durante a operação..

## **2.8 Botão de controlo do laser**

Ajuste a altura da unidade para obter o laser do plano de Frankfort antes da exposição.

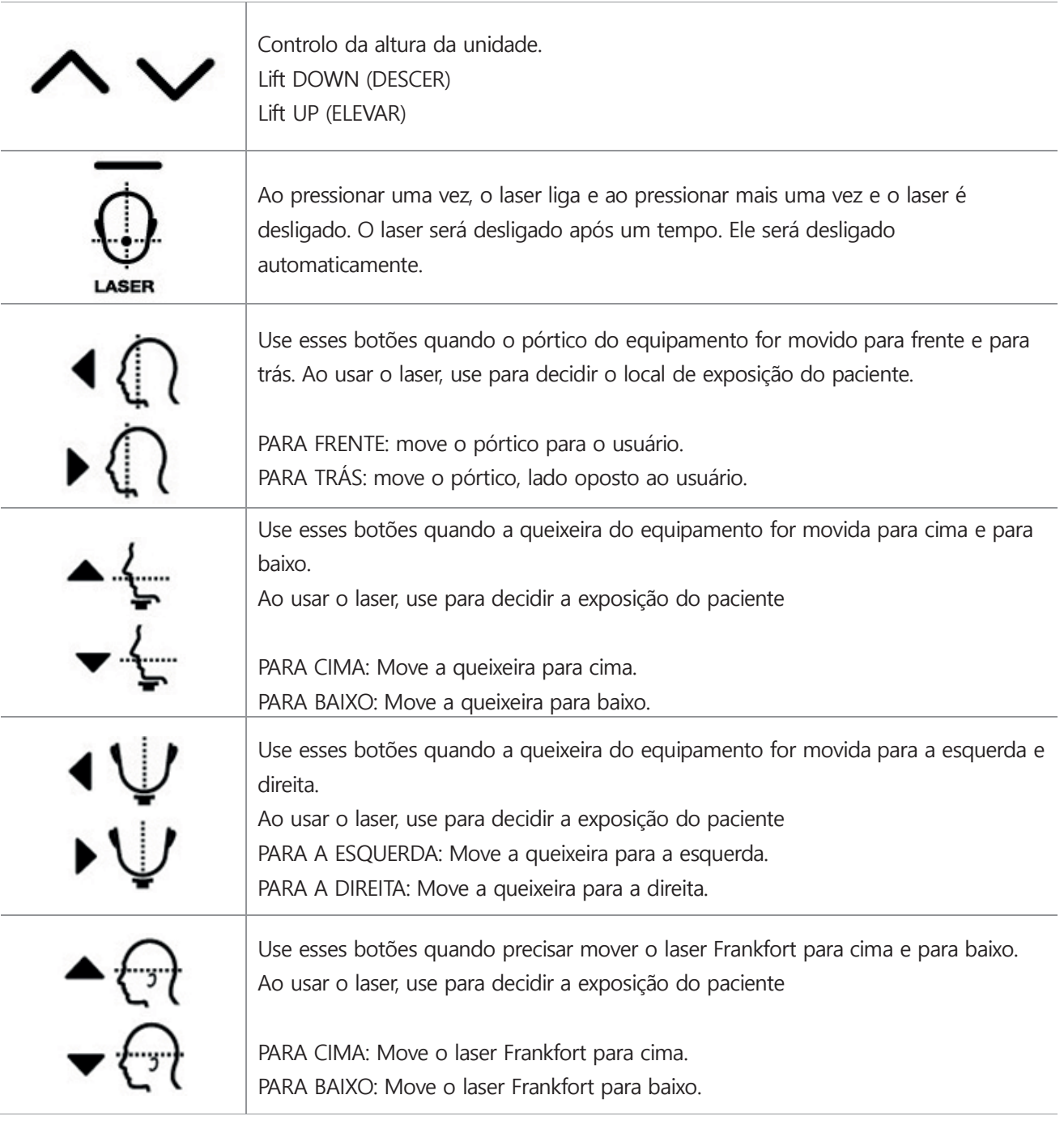

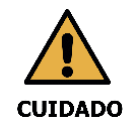

Tenha cuidado para não projetar os raios laser diretamente nos olhos do paciente,

pois isso pode danificar gravemente a visão do paciente.

## **2.8.1 Botão de controlo disponível por modo**

A seguir, estão disponíveis os botões de controlo de cada modo de exposição a raios X.

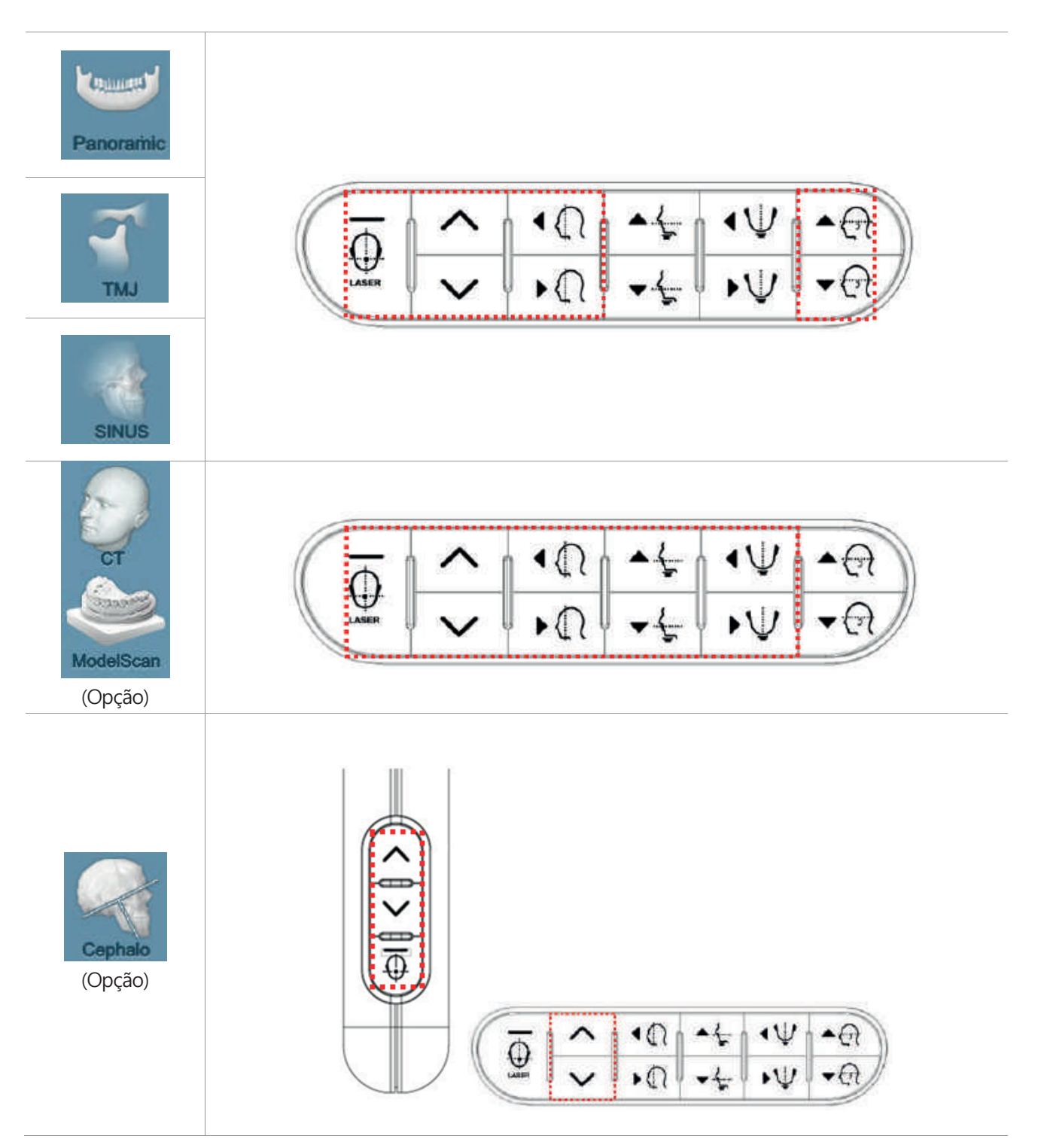

## **2.9 2o Botão de controlo do equipamento (Opção)**

O 2º botão de controlo do equipamento permite ajustar ON/OFF (Ligamento/Desligamento) do laser e a altura da unidade.

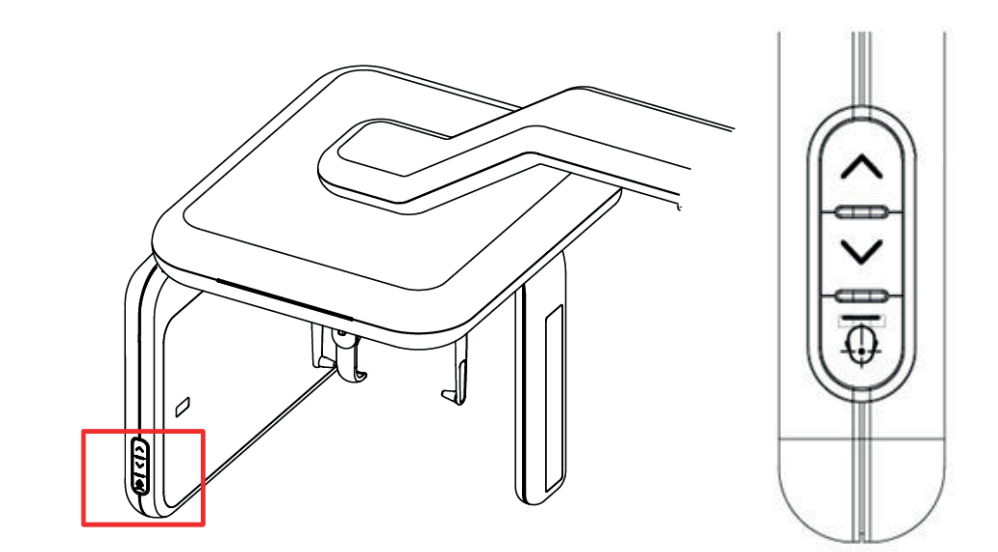

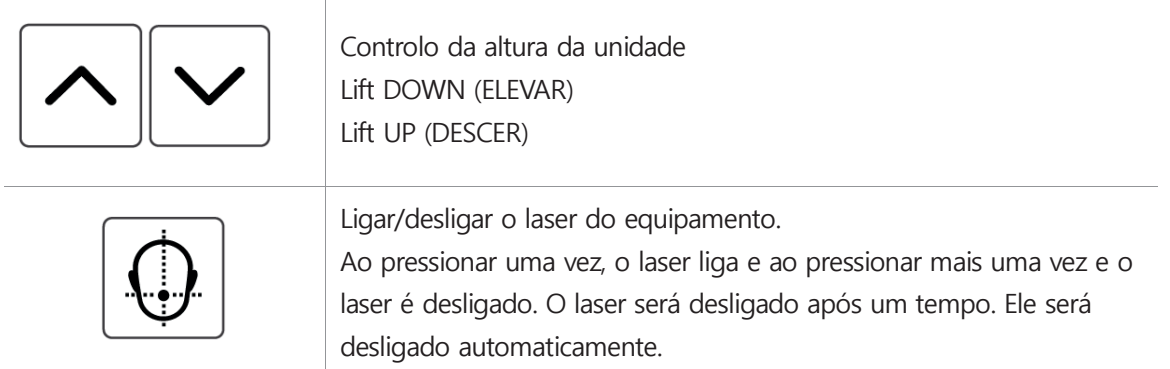

## **2.10 Peça de apoio ao paciente**

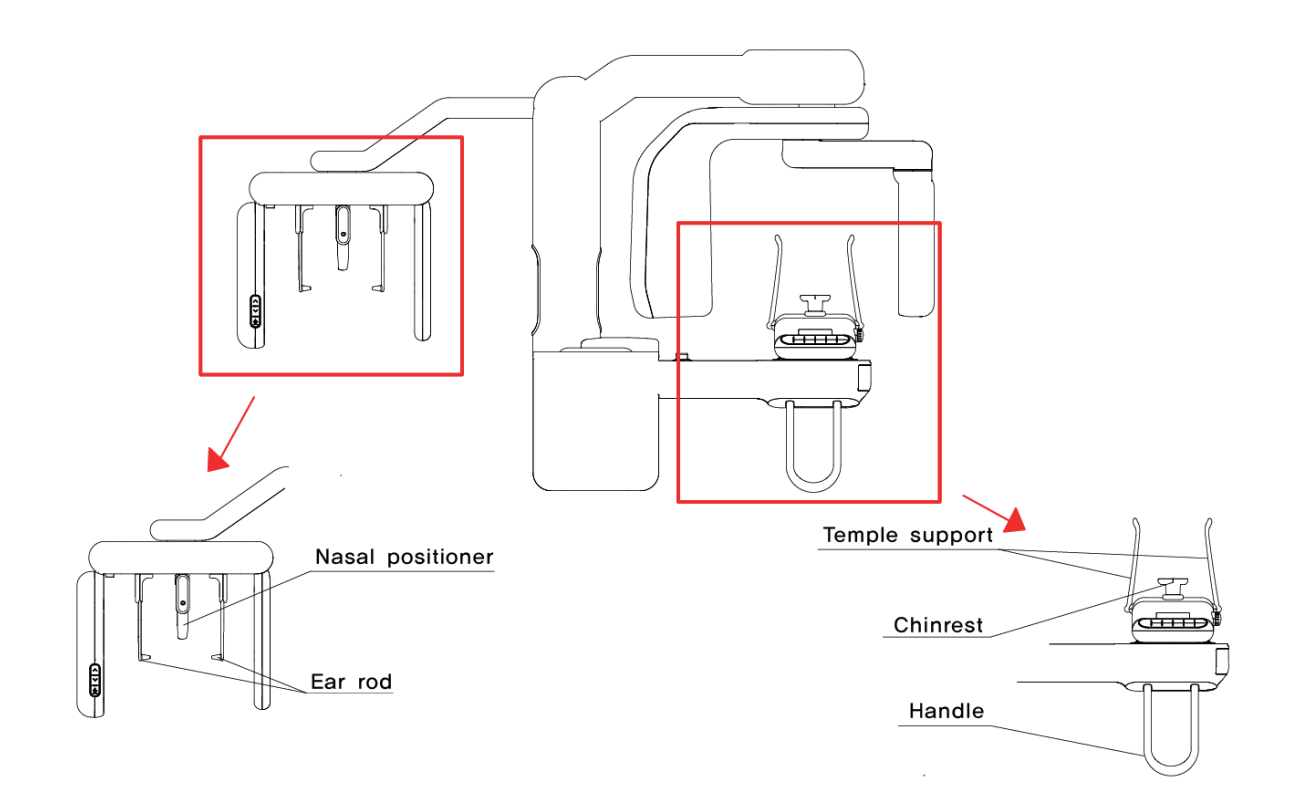

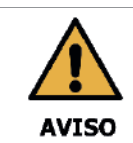

Sempre verifique se o movimento do equipamento não é obstruído pelas roupas do paciente, pelo dispositivo médico (como uma cadeira de rodas) ou pelo próprio paciente.

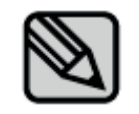

Ao posicionar os pacientes sentados (por exemplo, em cadeira de rodas), sempre mova a unidade de raios X para baixo antes de posicionar o paciente na unidade de raios x.

## **3. PO (Painel de operação)**

**3.1 Estrutura do PO**

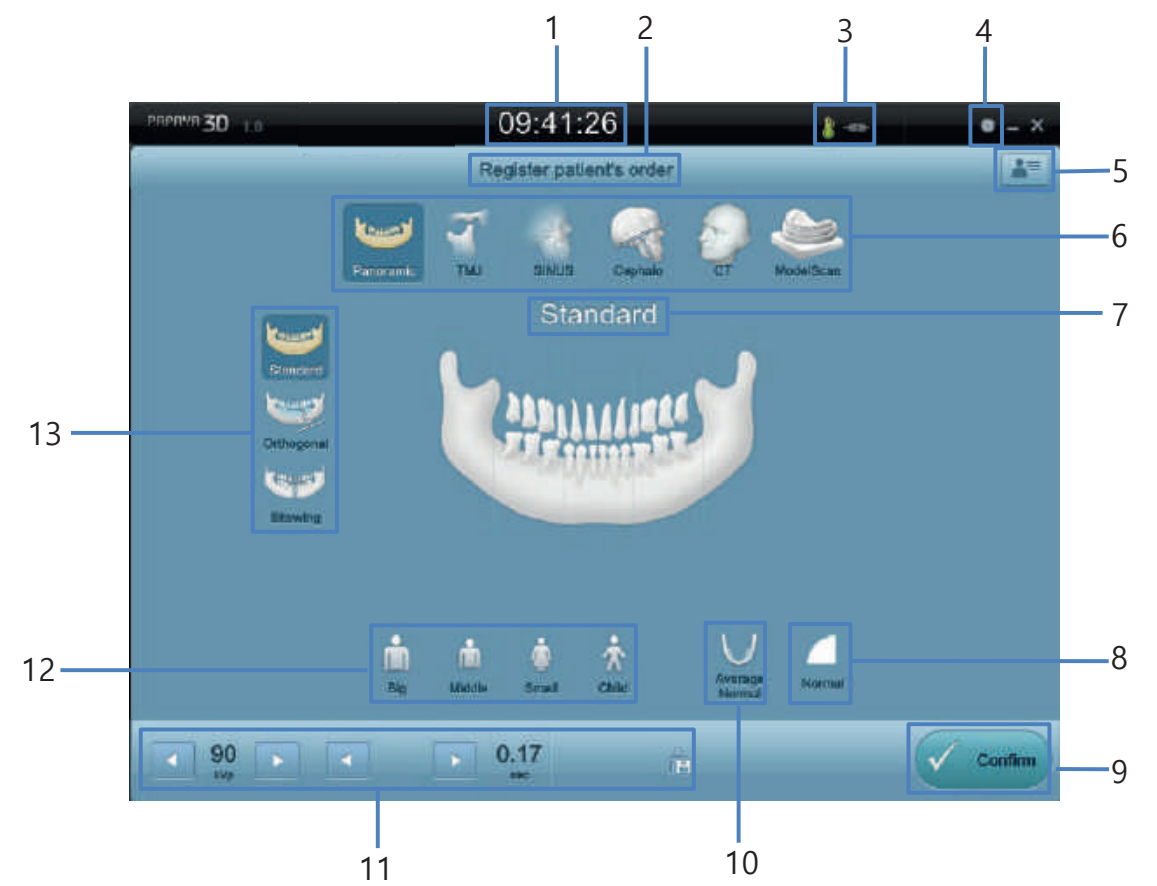

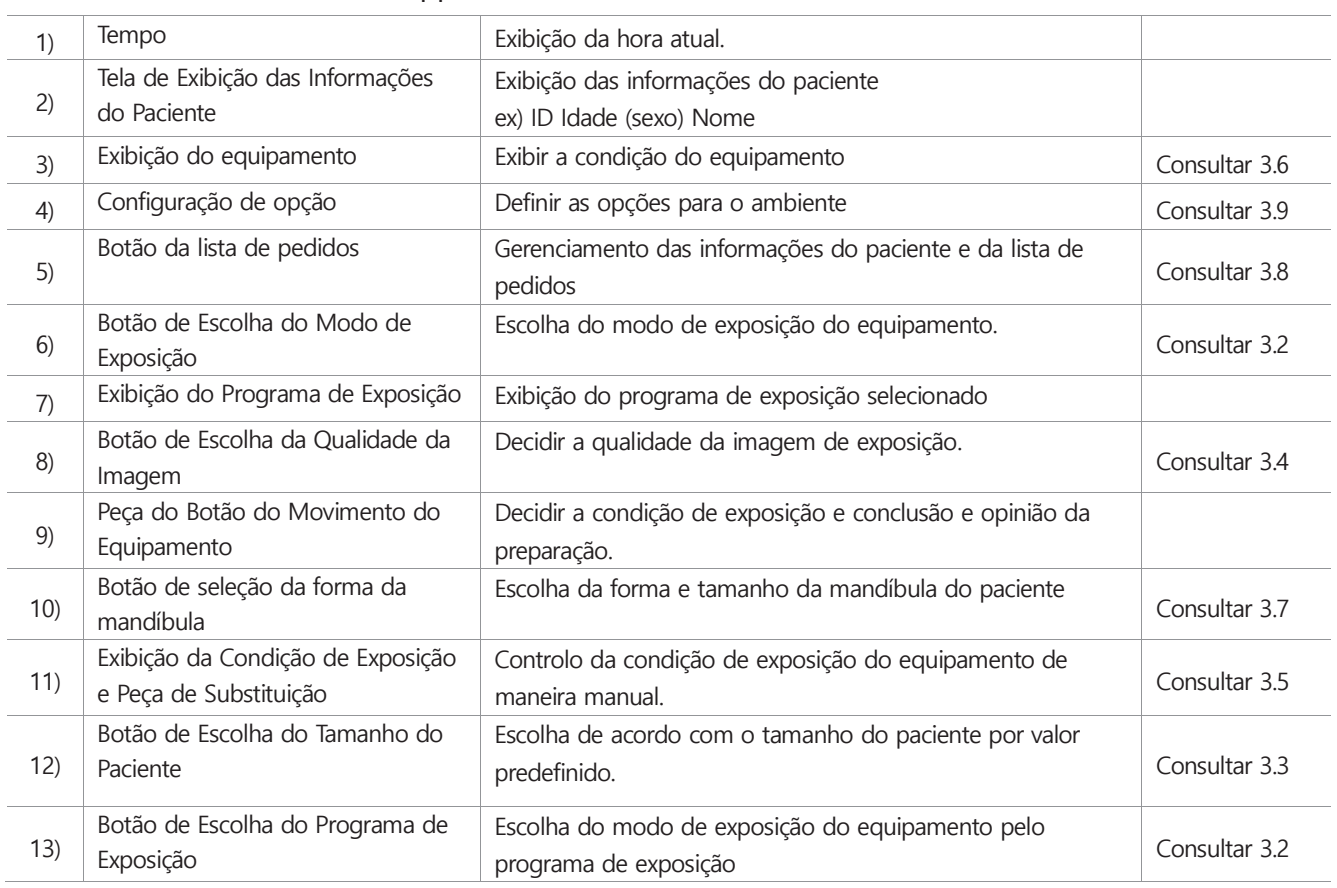

## **3.2 Modo de Exposição a Raios X**

Papaya 3D Premium fornece uma ampla variedade de modos de exposição a raios X para atender várias aplicações.

Pressione o botão do modo de exposição da vista principal para selecionar o programa de exposição.

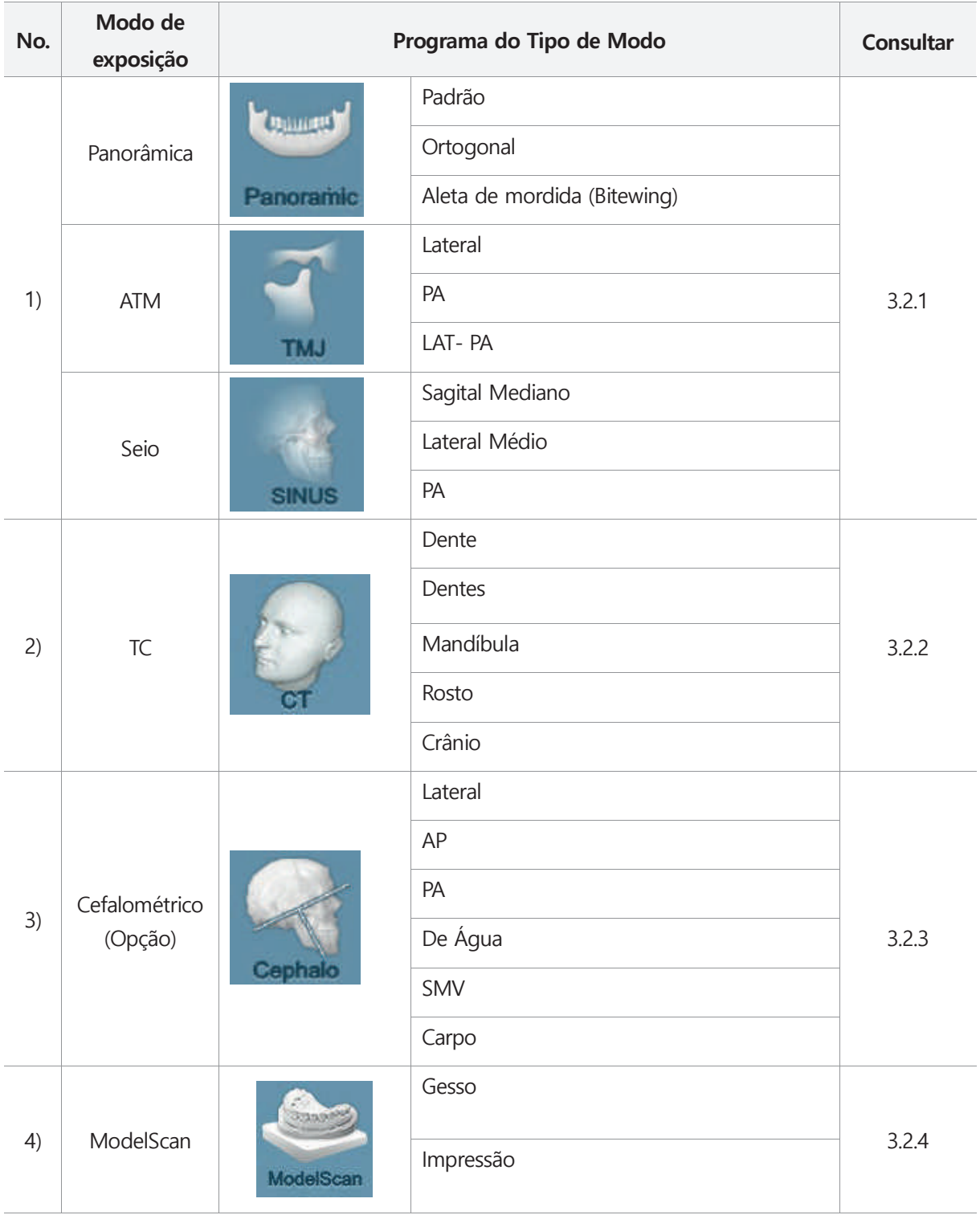

## **3.2.1 Panorâmica**

#### **Panorâmica**

#### Padrão

O programa padrão tem um campo de visão da imagem de Pano padrão e captação da exposição

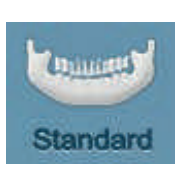

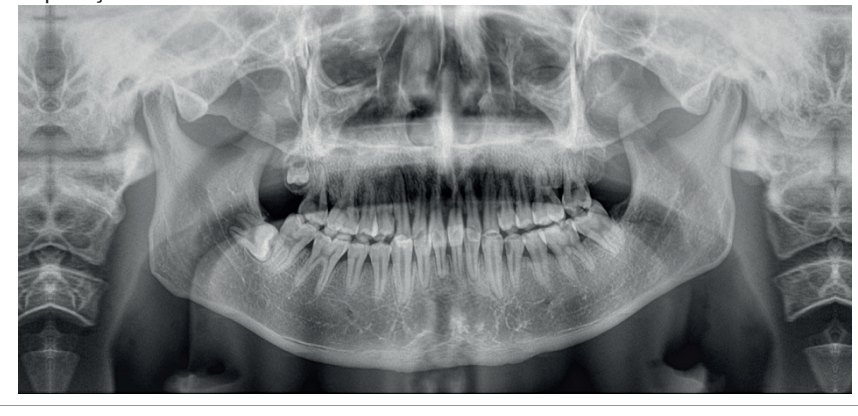

#### ■ Ortogonal

O programa ortogonal é comparével com o programa Padrão que leva a exposição aos raios x com o ângulo do feixe de raios x a 90° de penetração no queixo, e produz um campo de visão. Na imagem panorâmica padrão, os dentes estão sobrepostos e o efeito está diminuindo, além da sombra dos dentes e queixo do lado oposto da área de exposição e adiciona um efeito.

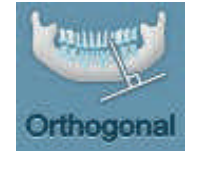

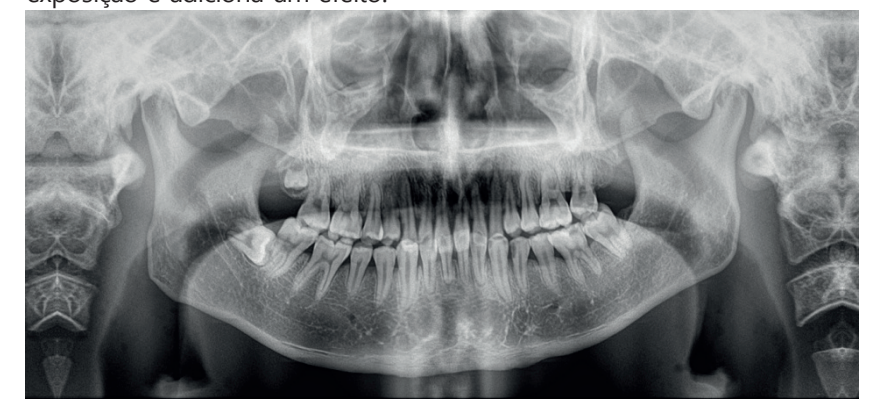

Aleta de mordida (Bitewing)

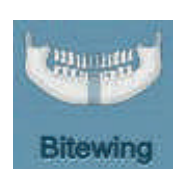

O programa de aleta de mordida (Bitewing) funciona na imagem panorâmica e captura a exposição da área de mordida e captura a exposição da trajetória do paciente. Basicamente, o programa de aleta de mordida (Bitewing) é o programa ortogonal e captura a exposição com o mesmo ângulo.

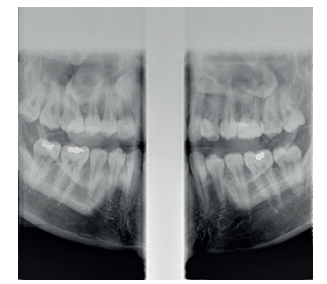

#### **ATM**

#### **Lateral**

A exposição lateral do programa tem função da trajetória e do lado da articulação temporomandibular. Capturando a exposição de ambos os lados da articulação temporomandibular e comparando, o paciente abre a boca e o paciente fecha a boca para distinguir a exposição da articulação temporomandibular.

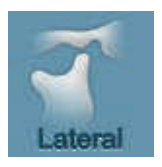

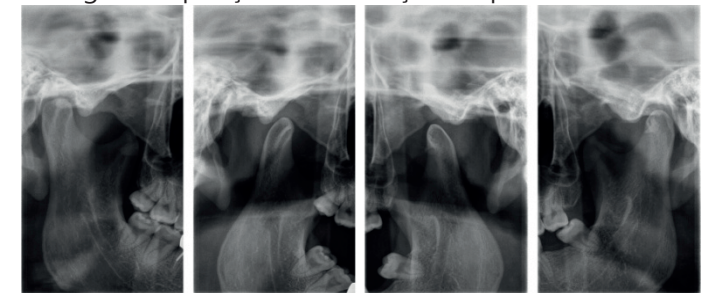

#### $P_A$

O programa PA (Posterior Anterior) captura a exposição da direção PA (Posterior Anterior) da articulação temporomandibular e captura a exposição com a direção da trajetória. Ambos os lados da articulação temporomandibular podem capturar a exposição e usar um paciente abrindo a boca e o fechando a boca.

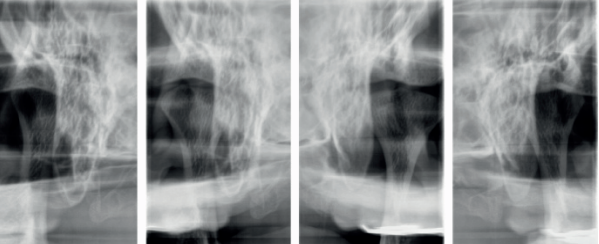

**LAT-PA** 

O programa LAT (Lateral) – PA (Posterior Anterior) captura exposição do PA (Posterior Aanterior) e Lateral das articulações temporomandibulares. Ele pode capturar a exposição em total 4 vezes, dependendo da abertura e fechamento do Lateral e PA.

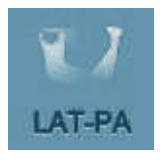

#### **Seio**

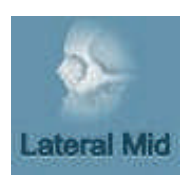

**Lateral Média.** 

A exposição lateral média do programa permite capturar a exposição do seio maxilar e usá-lo. O foco da imagem está na superfície sagital mediana.

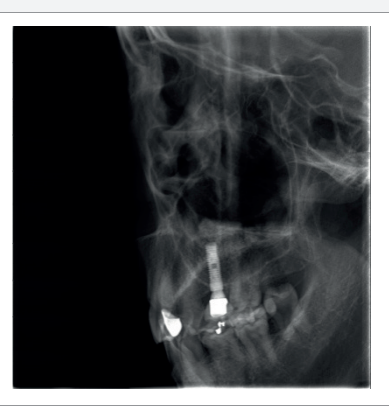

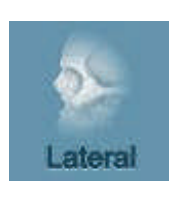

**Lateral** 

A exposição lateral do programa é como a Lateral Média, no seio maxilar, captura a exposição na trajetória do seio maxilar. Do padrão da superfície sagital mediana, agora a superfície do foco pode estar voltada para o lado esquerdo ou direito.

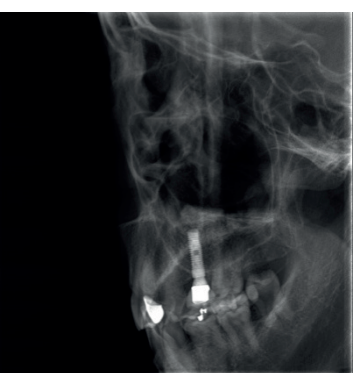

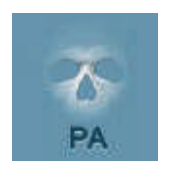

#### $P_A$

O programa do PA (Posterior Anterior) captura uma exposição na direção do PA do seio maxilar.

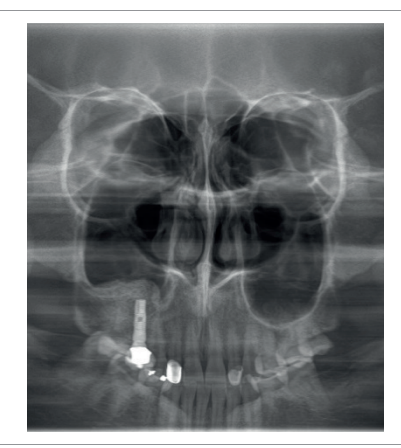

## **3.2.2 TC**

#### **TC**

**Dente** 

Programa de Dente para capturar 1-2 dentes em detalhes. O modo de Dente é o modo mais próximo para verificar os nervos detalhados.

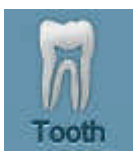

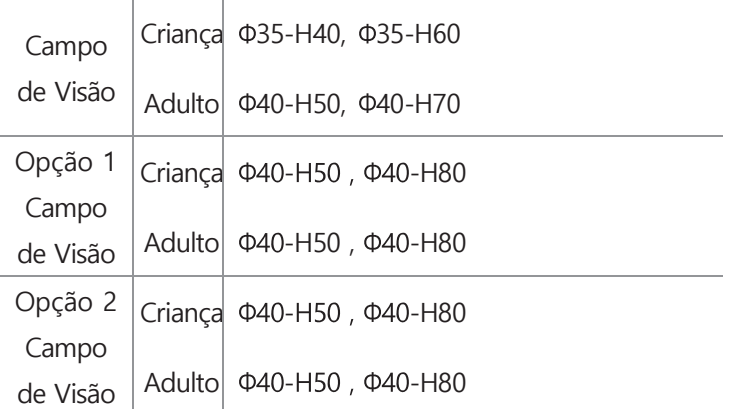

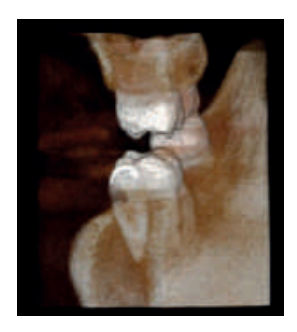

#### **Dentes**

Programa de Dentes para a captura de vários dentes

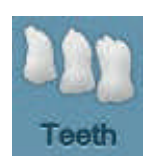

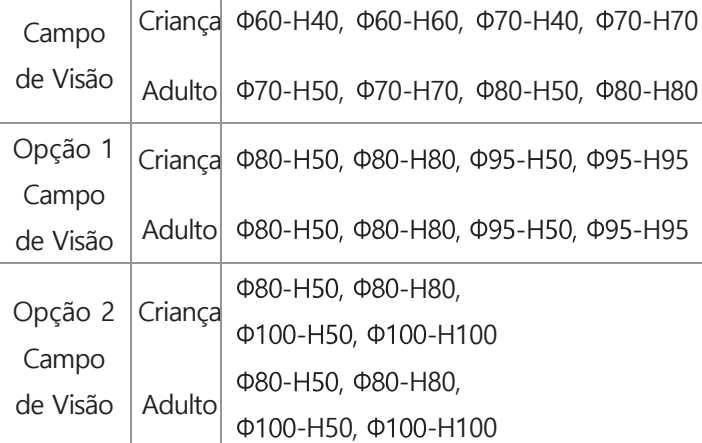

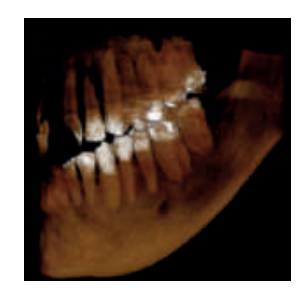

#### **TC**

#### ■ Mandíbula

Programa de mandíbula para capturar a forma da mandíbula

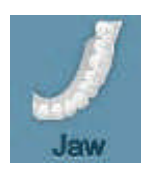

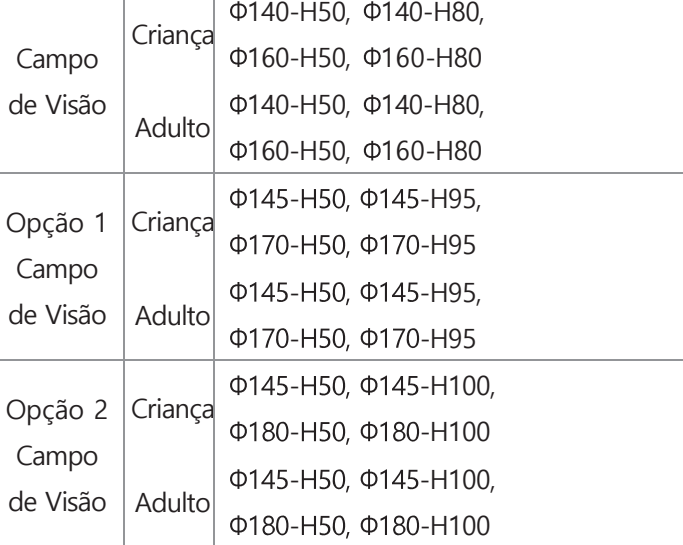

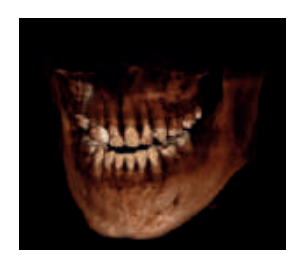

#### ■ ATM

Programa ATM para a captura das articulações temporaomandibulares

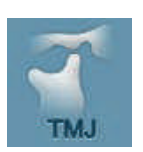

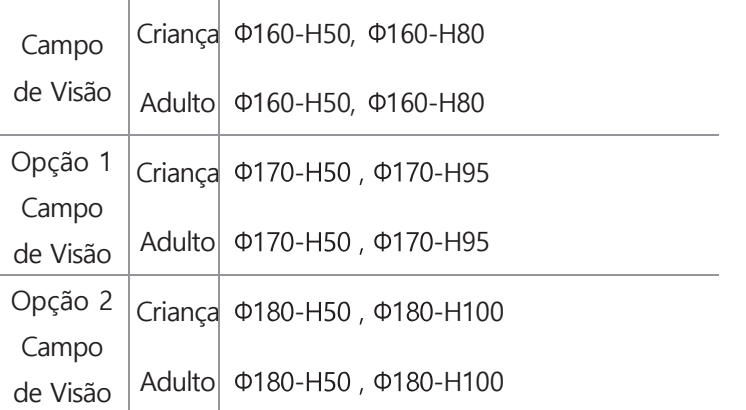

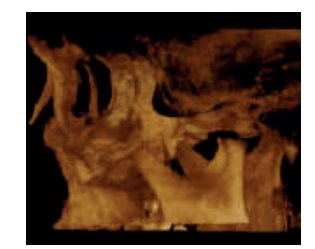

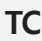

#### ■ Rosto

Programa de Rosto para captura da área maxillofacial

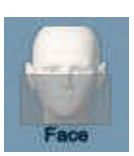

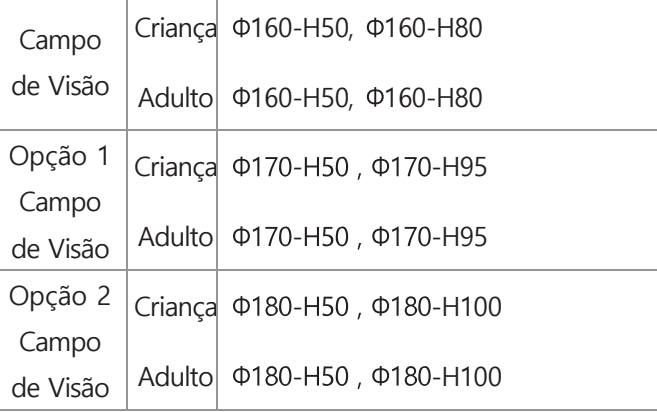

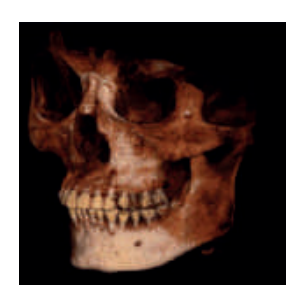

#### Crânio

Programa de Crânio para a captura de ossos faciais, nariz e seios.

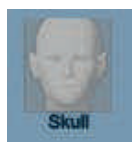

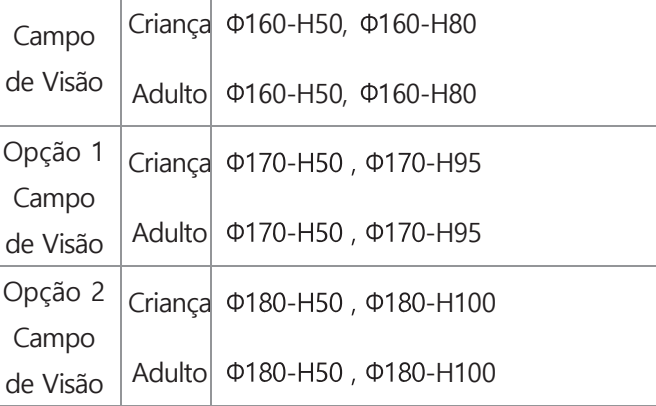

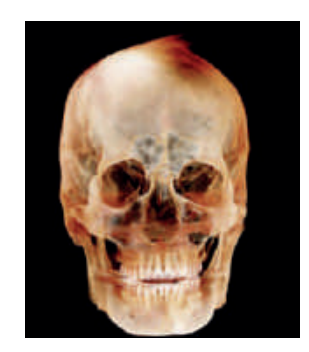

## **3.2.3 Céfalo (Opção)**

#### **Céfalo**

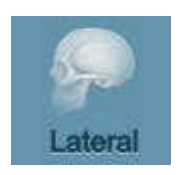

**Lateral** 

A exposição do programa Céfalo Lateral está ao lado do paciente e a penetração da direção do feixe de raios X.

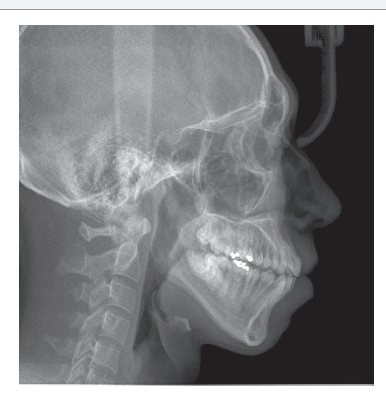

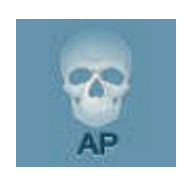

#### $AP$

A exposição do programa do Céfalo AP (Anterior Posterior) é aquela no sentido da direção do AP, os raios X penetram e capturam a exposição do crânio.

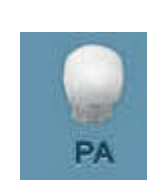

 $\blacksquare$  PA

A exposição do programa do Céfalo PA (Posterior Anterior) é aquela no sentido da direção do PA, os raios X penetram e capturam a exposição do crânio.

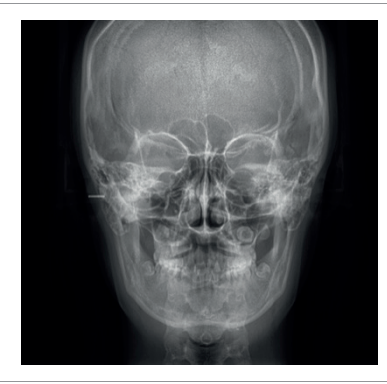

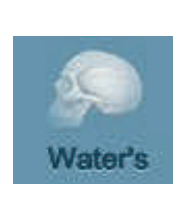

#### De Água

A visão da água é quando o paciente está com a linha de Frankfort e com a superfície do detector e captura a exposição com uma inclinação do ângulo de 45 graus e está expõe a área da cabeça.

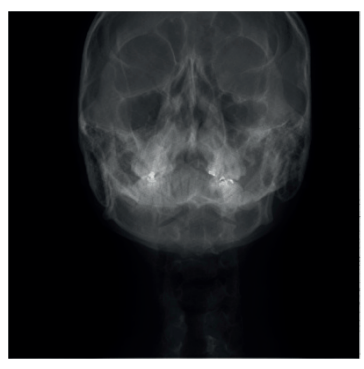

## PO - Painel de Operação

#### **Céfalo**

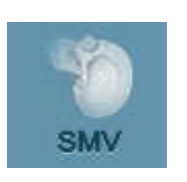

#### SMV

O programa SMV (Submentovértice) captura a exposição de acordo com a linha de Frankfort do paciente e a superfície do detector é nivelada com o horizonte e coloca o paciente nessa posição para capturar a exposição.

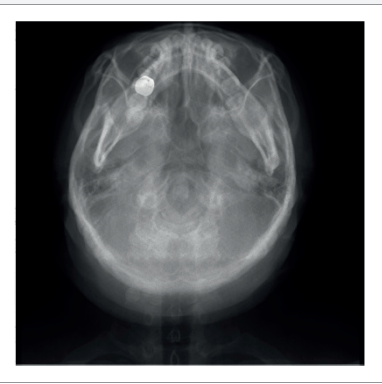

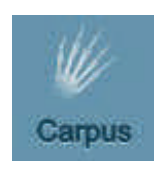

#### ■ Carpo

O programa Carpo captura a exposição do pulso. Para fazer a exposição ao Carpo, use a placa de suporte de pulso para exposição do carpus (opção) e instale-a e tome a exposição.

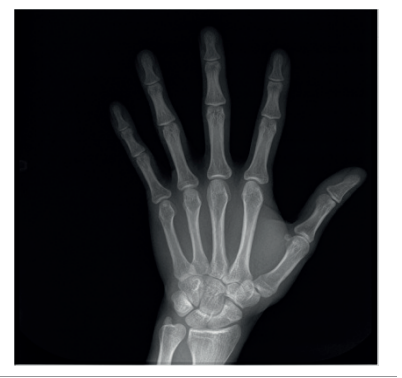

## **3.2.4 Programa ModelScan (opção)**

#### **• ModelScan**

Gesso

Programa de exposição do Modelo de Gesso Dental para extrair Dados STL

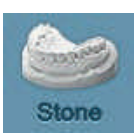

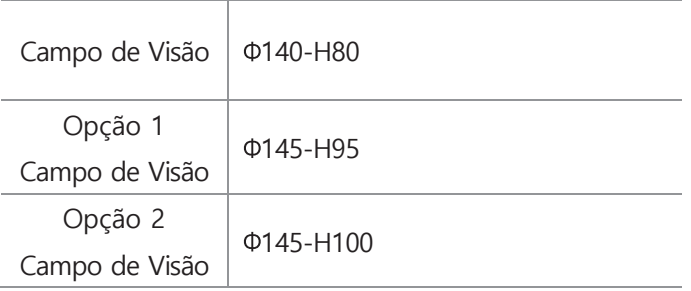

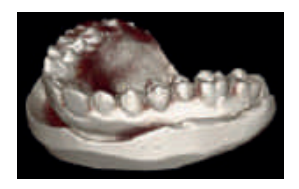

#### **Impressão**

Programa de exposição do Modelo de Impressão Dental para extrair Dados STL

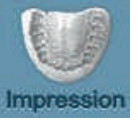

Campo de Visão  $\vert \Phi 140 - H80 \vert$ Opção 1 Campo de Visão 145-H95 Opção 2 Campo de Visão 145-H100

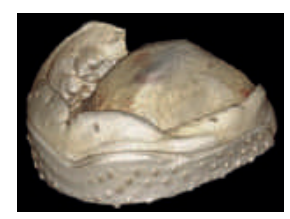

## **3.3 Posição automática**

Quando o paciente de ressecção recaptura a imagem, o programa, a condição de fotografia (captura) e a localização do equipamento que foram tomadas no passado são automaticamente configuradas e tomadas. Você pode fotografar sem ajustar a posição do paciente e obter a imagem ideal.

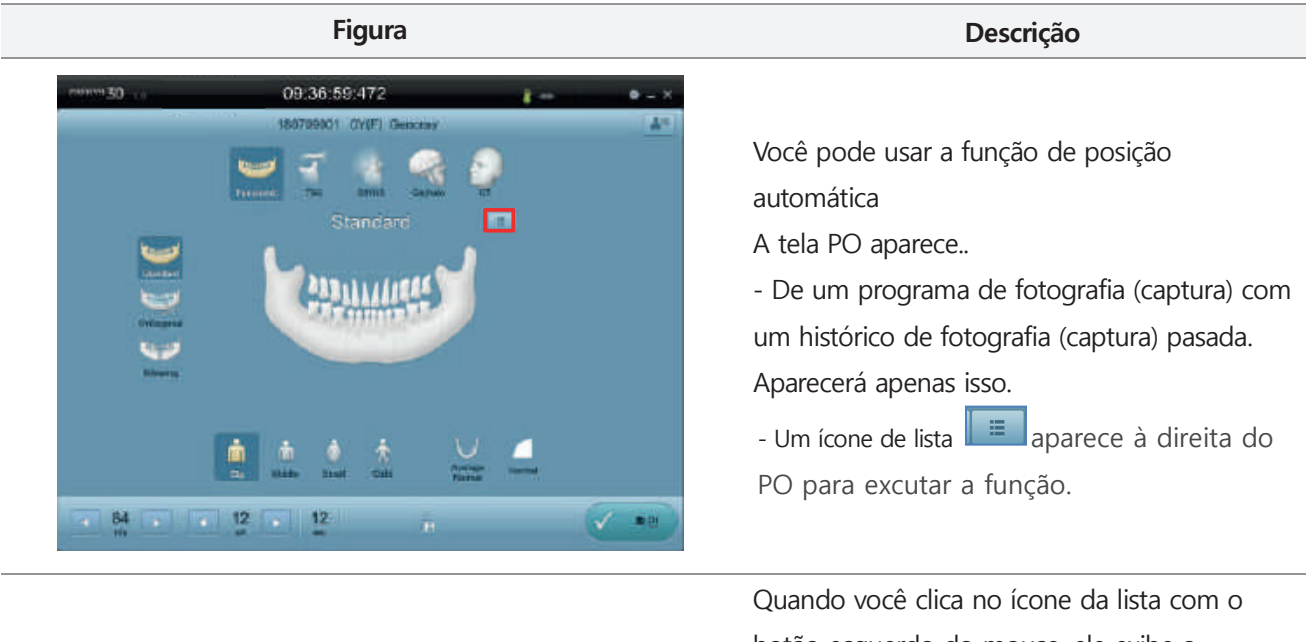

botão esquerdo do mouse, ele exibe a imagem anterior.

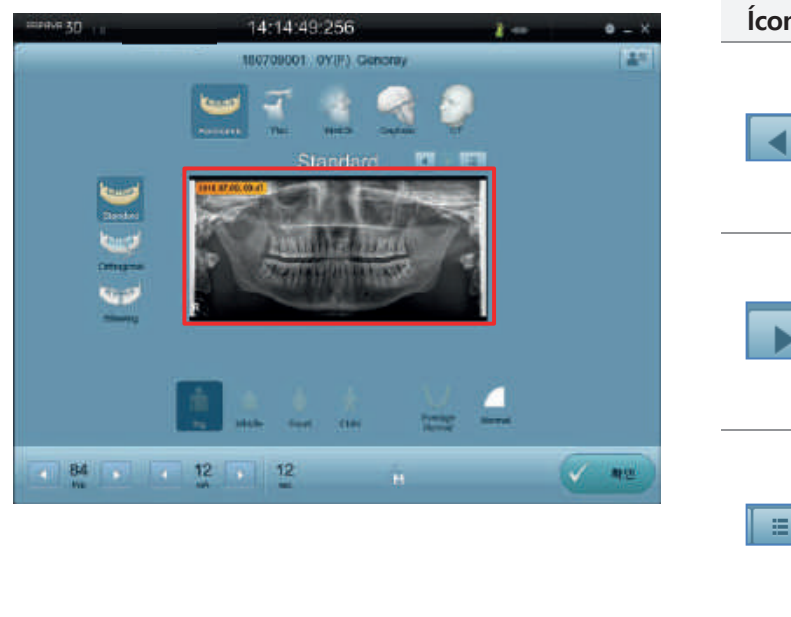

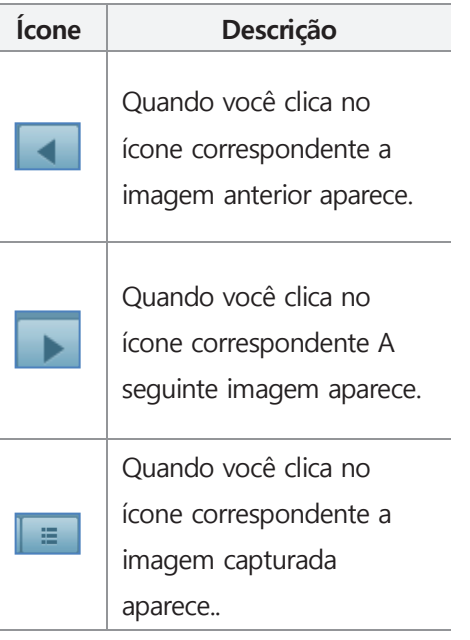
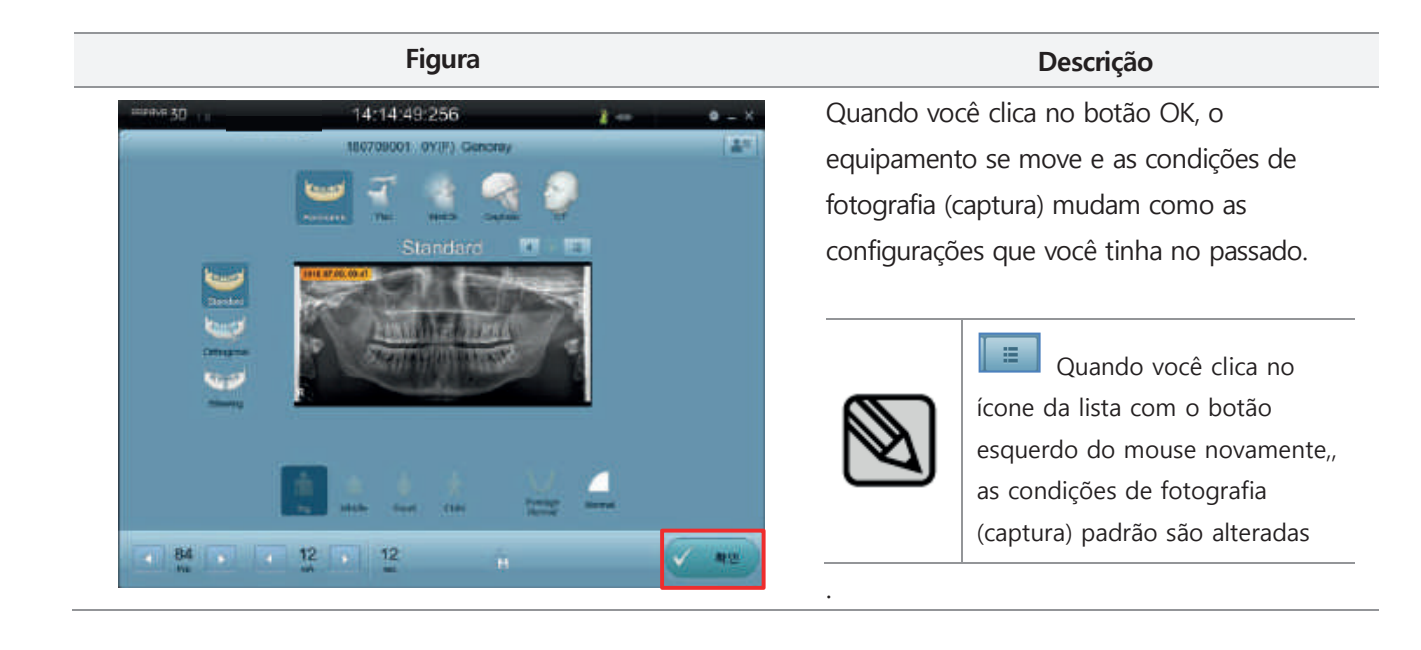

#### **3.4 Tamanho do paciente**

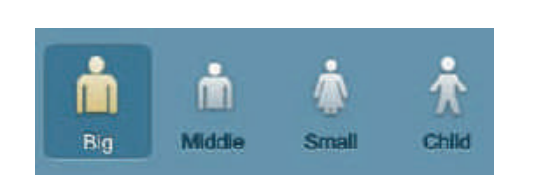

Selecione o tamanho do paciente entre os 4 ícones. Da esquerda para a direita, os ícones representam grande, homem, mulher e criança.

A dose é aumentada para a esquerda e diminuída para a direita. Os valores da exposição serão alterados automaticamente de acordo com o tamanho do paciente selecionado.

#### **3.5 Velocidade de exposição e alteração da qualidade da imagem**

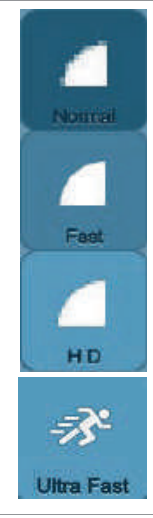

Selecione a resolução da imagem que você deseja usar nos modos Panorâmico e Cefaló. De cima para baixo, os ícones representam normal, rápido e HD. Selecione rápido

- Rápido: tempo rápido, a resolução da imagem é menor que a normal
- HD: Imagens nítidas, o tempo é superior às outras opções
- Ultra rápido: use quando você quiser fotografar mais rápido que Rápido,

Escaneie rapidamente o paciente durante 2 segundos para adquirir imagens.

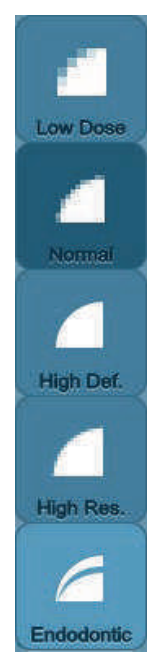

Selecione a resolução da imagem que você deseja usar no modo TC. De cima para baixo, os ícones representam Dose baixa, Normal, Alta definição, Alta resolução. Endodôntico.

Máx. são fornecidos 2 tipos de resolução de imagem em cada modo de TC, tais como dente, dentes, mandíbula e rosto.

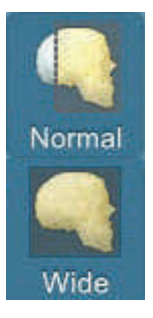

Céfalo (Opção) Esta função é suportada ao fotografar (capturar) com o programa lateral.

- Normal: Tira uma foto com 240 mm de comprimento.
- Largo: Tira uma foto com 310 mm de comprimento, é possível tirar uma foto inteira do Lateral.

#### **3.6 Configuração da condição de exposição a raios X**

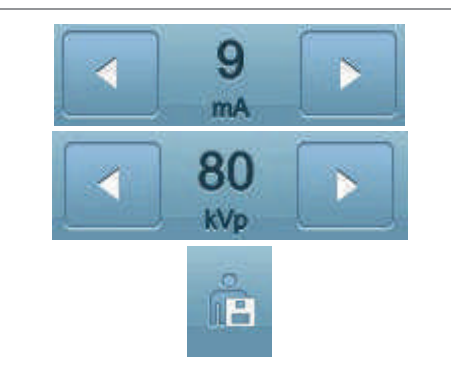

Alterações incrementais em kVp e mA podem ser feitas pressionando o lado esquerdo, direito do botão de seta. O kVp pode ser alterado em 1kVp por clique e o mA pode ser alterado em 0.5mA por clique. (O tempo de exposição não pode ser controlado) As condições de exposição alteradas podem ser salvas clicando no botão Salvar.

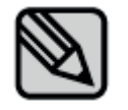

Ovalor da condição de exposição é escolhido automaticamente ao escolher o tamanho do paciente e o programa de exposição. Se você quiser alterar a condição de exposição por conta própria, pode operar manualmente.

### **3.7 Tela de exibição da condição do dispositivo**

A tela de exibição da condição do dispositivo mostra quando a unidade está pronta para a captura ou se ocorrer algum problema.

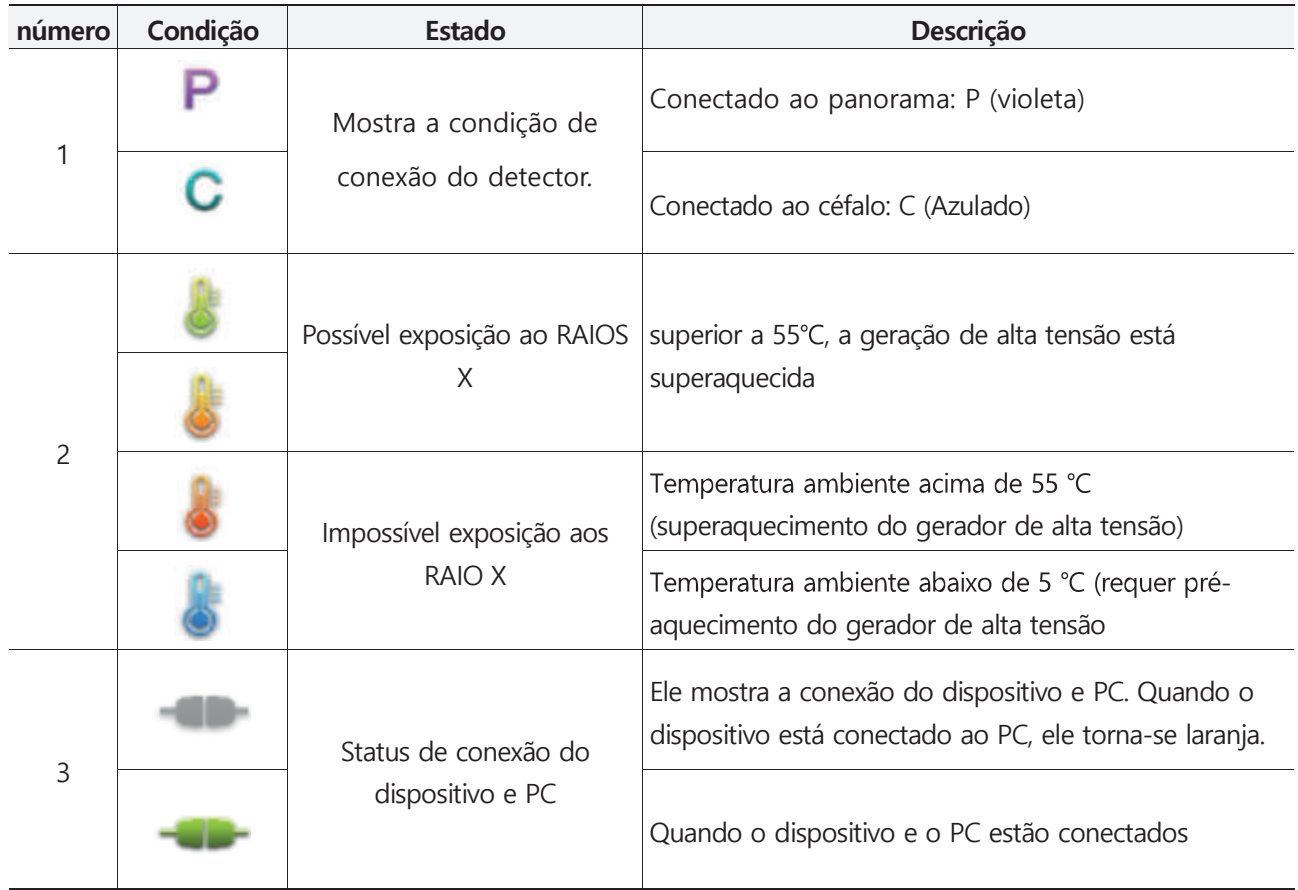

### **3.8 Escolha da forma da mandíbula**

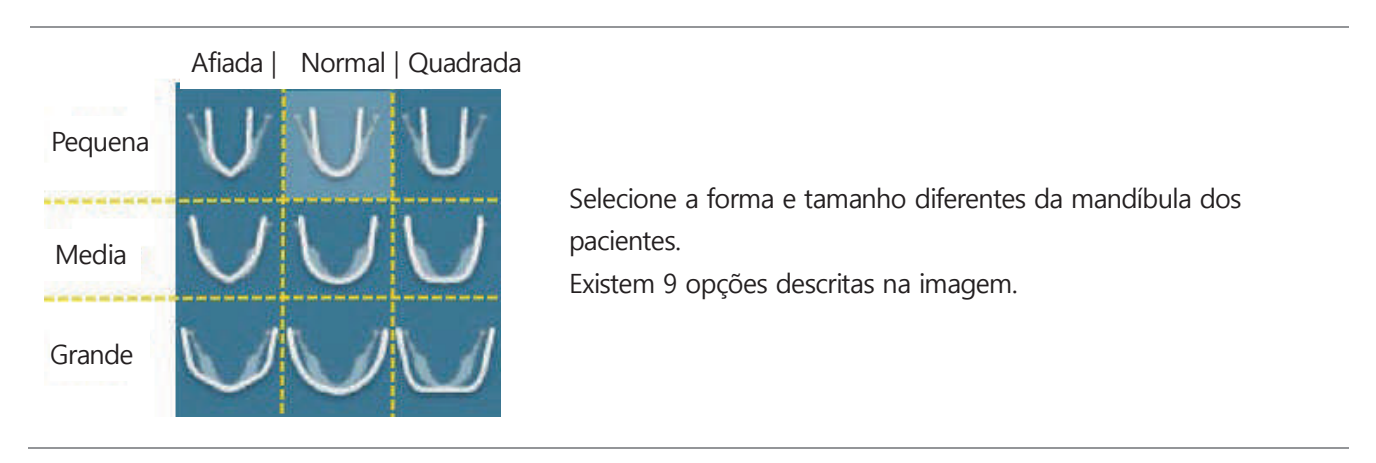

### **3.9 Lista de pedidos**

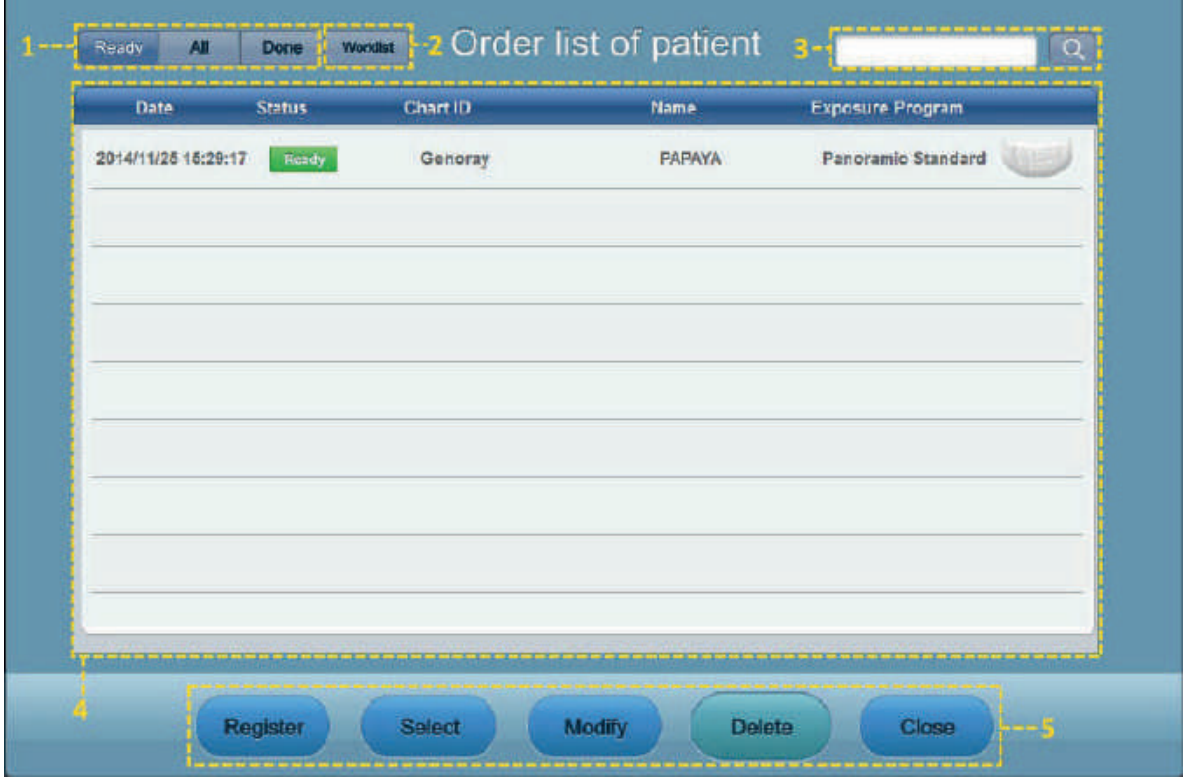

A janela de gerenciamento da lista de pedidos aparece ao fazer clique na lista de pedidos

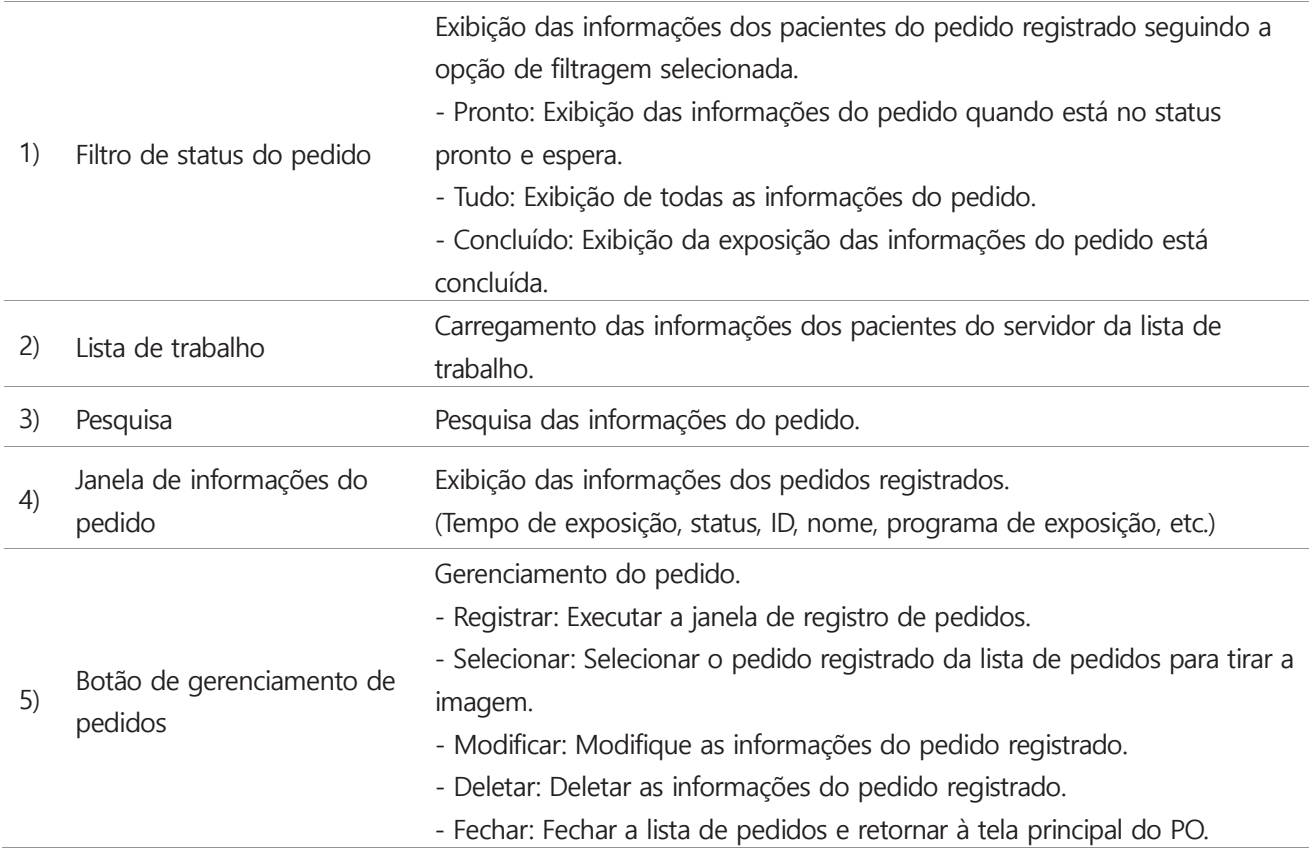

### **3.9.1 Registro do paciente**

Clique no registro do paciente para a janela de registro aparecer Digite as informações do paciente e selecione o programa de exposição

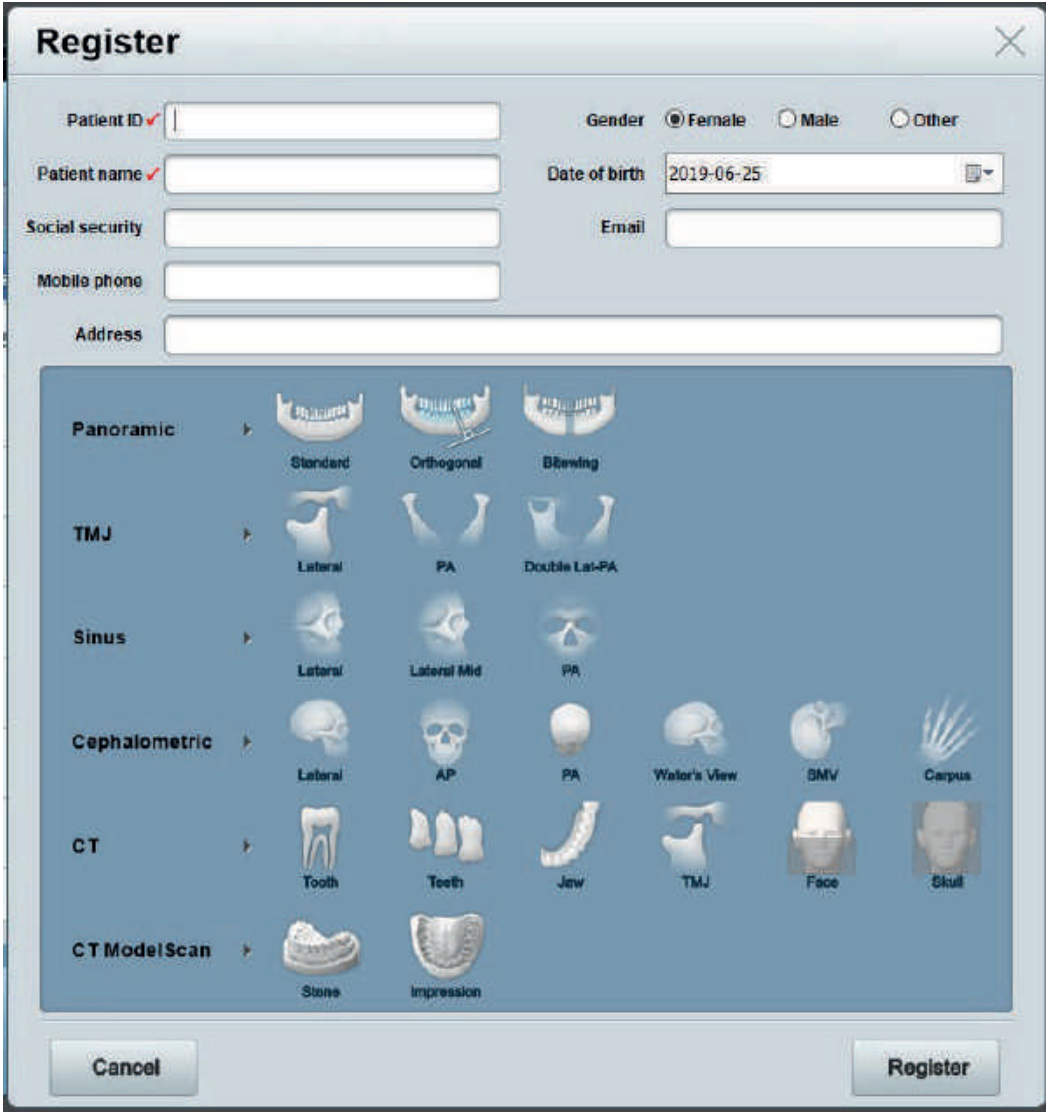

### **3.10 Configuração da opção**

Configure as opções para o ambiente de uso do programa de PO do PAPAYA 3D Premium.

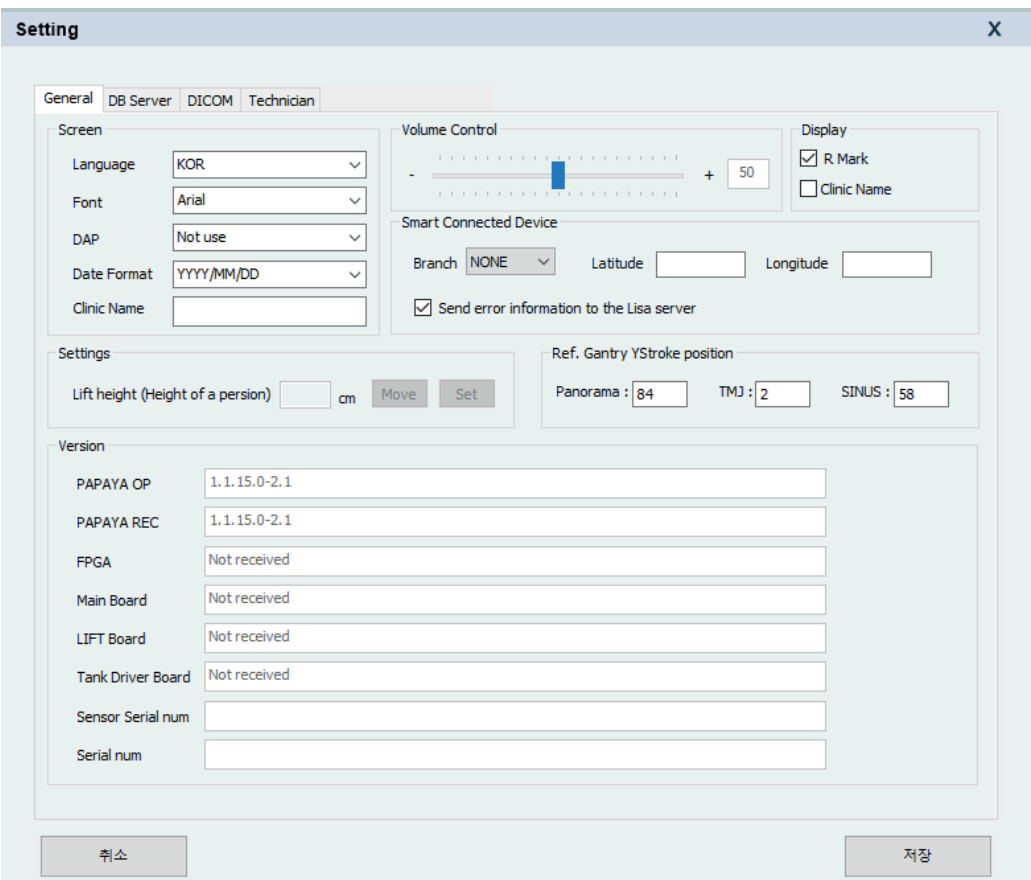

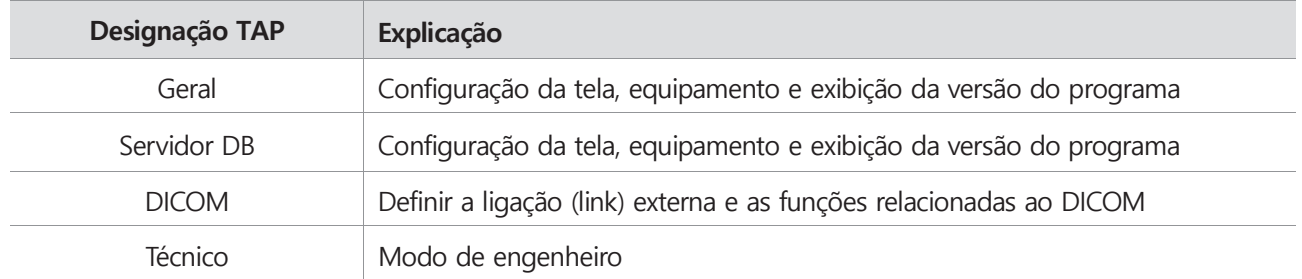

### **3.10.1 Generalidades**

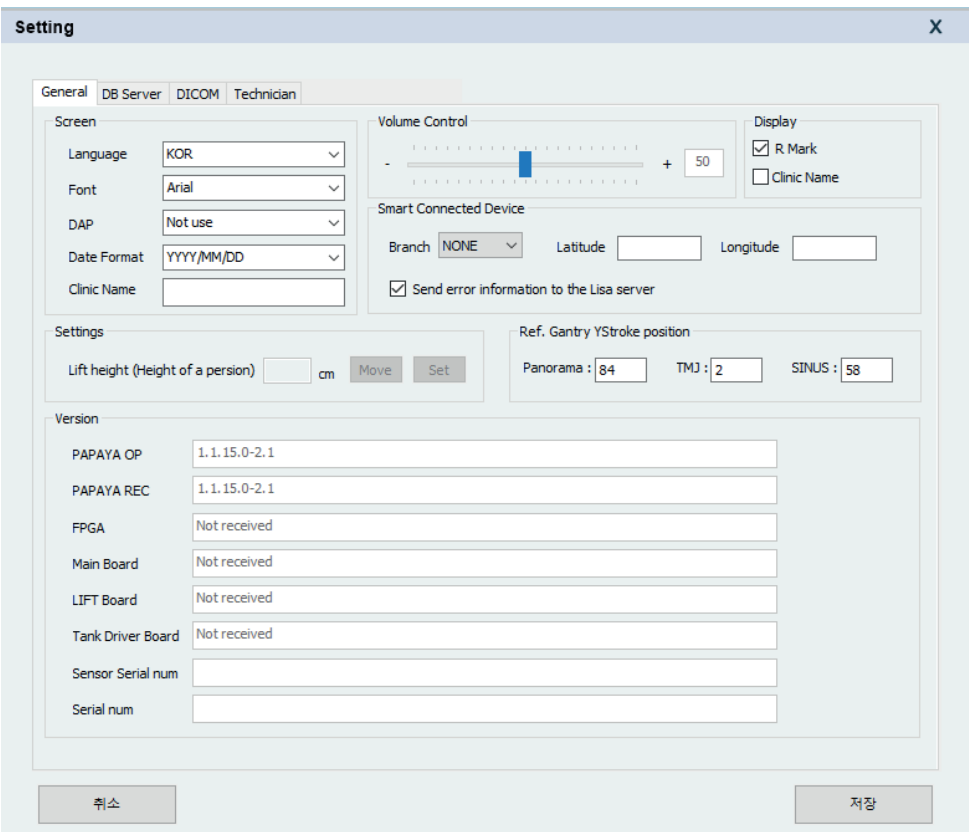

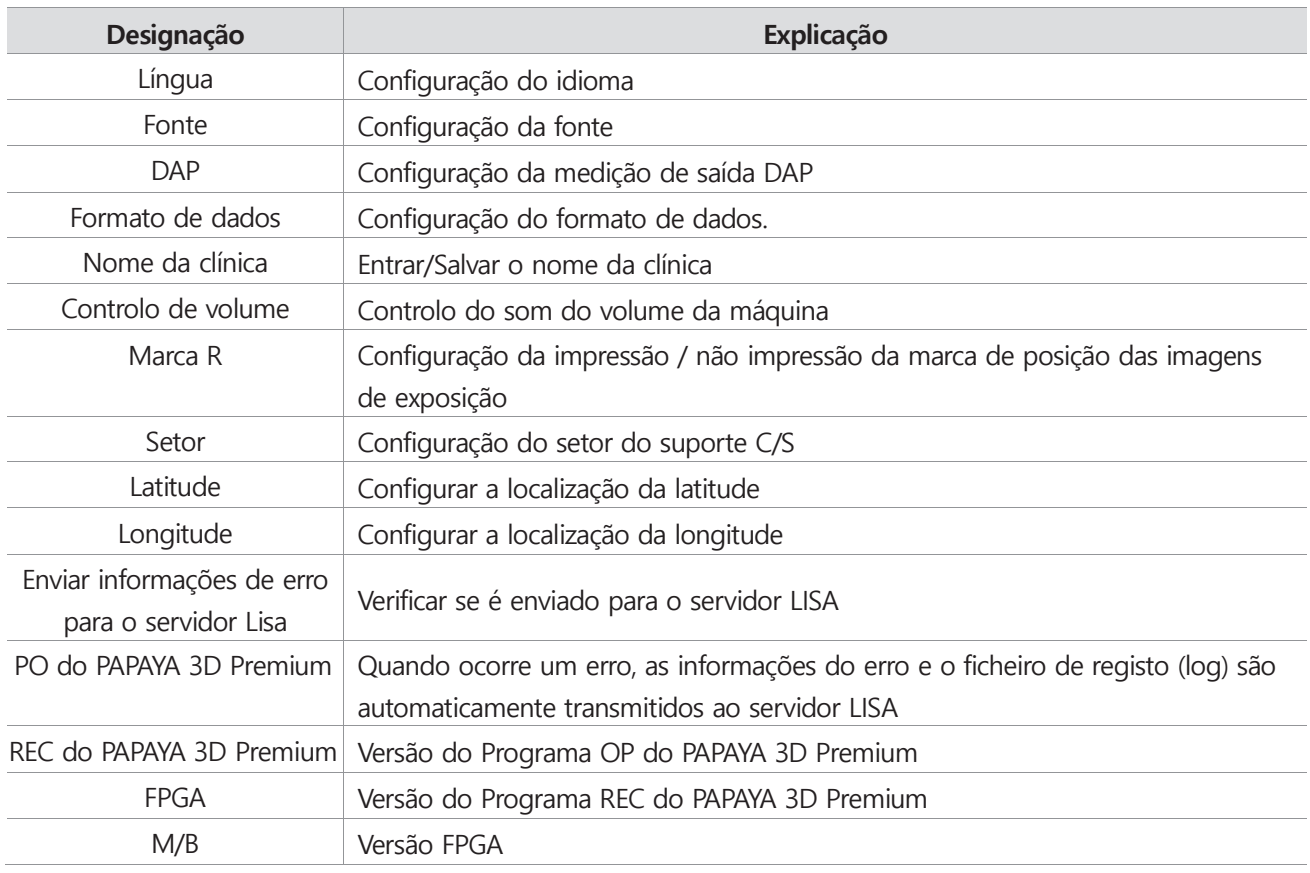

### **3. PO(Painel de Operação)** PO - Painel de Operação

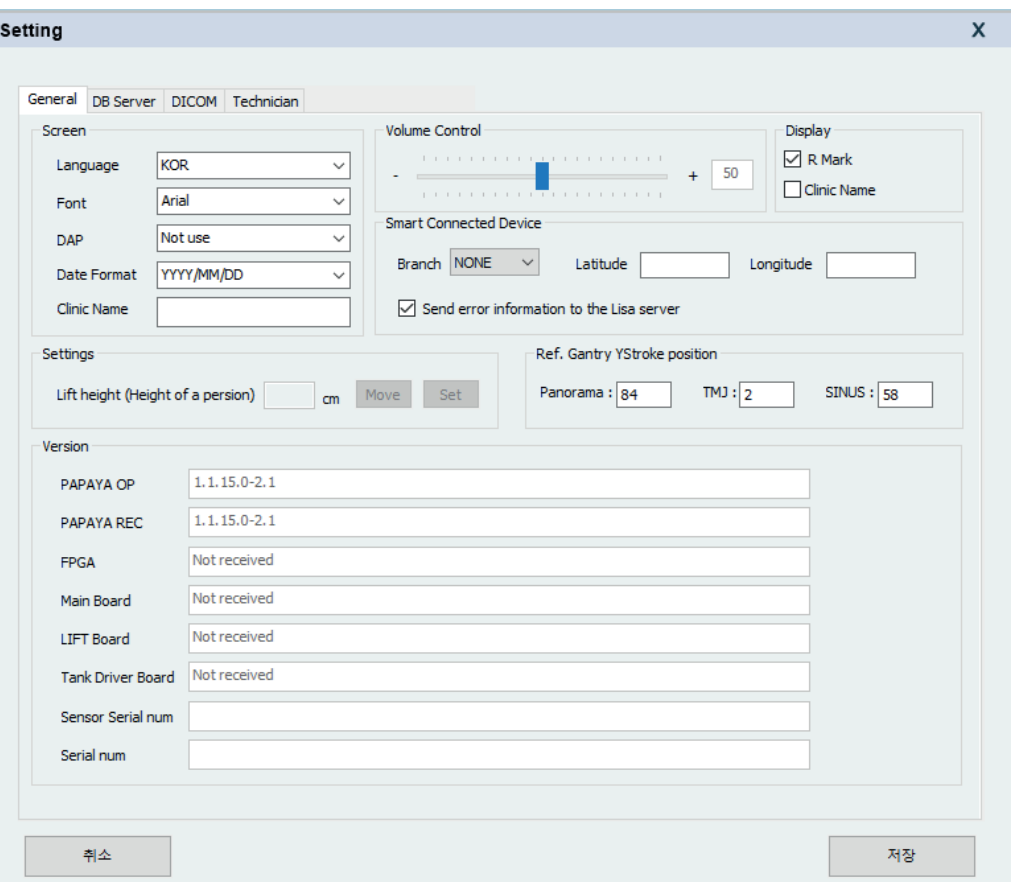

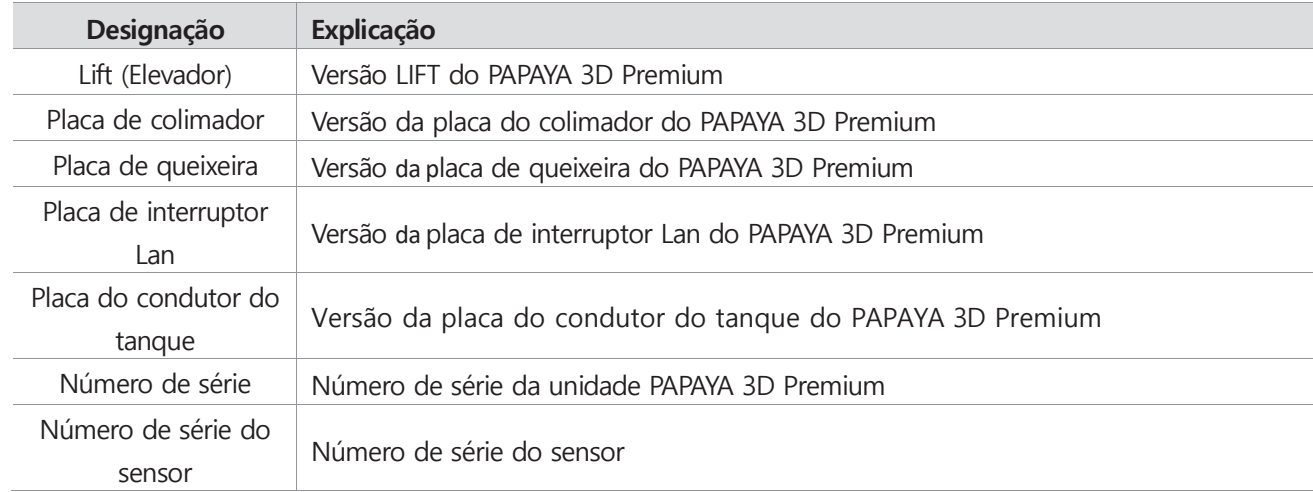

### **3.10.2 Servidor DB (Base de Dados)**

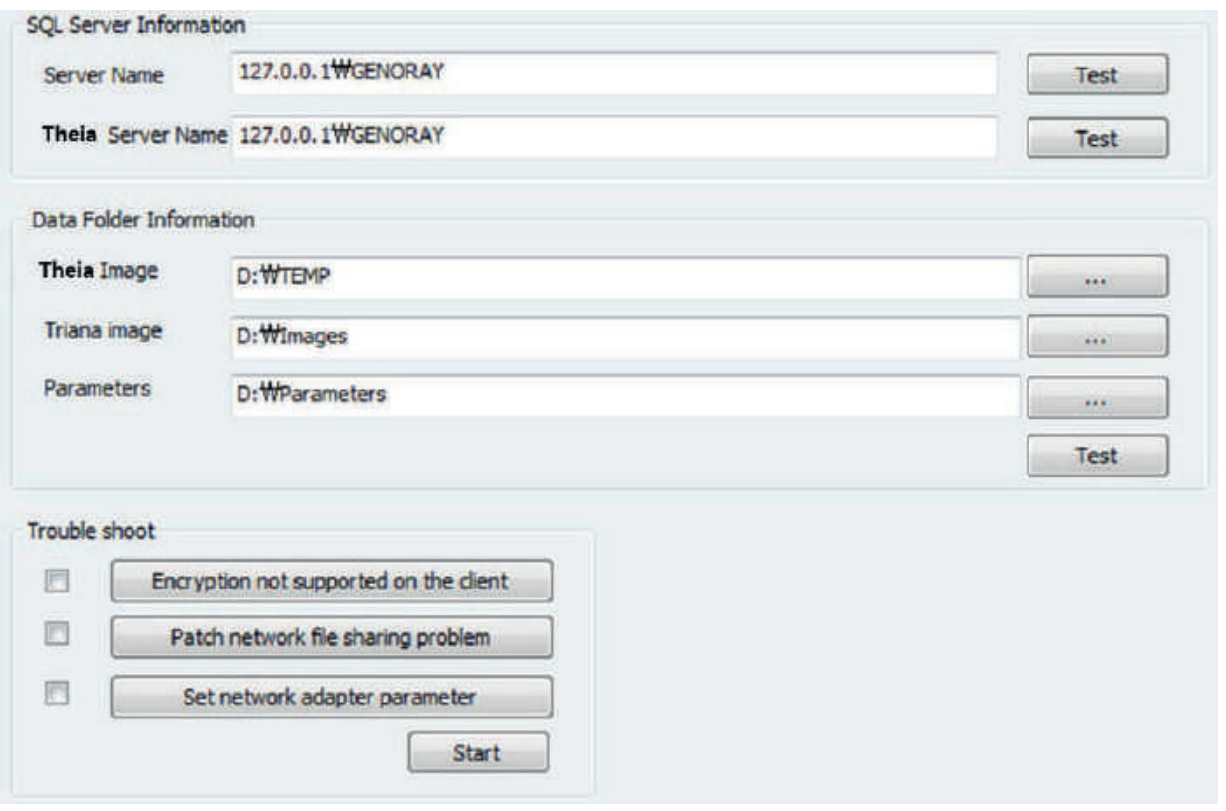

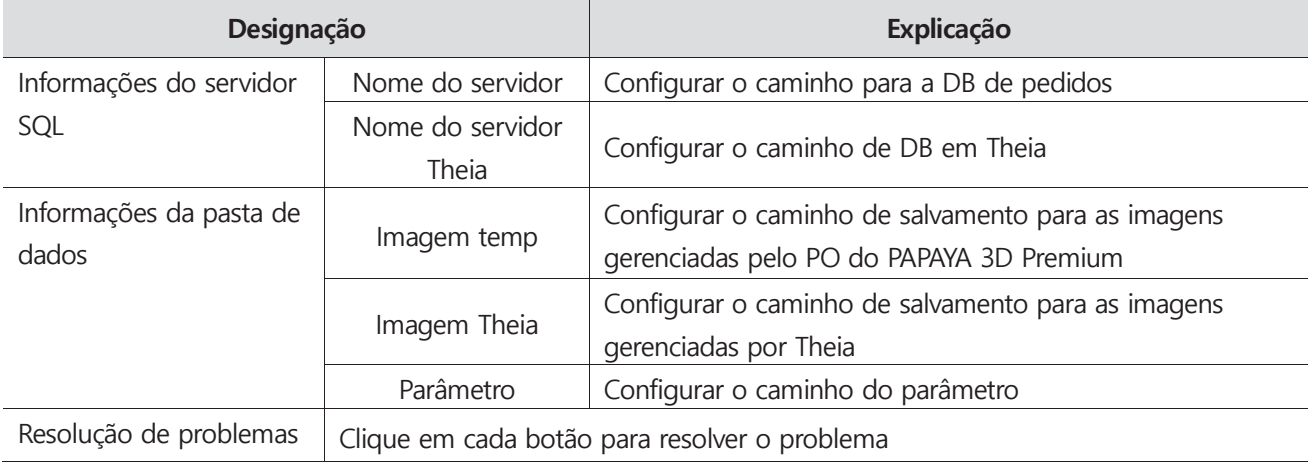

### **3.10.3 DICOM**

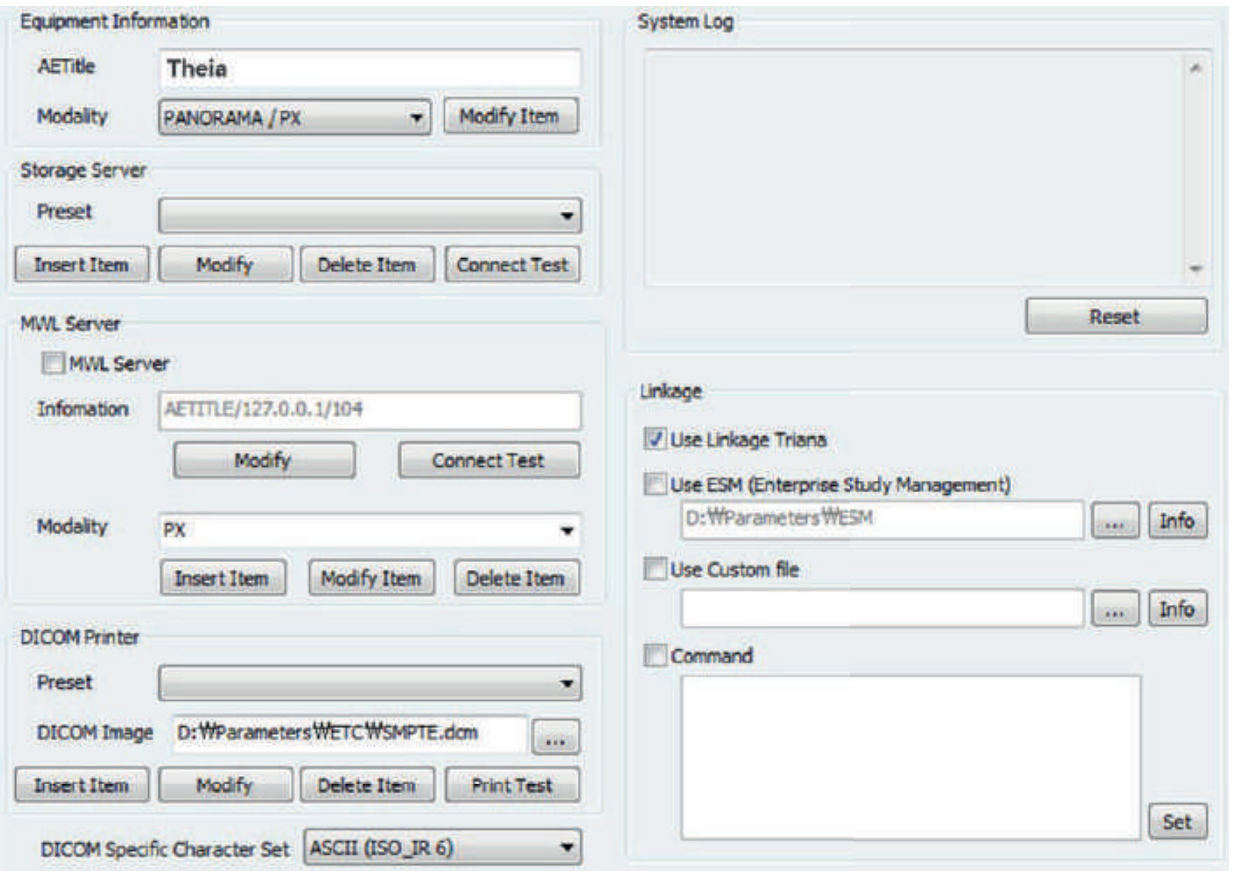

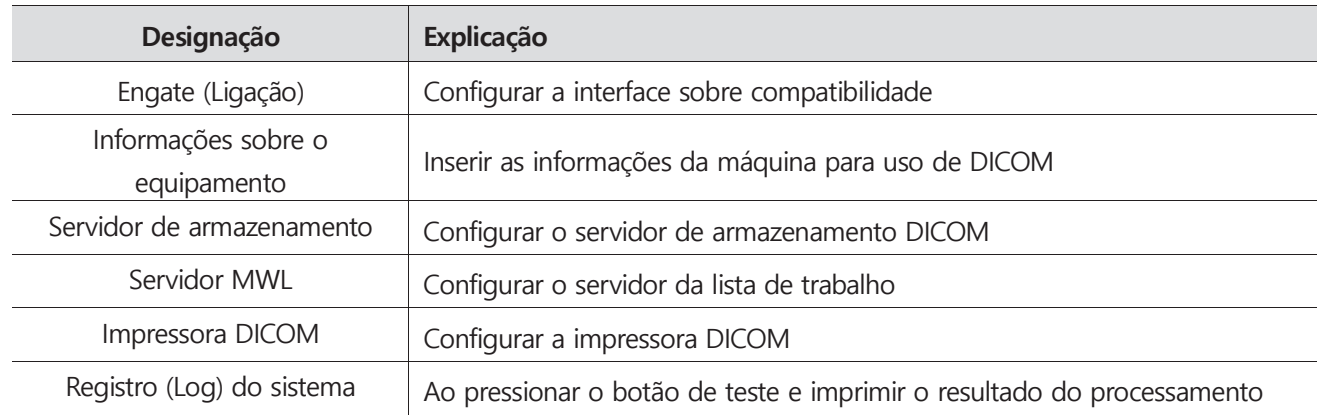

### **4. Aquisição de imagens 4.1 Aquisição de imagens**

Siga o processo abaixo após executar o software Theia para operar o OP para a operação do dispositivo.

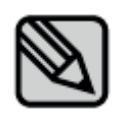

Para obter mais informações relacionadas ao programa de software, consulte o manual do usuário do software.

#### Theia software  $\Box$

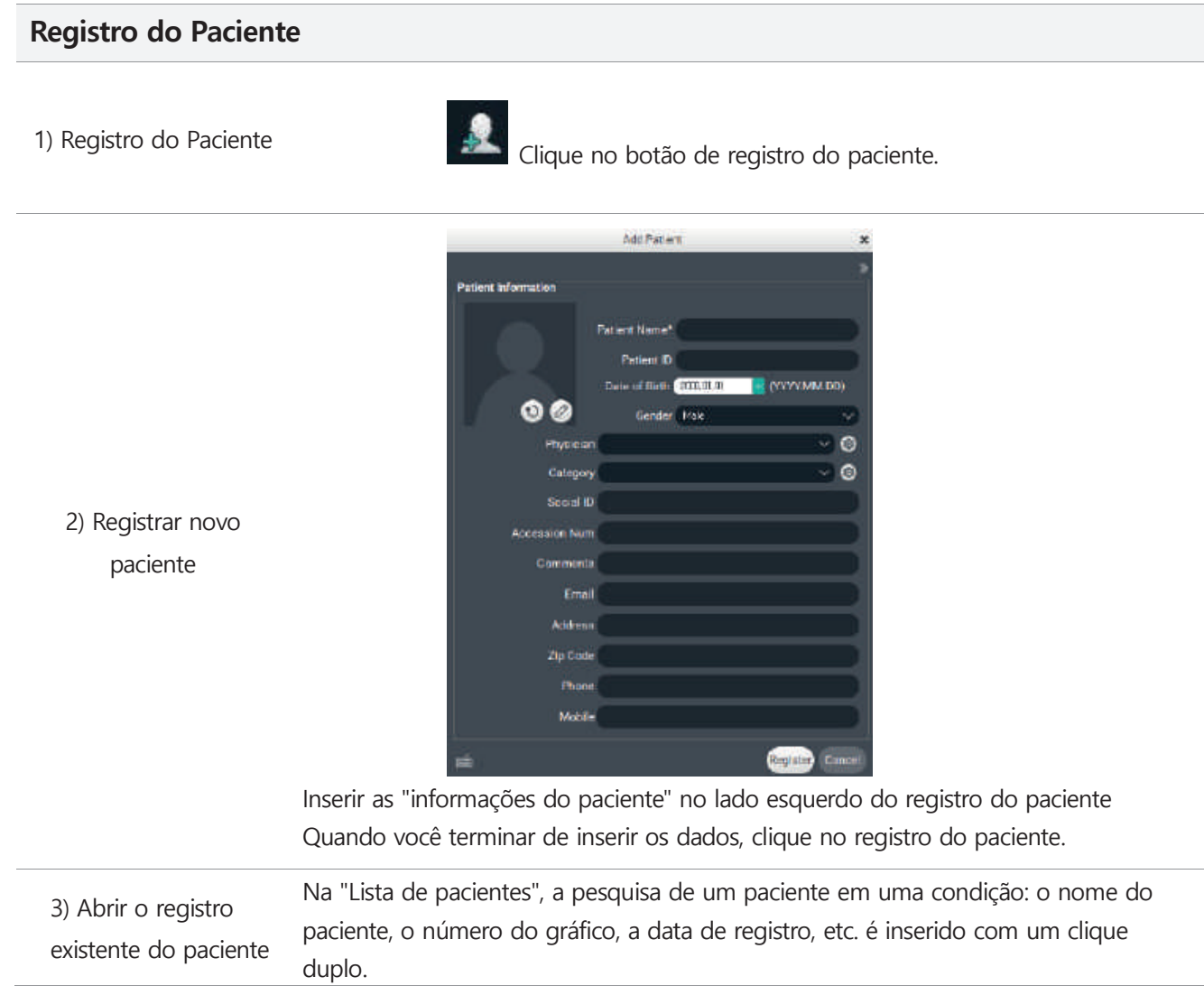

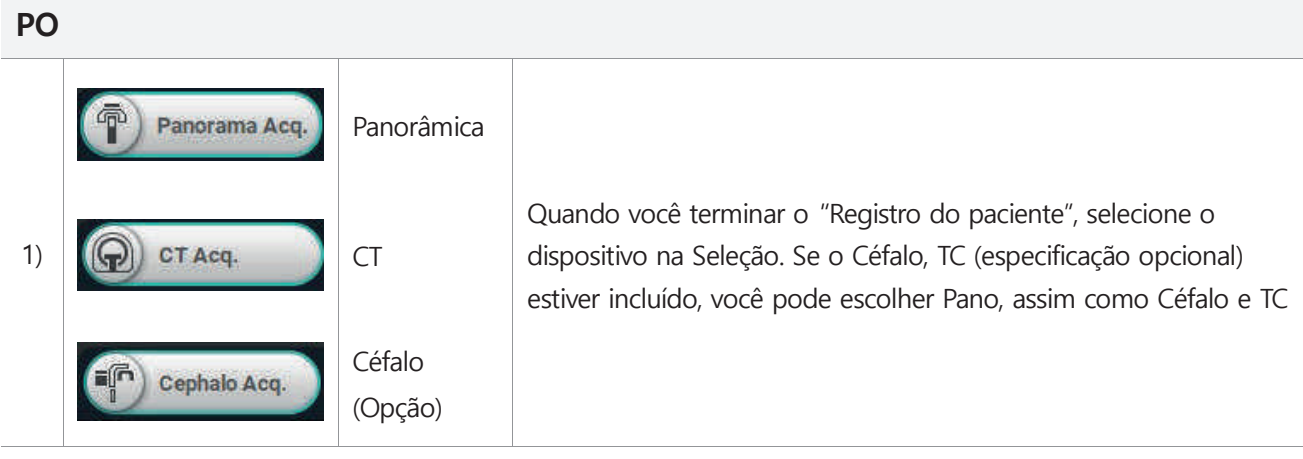

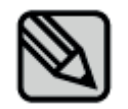

Por favor, consulte o manual de Theia para obter informações detalhadas

GNATUS<sup>O</sup>

### **4.1.2 Execução do PO**

Por favor, siga as etapas abaixo para o registro do PO

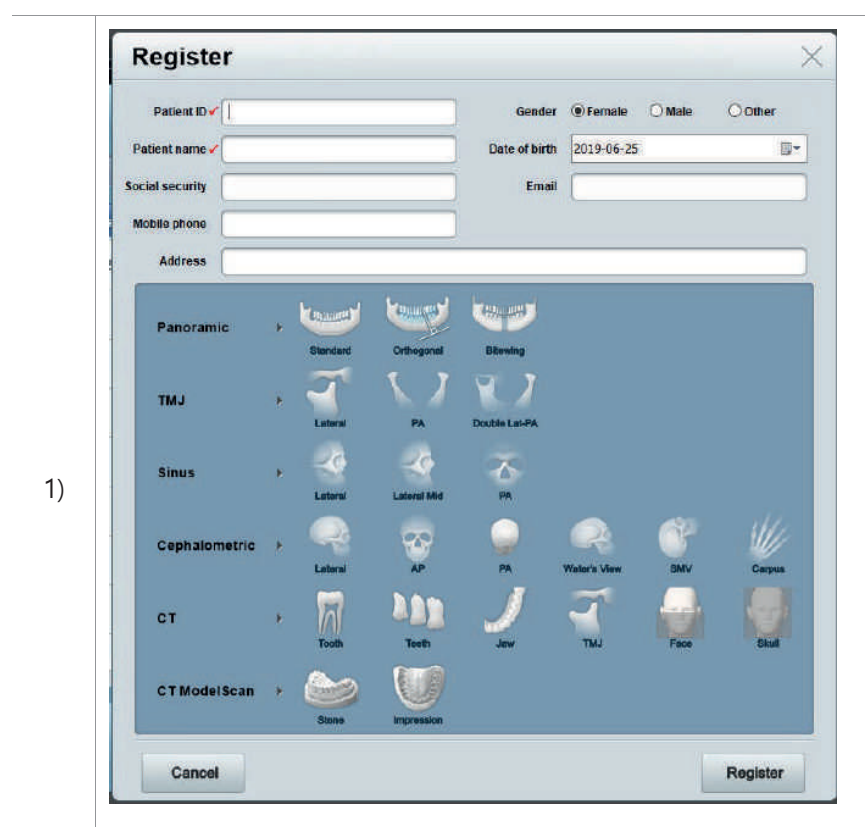

Faz clique no botão de registro para iniciar a lista de pedidos (consultar 3.8)

Após selecionar o programa de exposição e inserir as informações do paciente, conclua o registro no botão "Registrar".

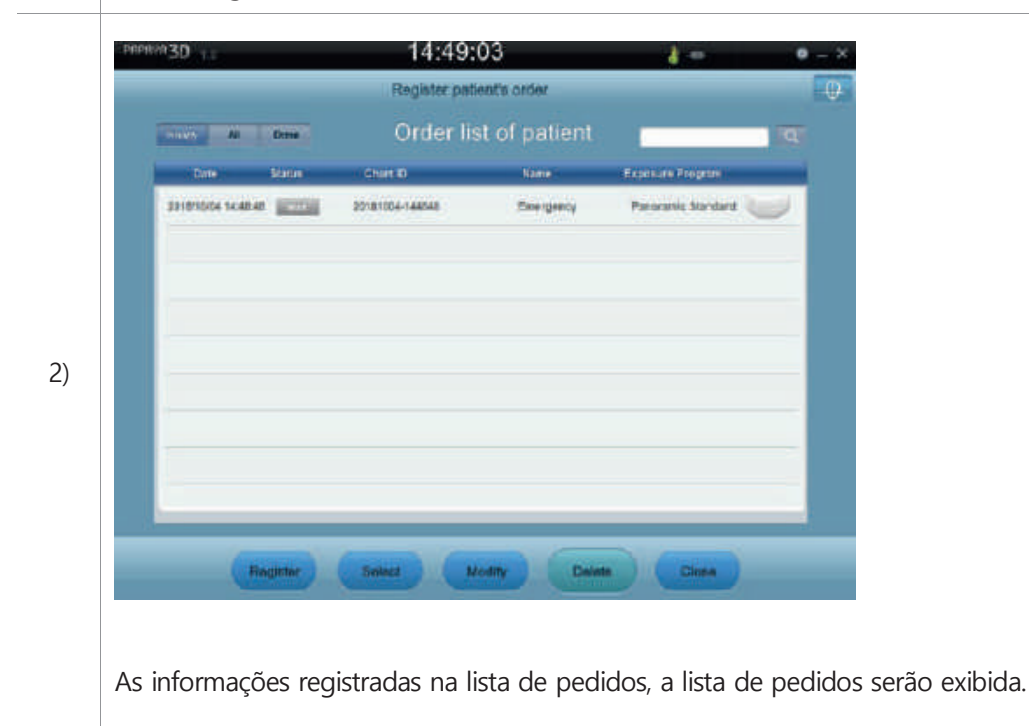

### **4.2 Modo panorâmico Posicionamento do paciente**

O modo panorâmico escaneia a mandíbula superior e inferior

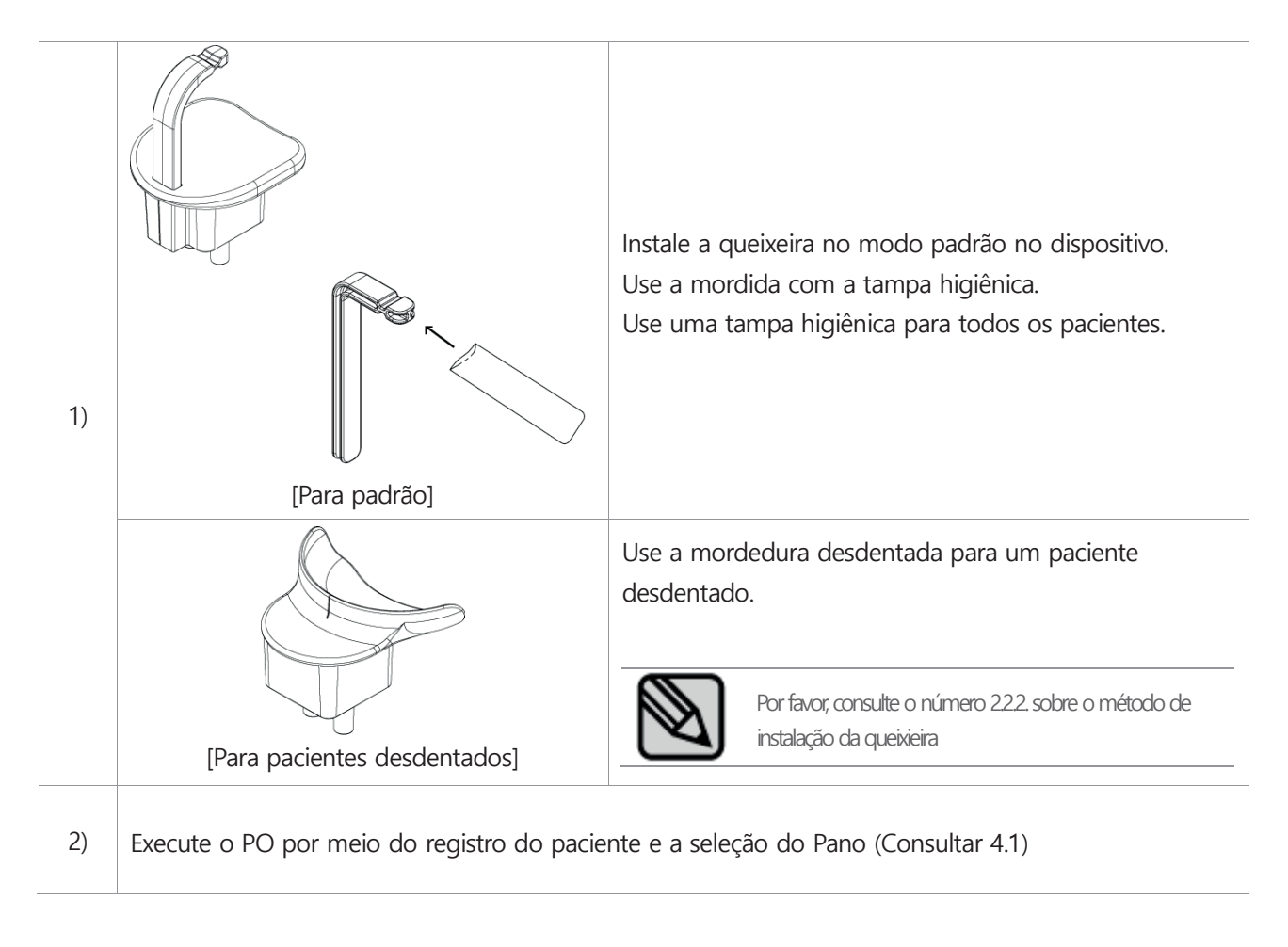

# Aquisição de Imagens

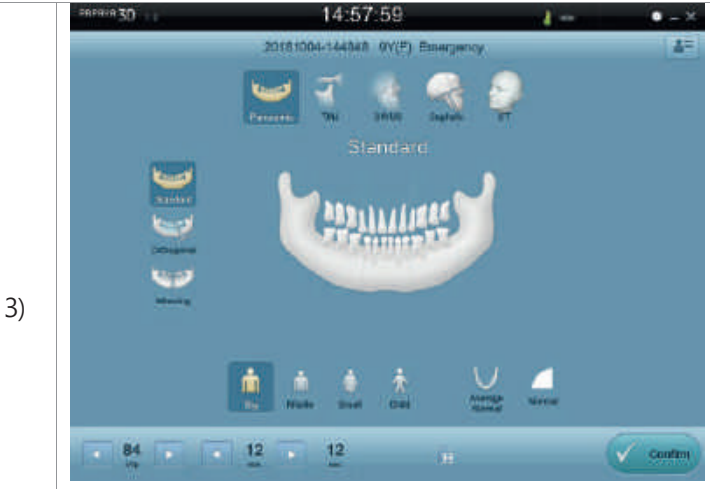

Configure as condições de exposição e o modo panorâmico do OP que foram executados e, quando você clica no canto inferior direito do botão "OK", o tipo de posição da tela do paciente é exibido

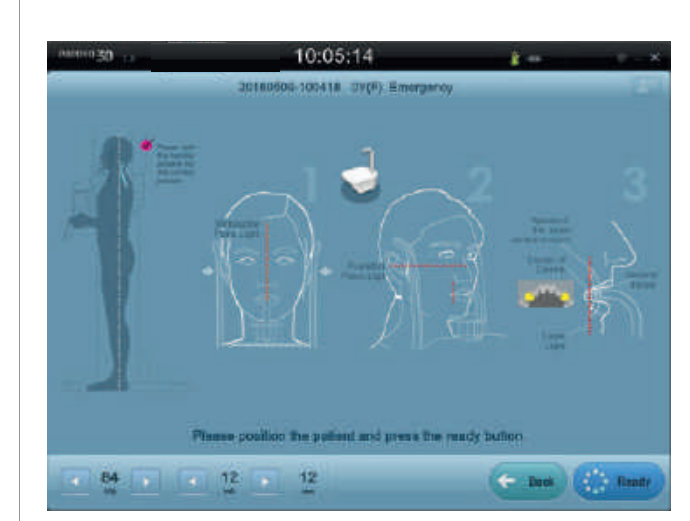

4)

Depois de posicionar o paciente, ajuste a altura para corresponder à altura do paciente por meio do botão de operação

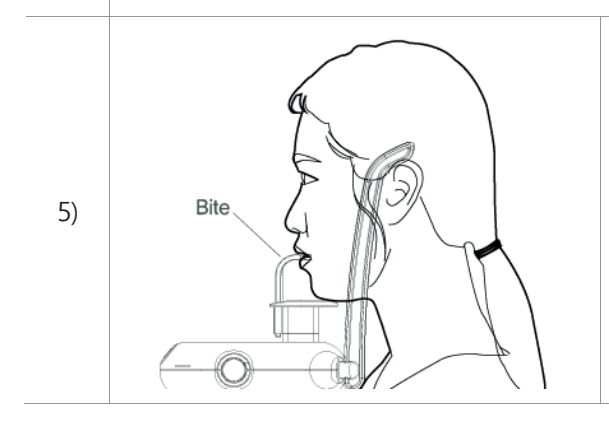

Depois de cobrir a mordedura com uma tampa higiênica, deixe o paciente, como mostrado na figura.

### **4. Aquisição de imagens** Aquisição de Imagens

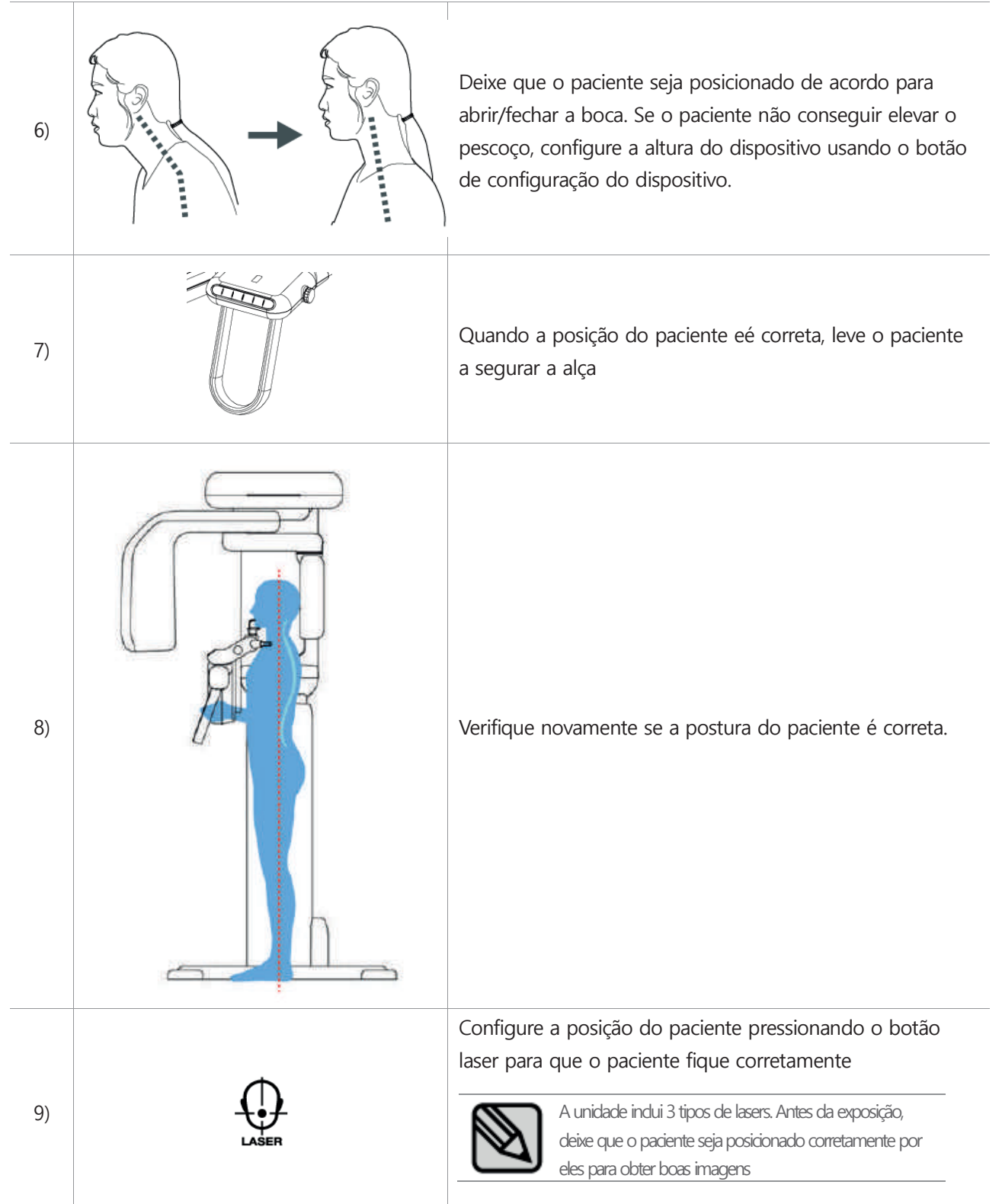

# Aquisição de Imagens

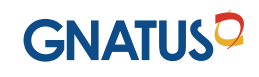

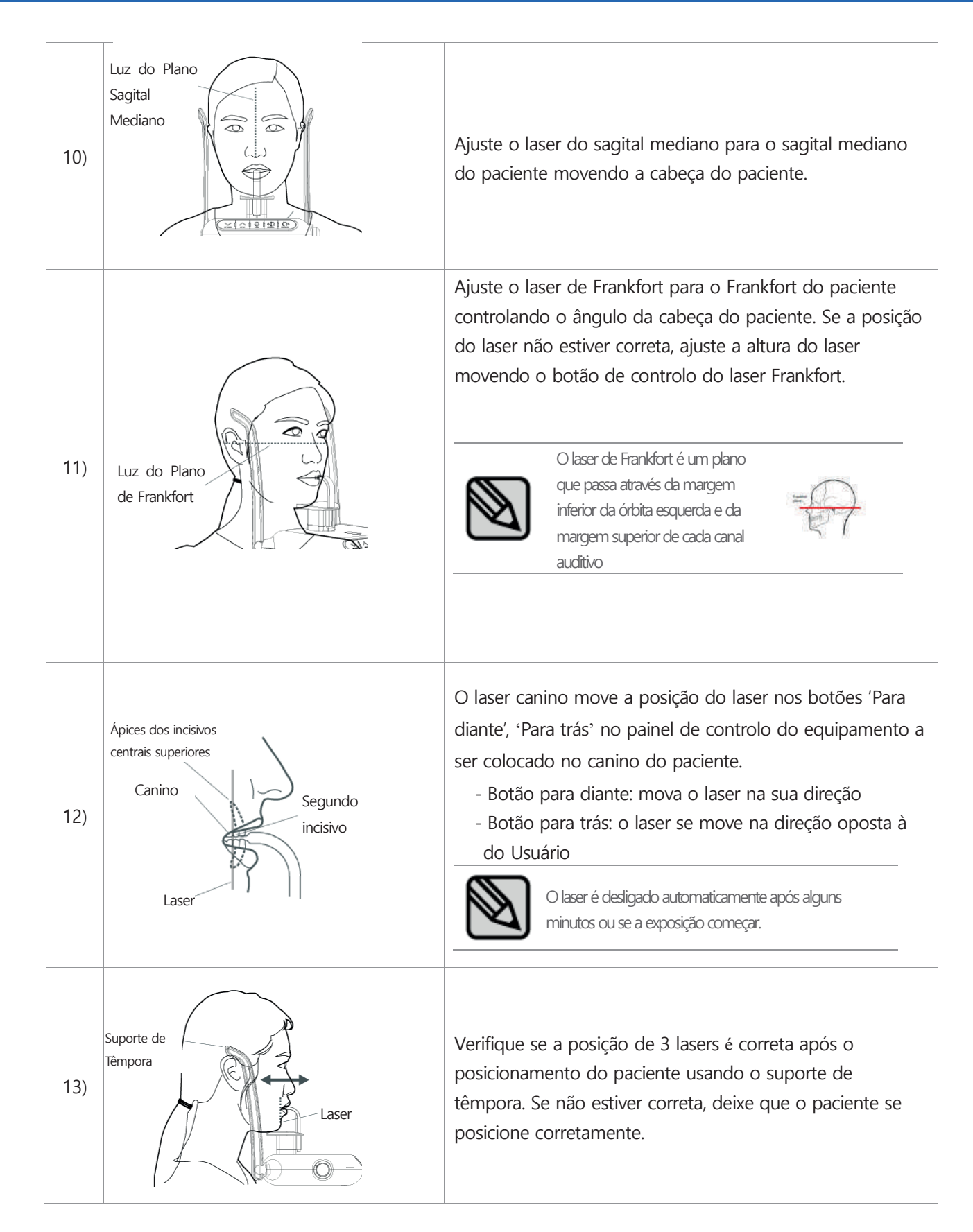

#### **4.3 Modo de ATM Posicionamento do paciente**

O modo de ATM captura a imagem dos dentes inferiores na parte de ATM.

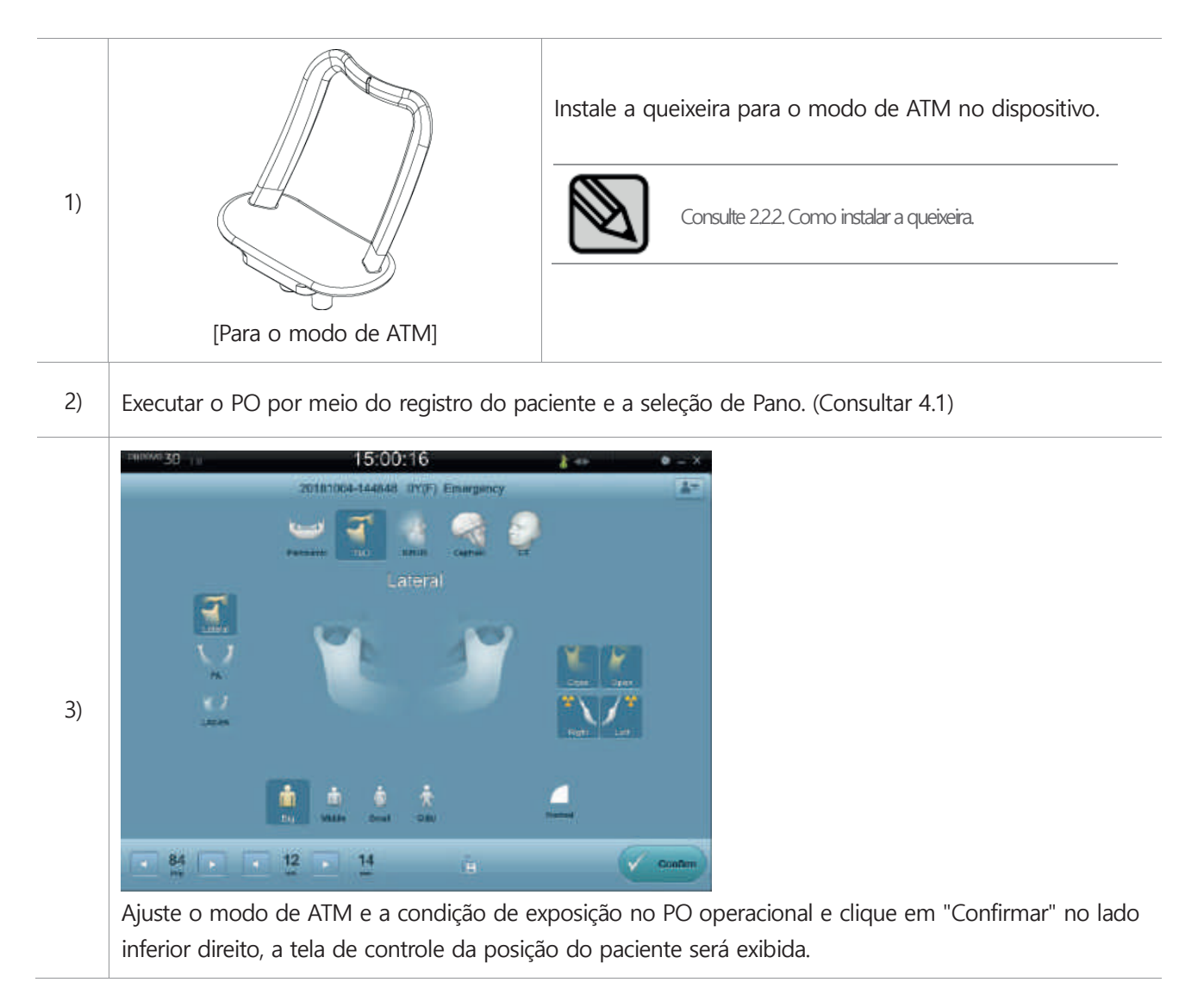

4)

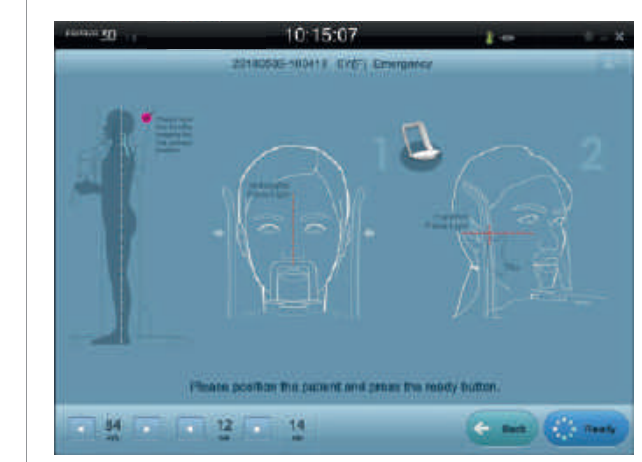

Depois de posicionar o paciente, ajuste a altura para corresponder à altura do paciente por meio do botão de operação

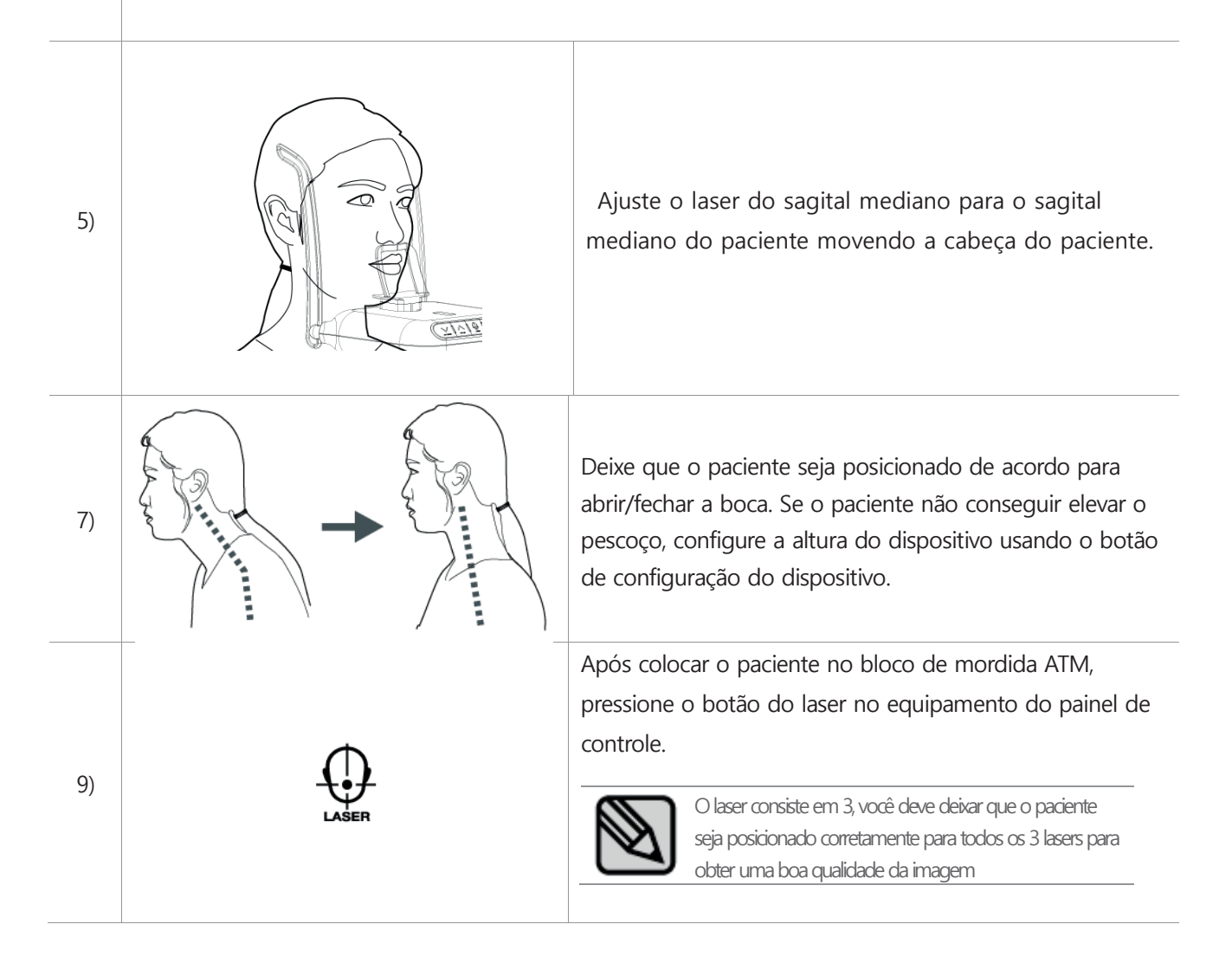

# **4. Aquisição de imagens** Aquisição de Imagens

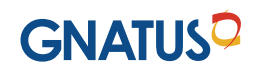

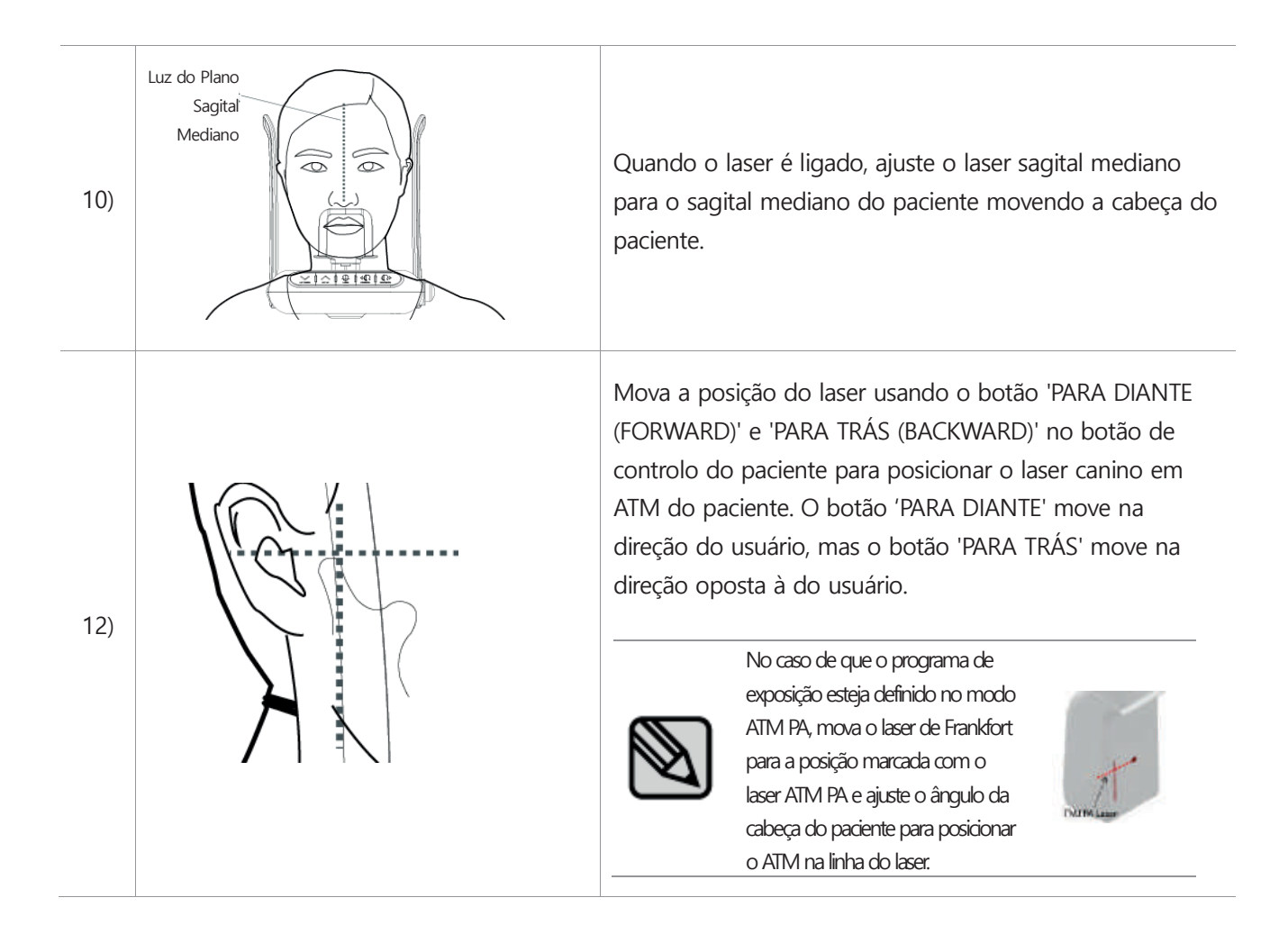

### **4.4 Modo de Seio Posicionamento do paciente**

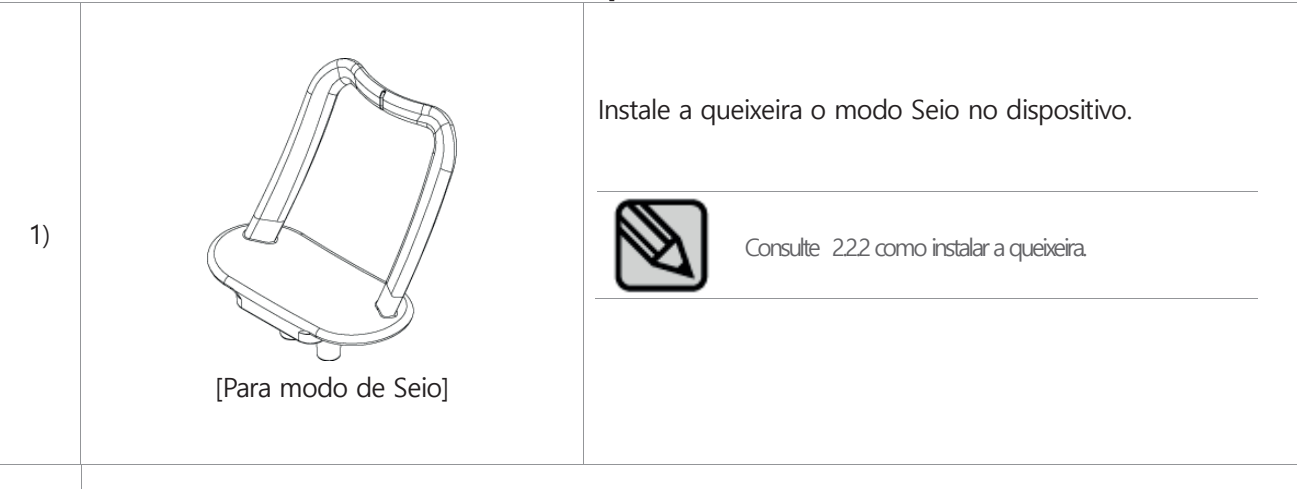

2) Executar o PO por meio da adesão do paciente e seleção de Pano. (Consultar 4.1)

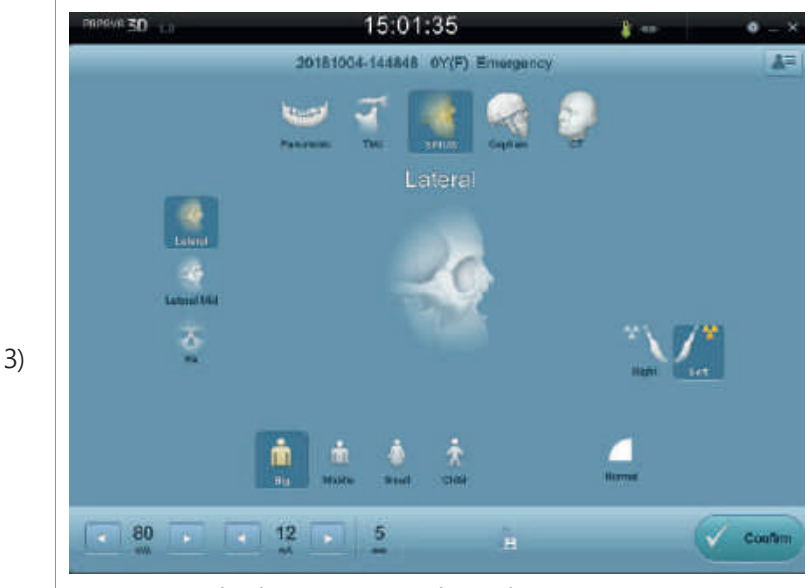

Ajuste o modo de Seio e a condição de exposição no PO operacional e clique em "Confirmar" no lado inferior direito, a tela de controle da posição do paciente será exibida

4)

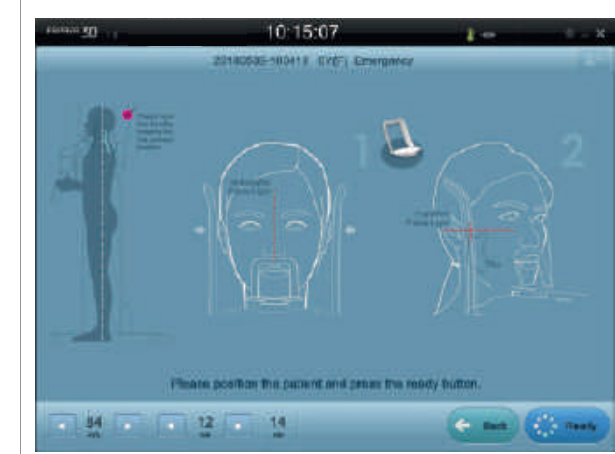

Depois de posicionar o paciente, ajuste a altura para corresponder à altura do paciente por meio do botão de operação

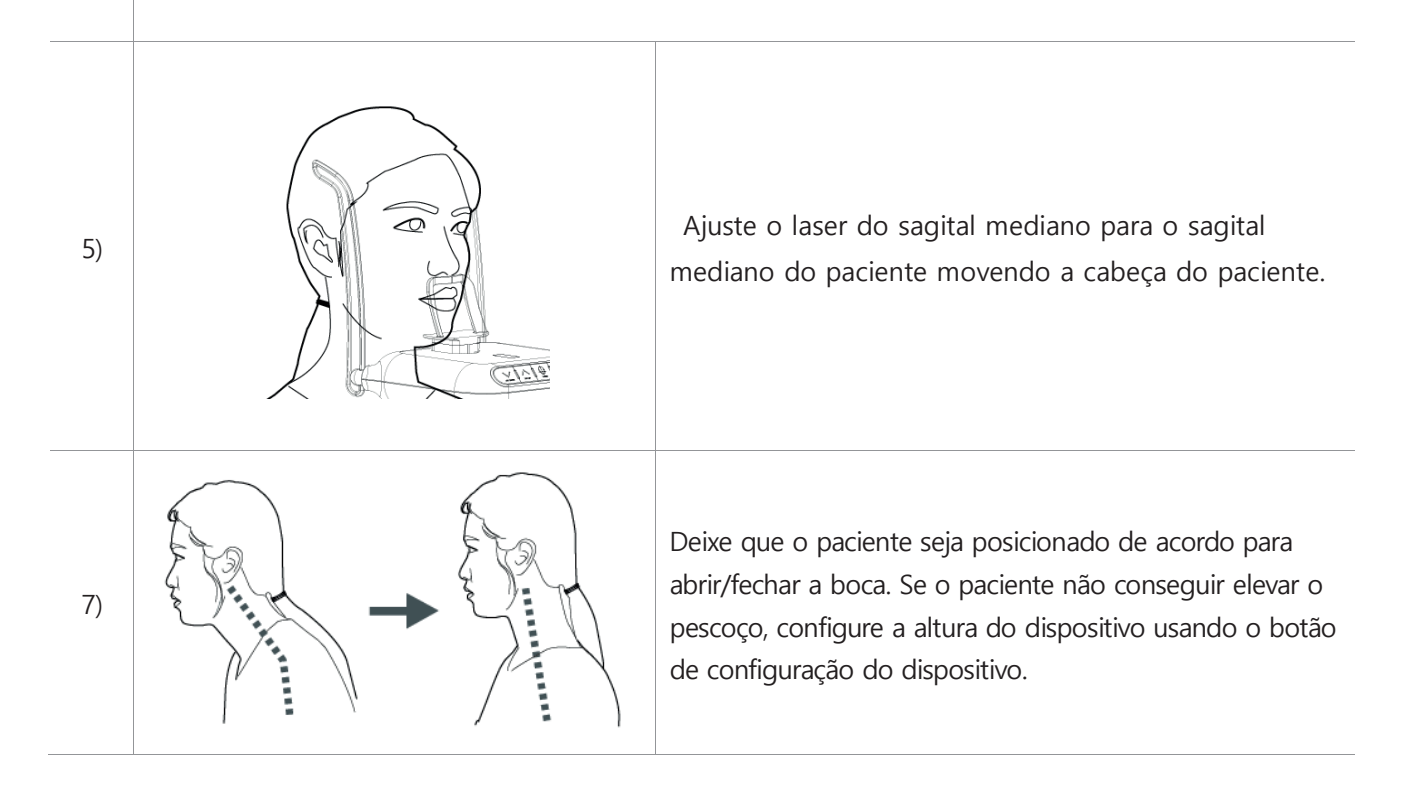

# Aquisição de Imagens

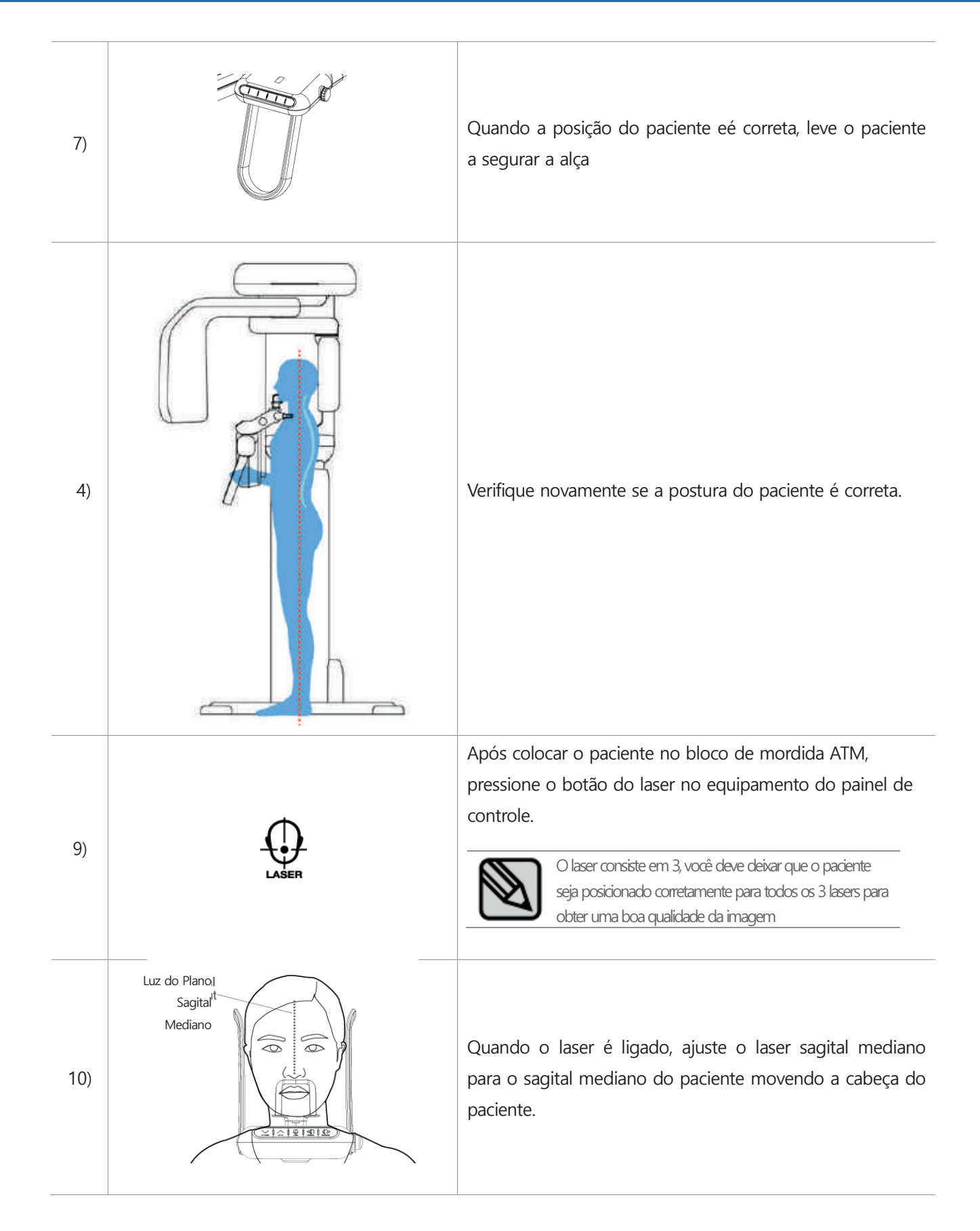

 $GMATUS<sup>o</sup>$ 

# **4. Aquisição de imagens** Aquisição de Imagens

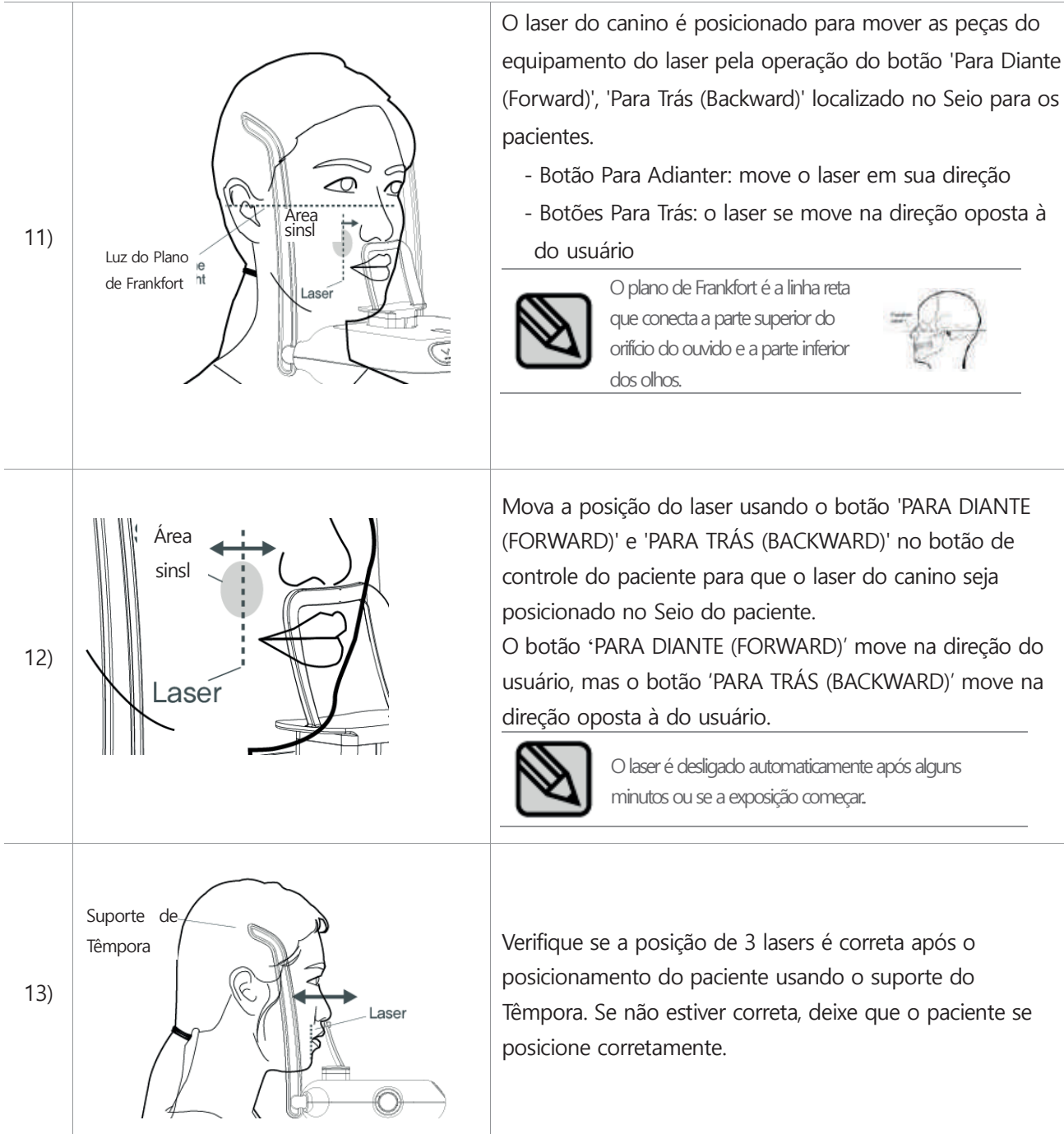

### **4.5 Modo de TC Posicionamento do paciente**

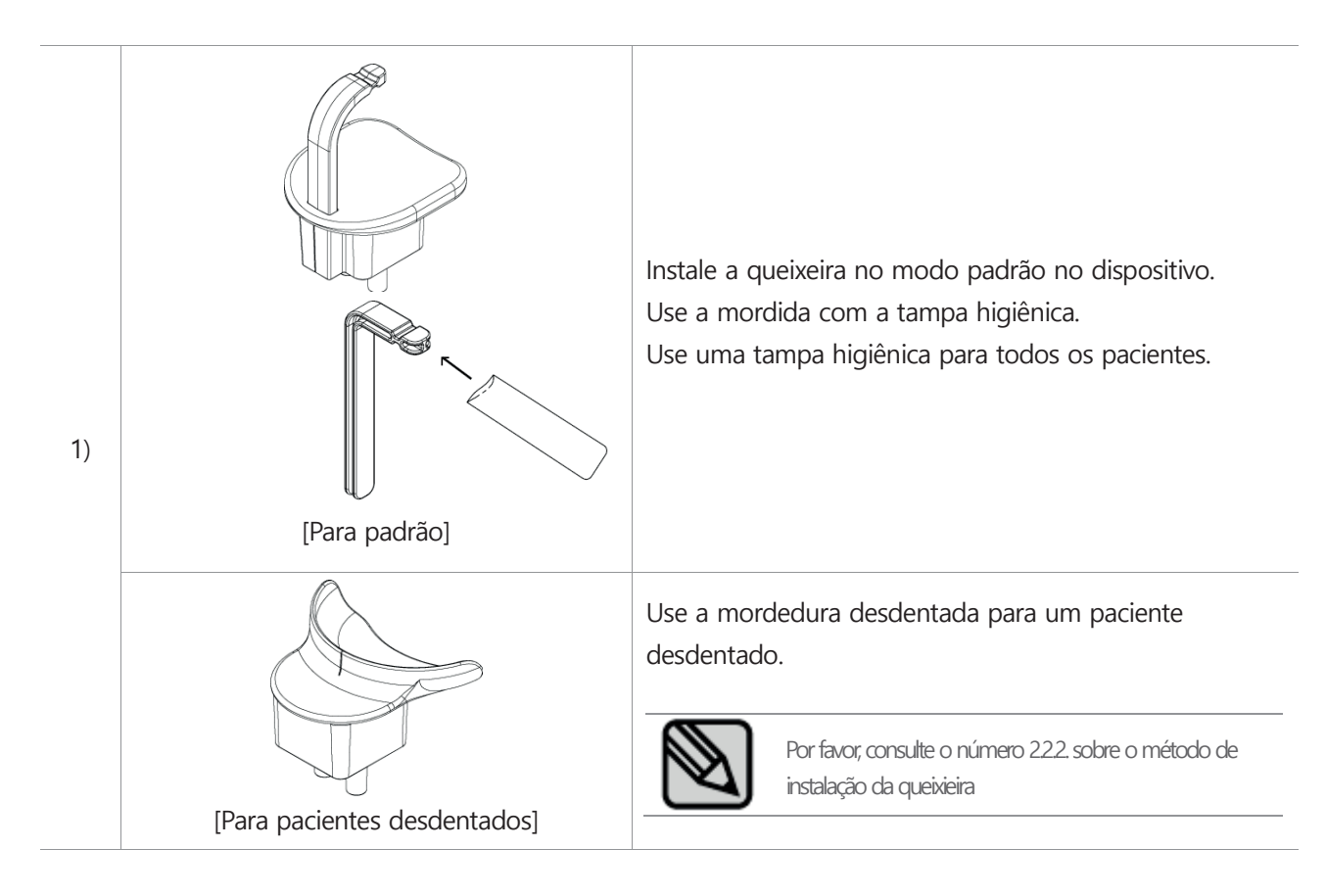

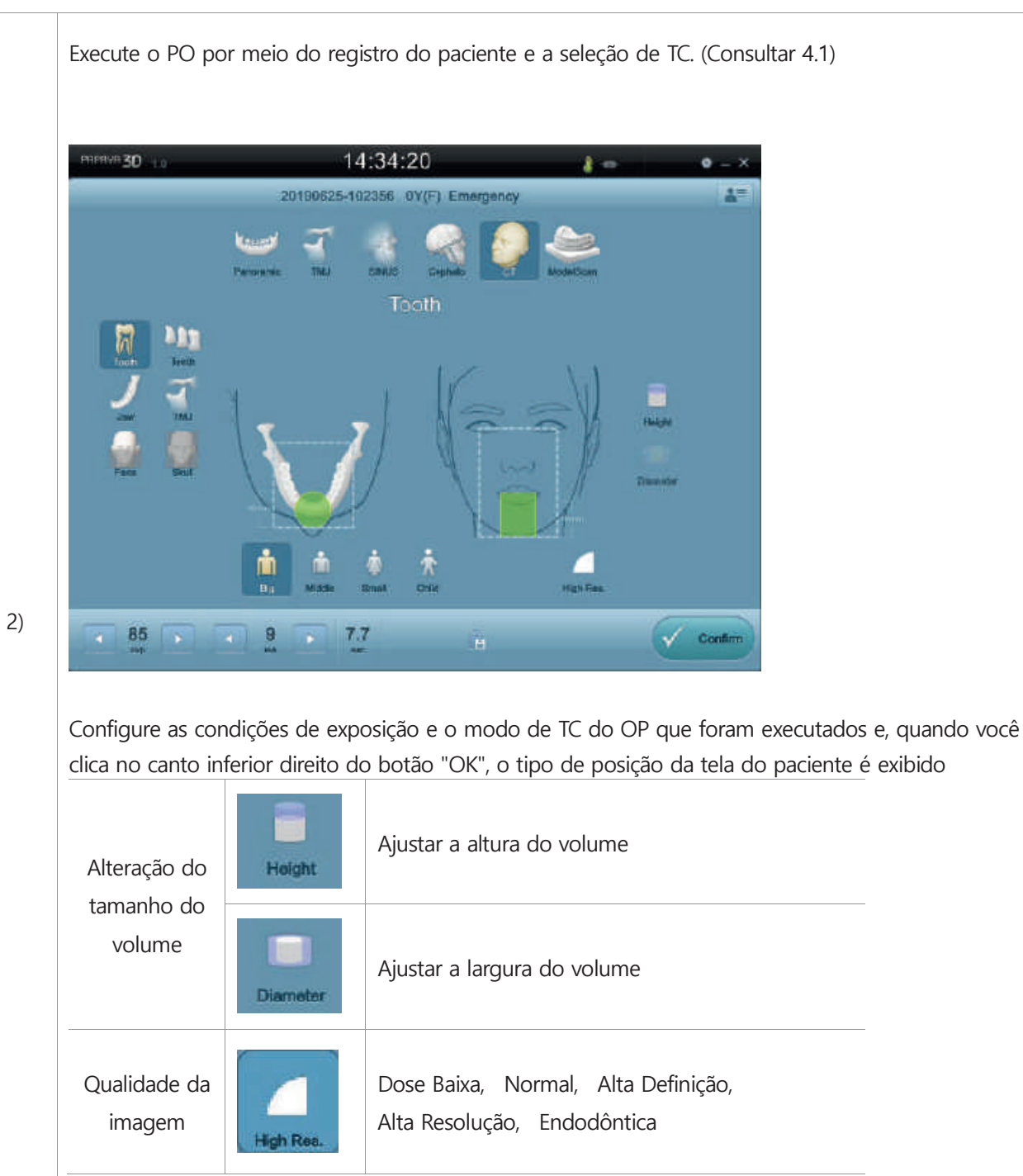

Depois de posicionar o paciente, ajuste a altura para corresponder à altura do paciente por meio dos botões de operação

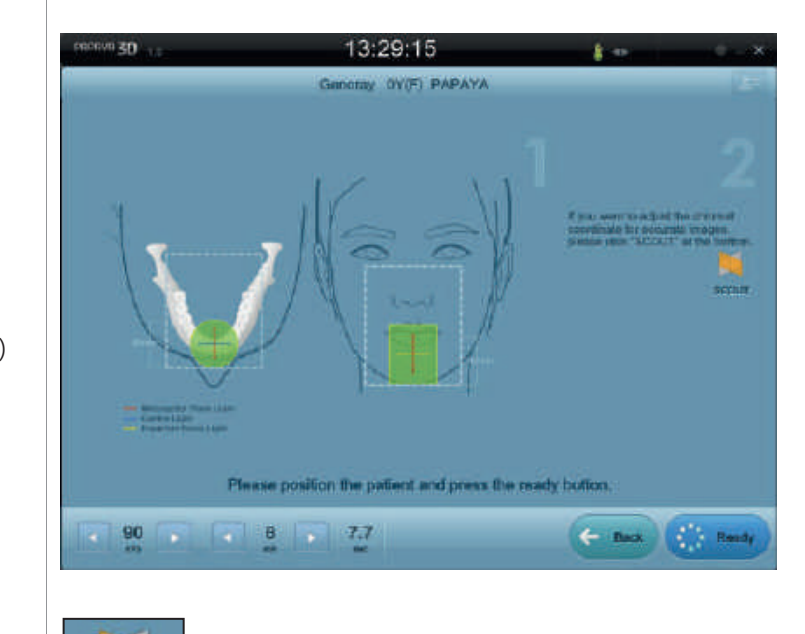

**SCOUT** Antes de capturar a imagem da CT, faz clique no botão "SCOUT" para obter uma imagem mais precisa

### **4.6 Modo de Céfalo Posicionamento do paciente (Opção)**

1) Selecione o registro do paciente e o modo de Céfalo e, em seguida, execute o PO (Consultar 4.1)

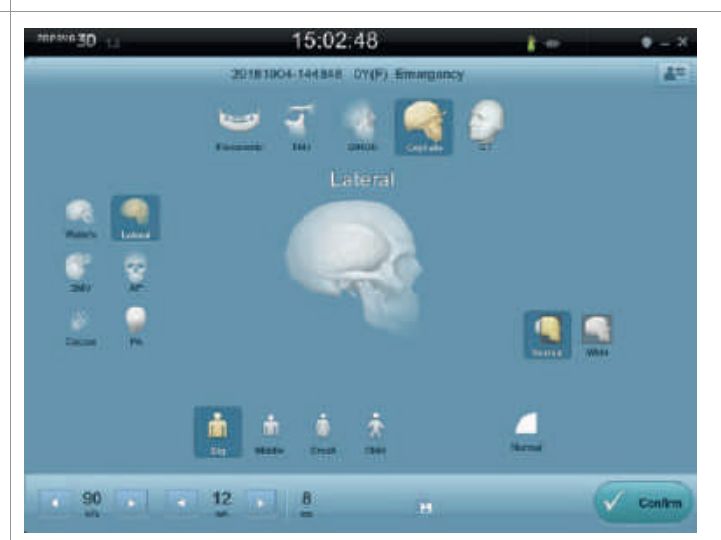

2)

Ajuste o modo e a condição de exposição no PO operacional e faz clique em "Confirmar" no lado inferior direito, depois o botão "Confirmar" muda para o botão "Pronto", a tela de controlo da posição do paciente é exibida.

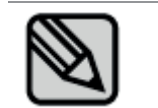

Programa de fotografia (captura) e retomada Por favor, consulte '3.8 Função de Posição Automática'.

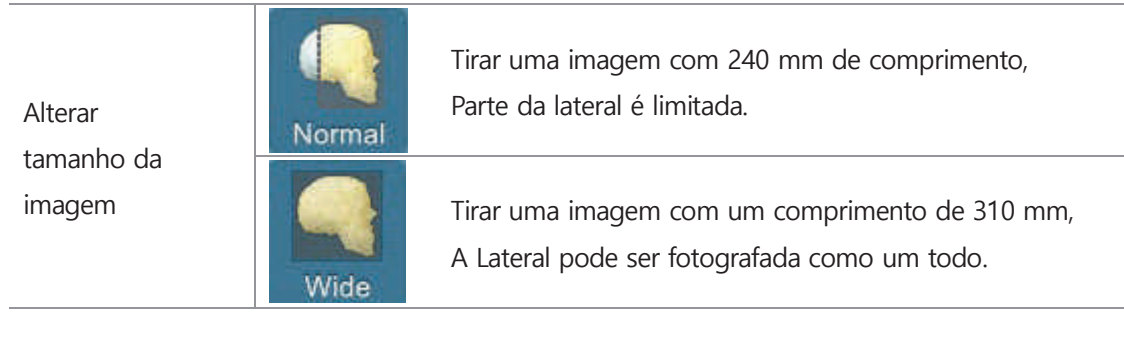

# Aquisição de Imagens

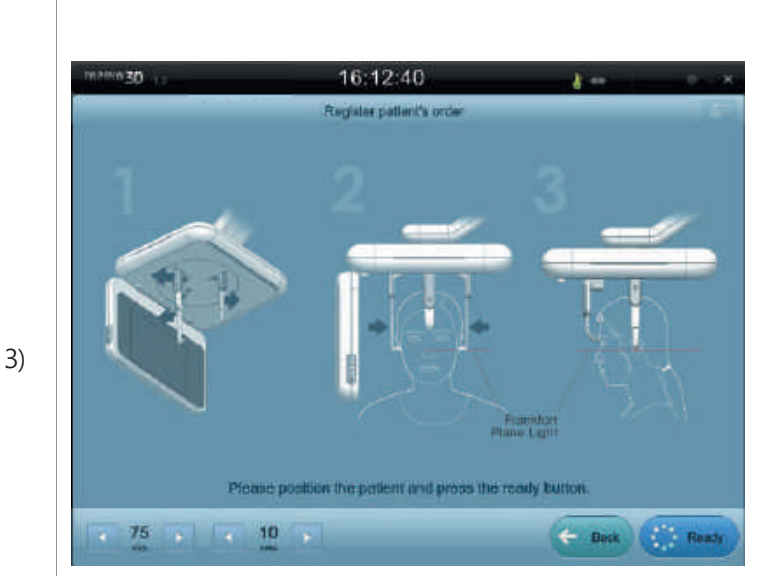

Ajuste a altura usando o botão de controlo após posicionar o paciente.

4) Deixe que o paciente seja posicionado de acordo com o programa de exposição depois de posicionar a haste da orelha no orifício da orelha do paciente.

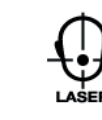

Ajuste a posição do paciente pressionando o botão laser do botão de ajuste do dispositivo enquanto o paciente morde a mordedura corretamente.

O laser entra de maneira horizontal. Controle o ângulo do laser e do Frankfort do paciente de acordo com o programa de exposição.

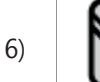

5)

O plano de Frankfort é a linha reta que conecta a parte superior do orifício do ouvido e a parte inferior dos olhos.

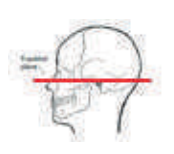

### **4.7 Modo de Cefálo – Carpo Posicionamento do paciente(Opção)**

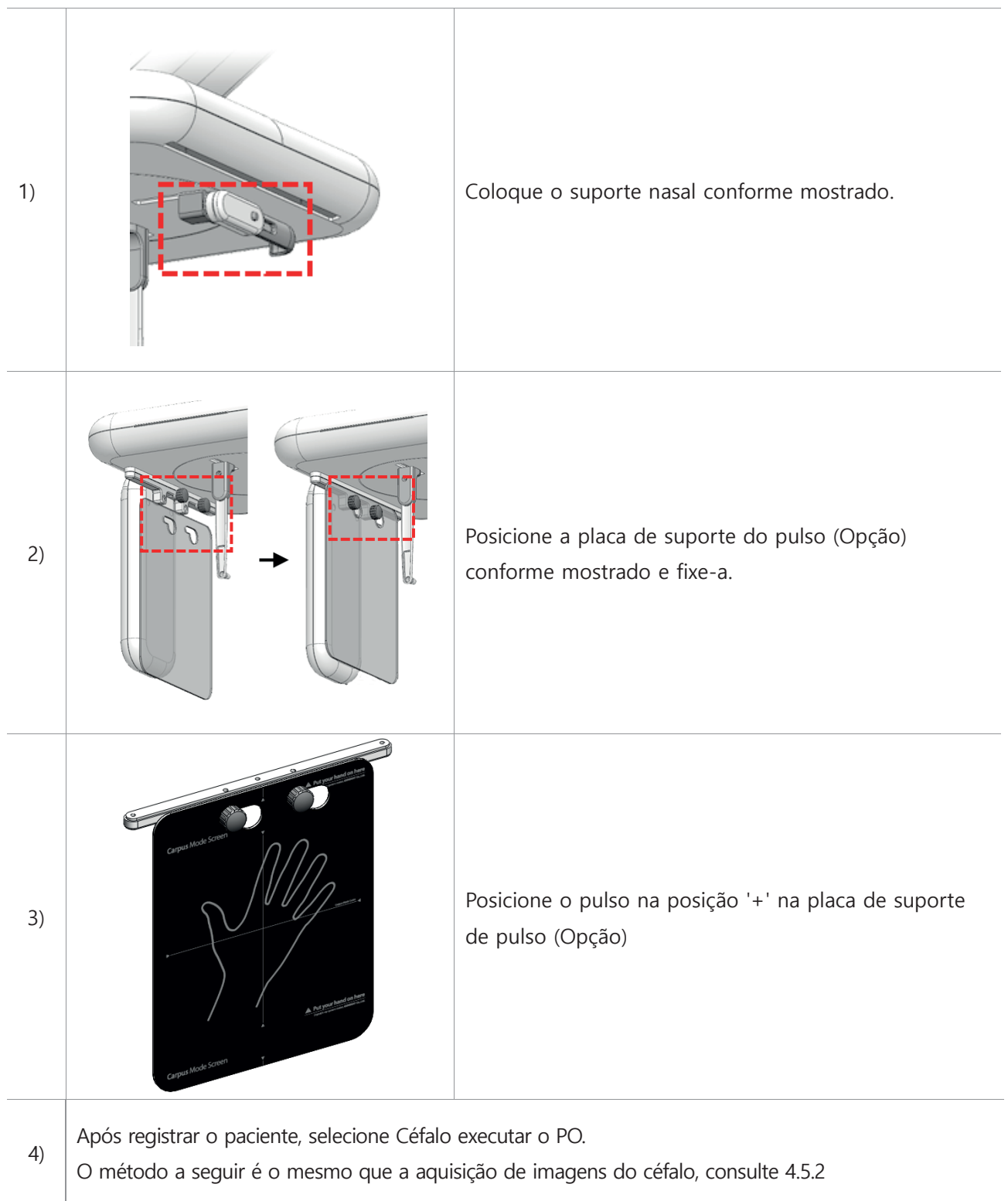

#### **4.8 Modo de ModelScan Posicionamento do paciente (Opção)**

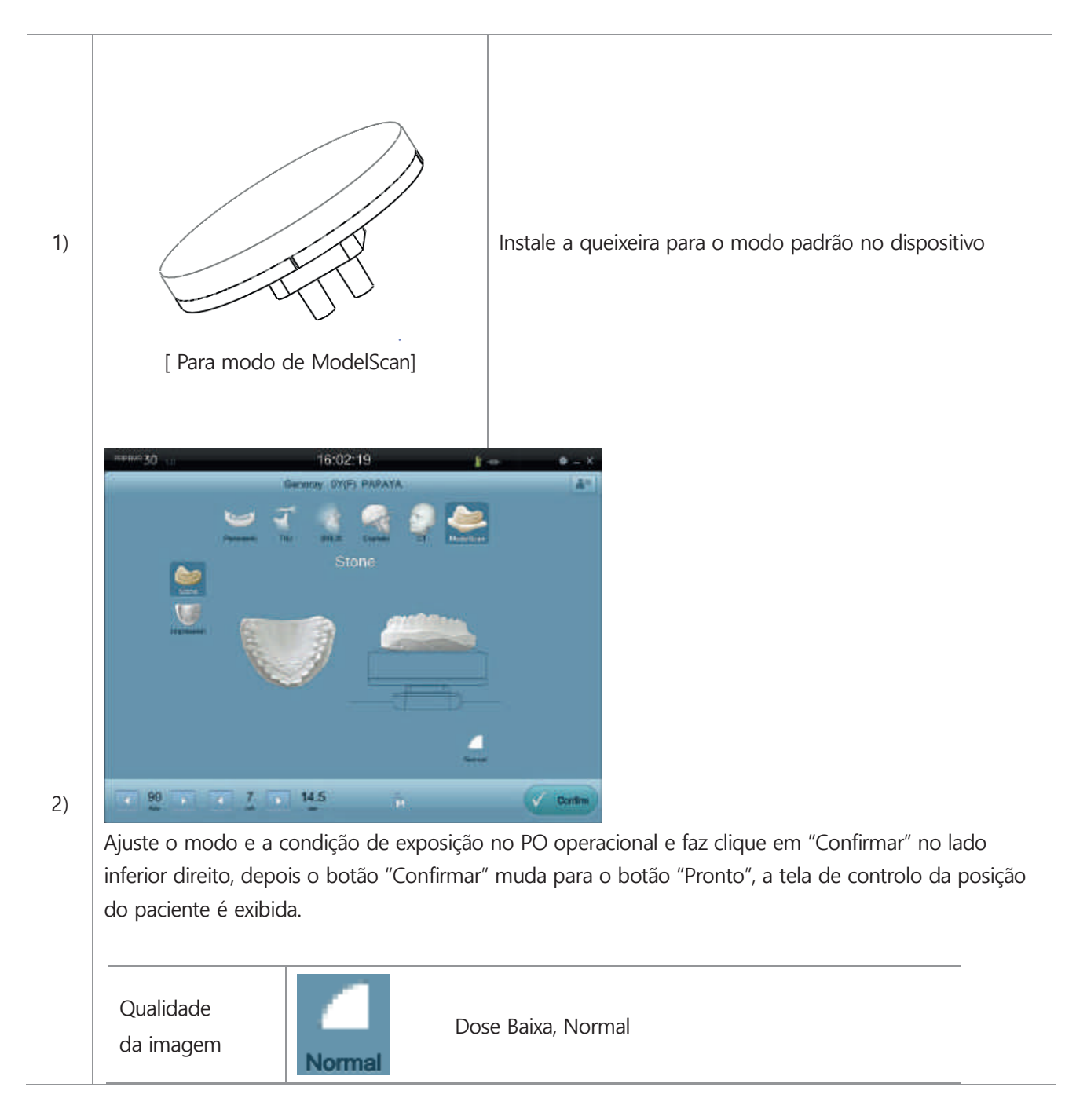

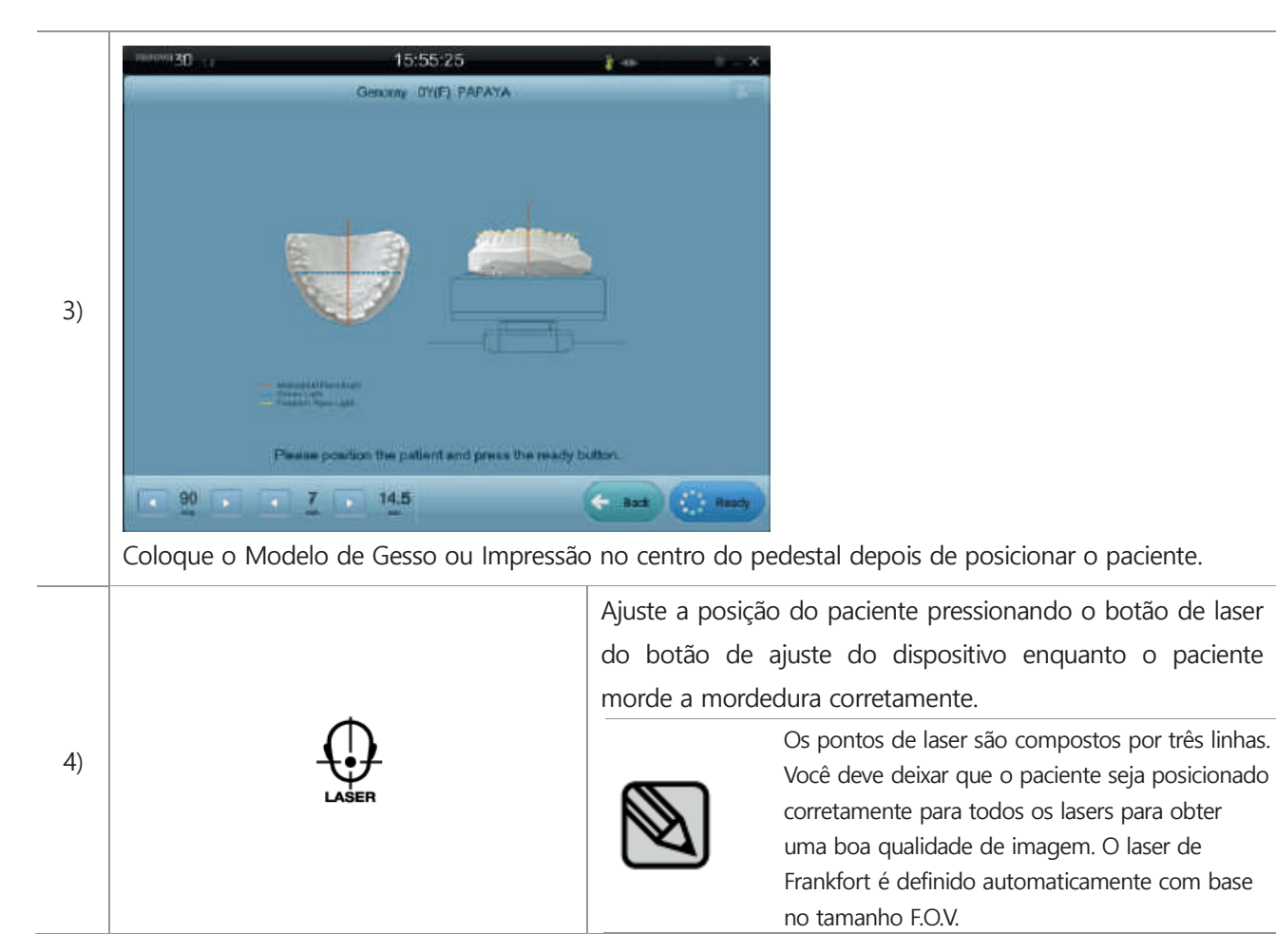

### **4.9 Captura de imagem**

Após concluir a fixação da posição do paciente, pressione o botão 'Pronto' da parte inferior direita do PO após informar o paciente para não se mover.

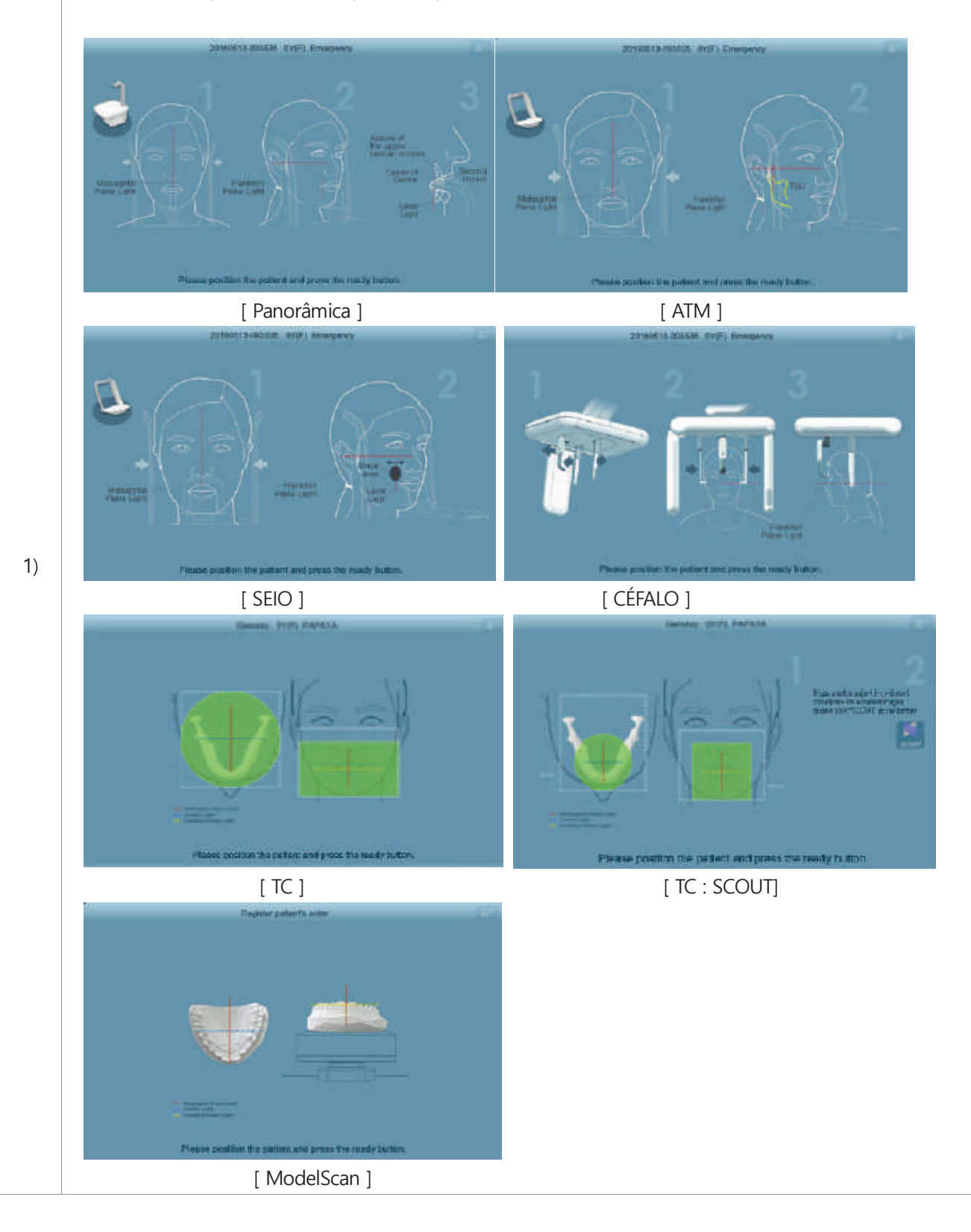

# **4. Aquisição de imagens** Aquisição de Imagens

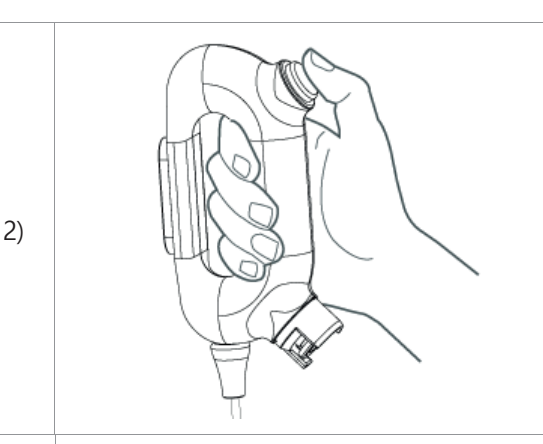

Após a mensagem para capturar uma imagem de raios-X do PO, a exposição começa ao pressionar o botão de captura de raios-X.

Quando a exposição começa, o PO mostra a mensagem de aviso de raios X e a captura da imagem, e a imagem final sai novamente após a conclusão.

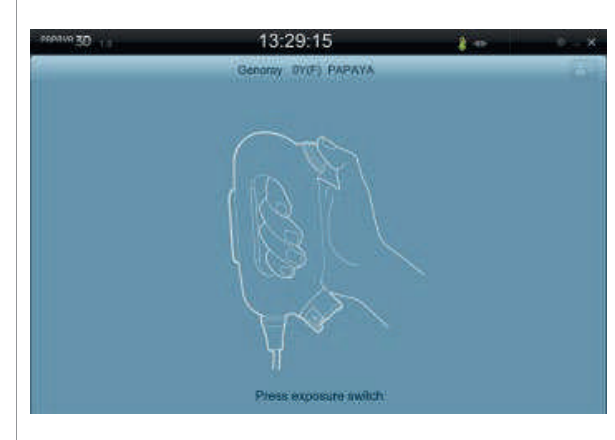

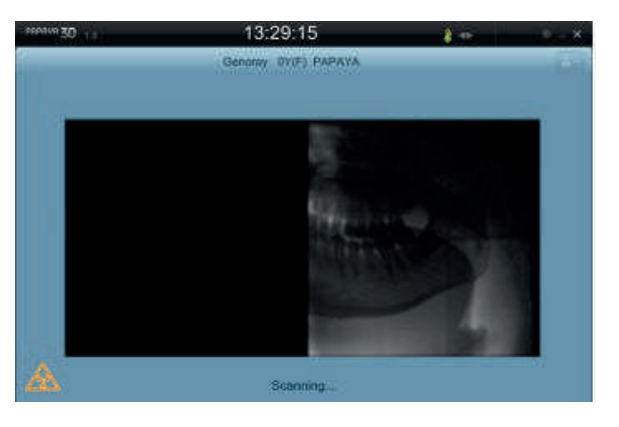

3)

[Capturas de tela durante a preparação do OP] [Exposição panorâmica sob a tela de PO]

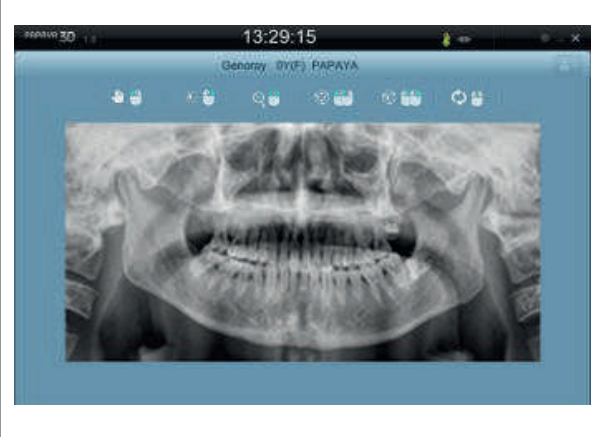

[Exposição panorâmica sob a tela de PO completa]

# Aquisição de Imagens

No caso de TC SCOUT, você pode ter uma imagem mais precisa depois de ajustar a coordenada da queixeira,

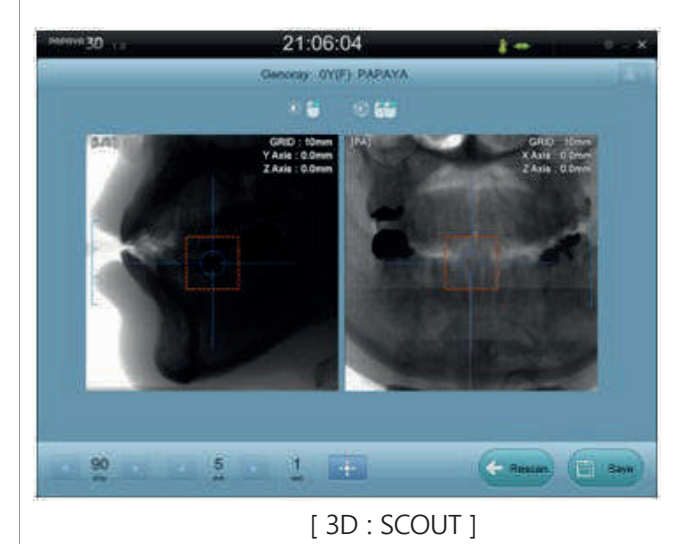

4)

No caso de TC, após a exposição, faz clique em "Salvar". Depois disso, por favor, opere o Theia para verificar o resultado da imagem.

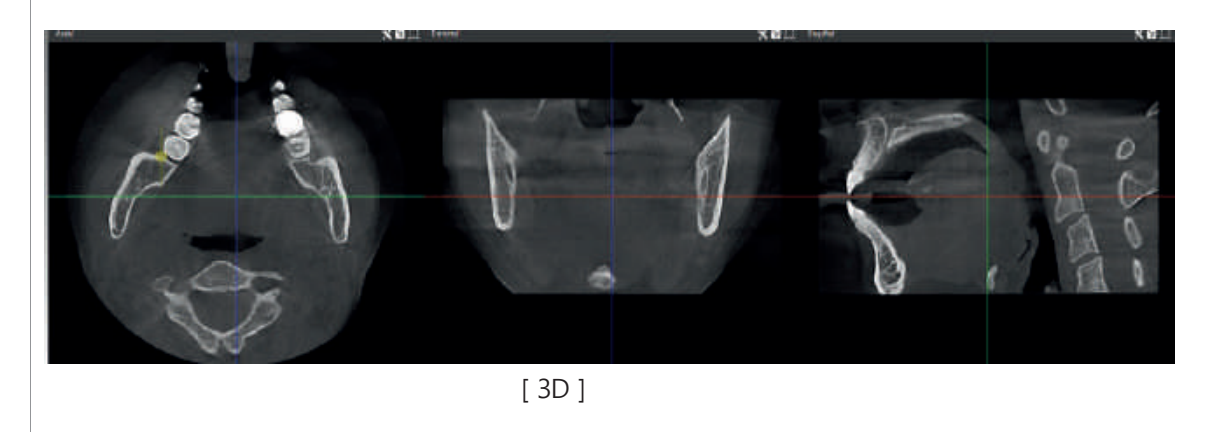

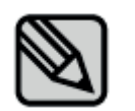

CT Scout fotografiada, se necessário, após o ajuste das coordenadas da mandíbula, faz clique no botão' <u>中</u> clique na parte inferior, se você deseja fotografar a posição do dente..
# **4. Aquisição de imagens** Aquisição de Imagens

Para uma TC, após o término da exposição, salve as imagens capturadas clicando na imagem 'Salvar', verifique os resultados da imagem por medio de Theia.

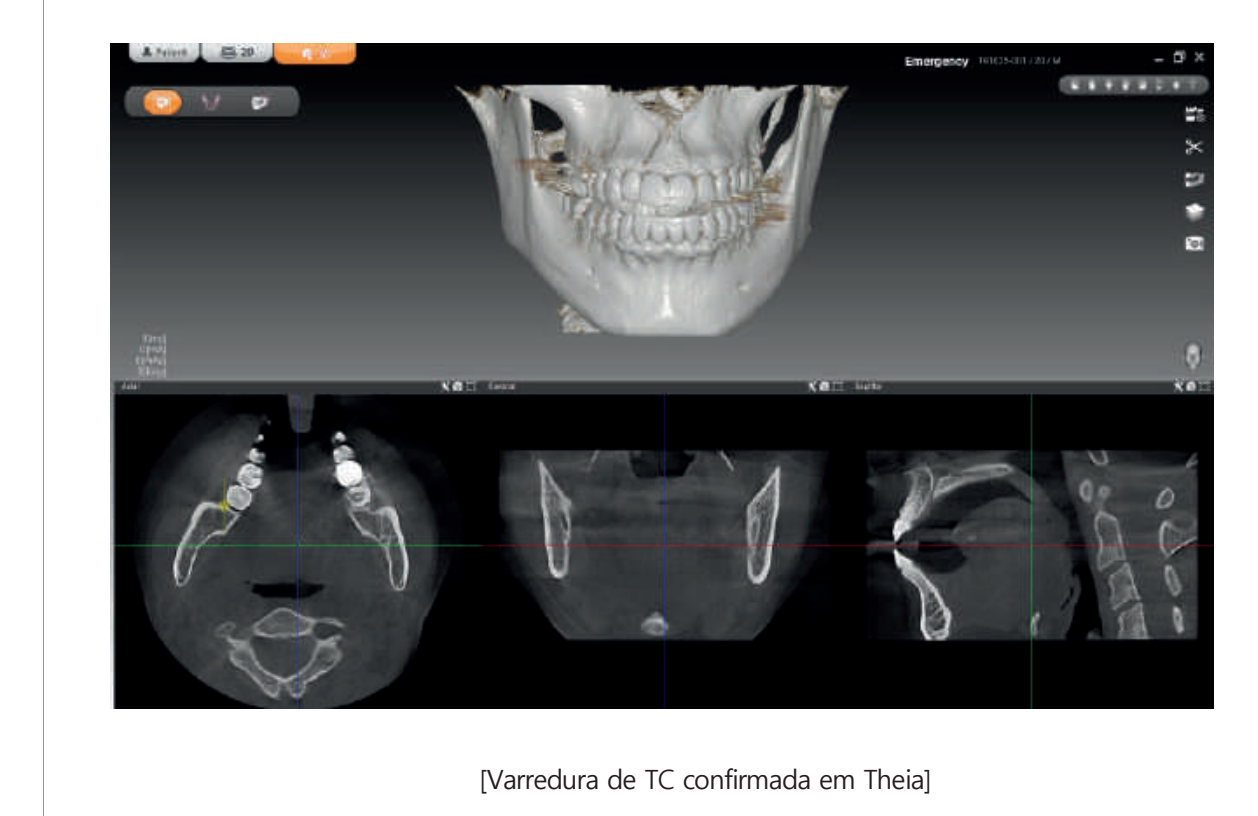

5)

# **4.10 Mensagem de condição**

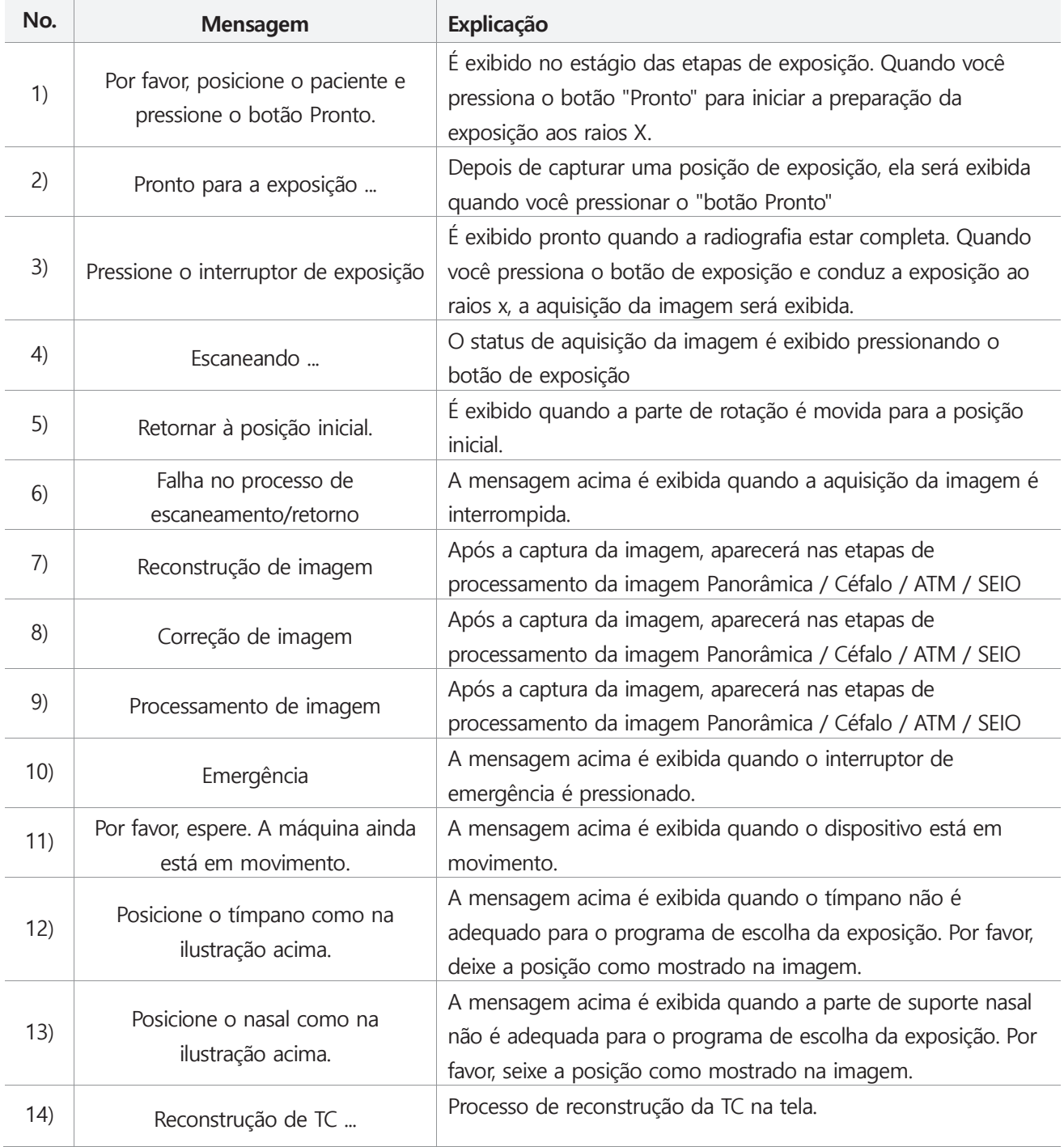

# **4.11 Controlo de imagem**

Depois que a exposição da imagem termina e na tela, a imagem é exibida e antes de pressionar o botão "salvar" e pode controlar a imagem

#### $\Box$ Comum

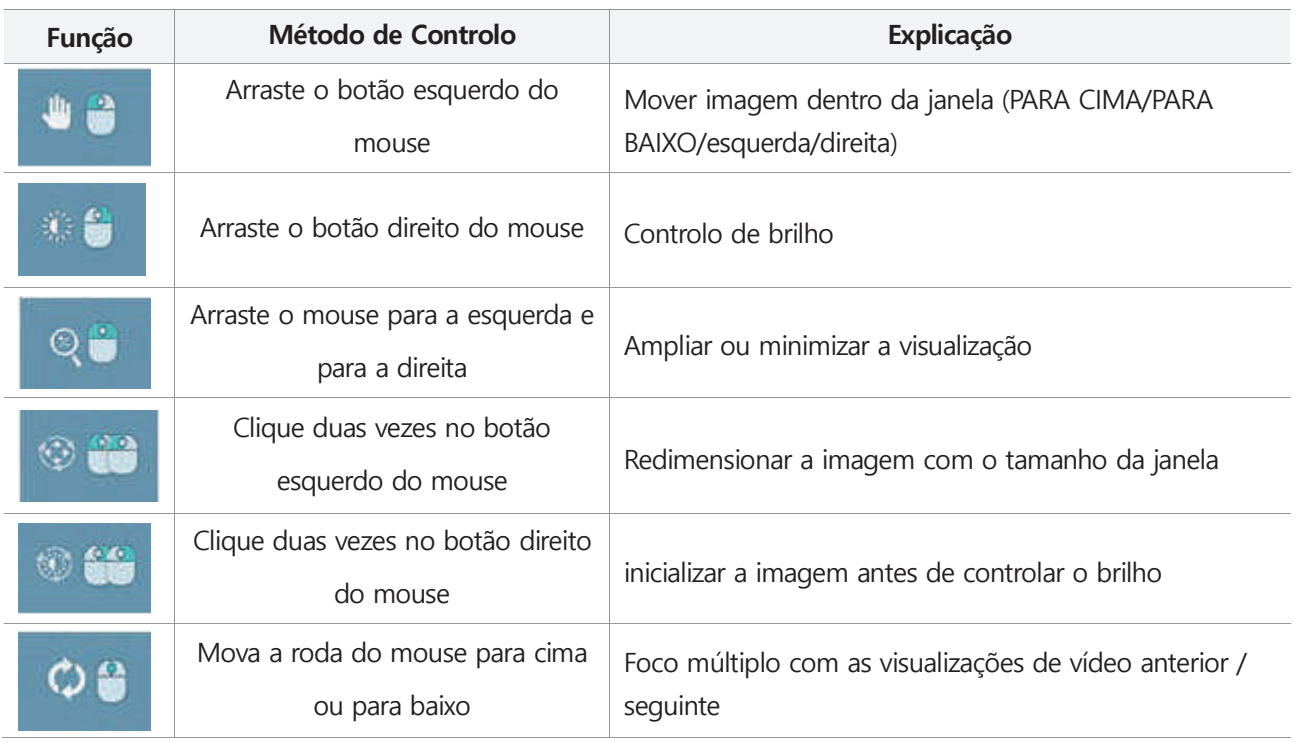

#### Modo de TC

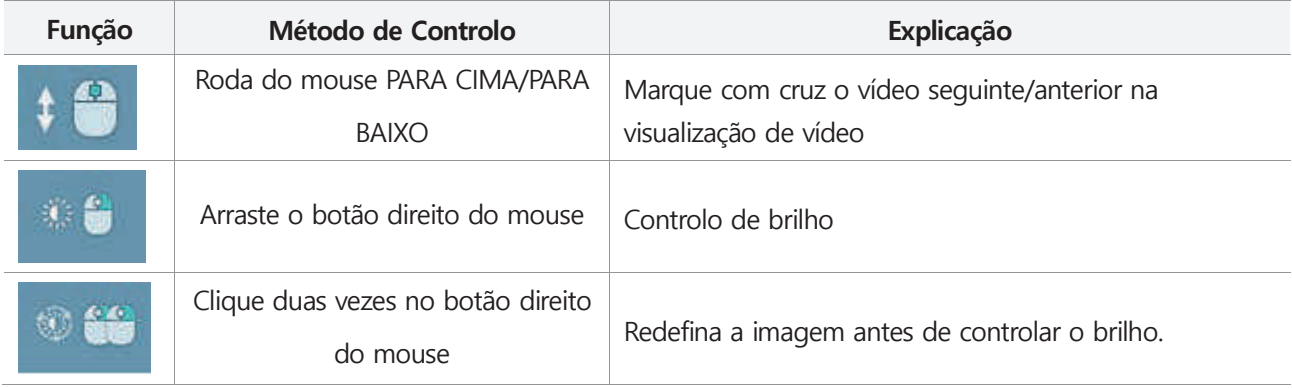

# **4.12 interface TWAIN**

Se o programa do usuário suportar a interface Twain, e usando a fonte de dados TWAIN denominada "PAPAYA 3D Premium" (Versão 2.1 de TWAIN) e possível enviar a imagem ao programa do usuário. Os métodos de envio são suportados com a Transferência em Modo Nativo e Transferência em Modo de Memória com Buffer.

- Conecte a sessão TWAIN escolhendo "PAPAYA 3D Premium" entre a fonte de dados TWIN no programa do usuário

- No programa do usuário, o comando Adquirir e enviar esse comando e progredir no modo de tela cheia do PO.

- Dos conteúdos de 3.2 a 3.6, dependendo do modo de exposição, escolha o modo de exposição e controle a posição do paciente e logo tente a exposição aos raios X.

- Depois que as etapas de exposição forem concluídas normalmente, faz clique no botão "Salvar" e envie o programa do usuário chamado "PAPAYA 3D Premium"

- Quando a transferência estiver concluída, a tela de PO será fechada automaticamente e logo saia da sessão TWAIN.

# **4.13 Função adicional do PO**

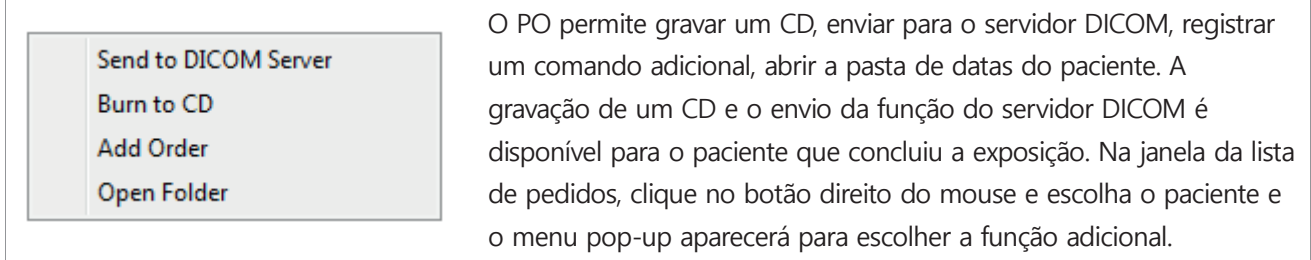

## **4.13.1 Envio para o servidor DICOM**

- 1) No menu pop-up, ao escolher enviar, ao mesmo tempo esta função permite predefinir o envio da imagem para o servidor DICOM.
- 2) As informações do servidor DICOM estão indicadas em 2.9.3 e no lado inferior esquerdo da aba da opção DICOM e definidas no Servidor de Armazenamento.
- 3) Ao clicar no botão "Inserir item", a janela de informações de entrada é exibida e insira AETitle, IP, Porta e Tempo limite e clique no botão "Inserir".
- 4) Na lista de Predefinição do Servidor de Armazenamento, escolha o servidor ao qual será enviado e finalize o trabalho clicando no botão "Salvar".

# **4.13.2 Gravação de CD**

Depois de capturar a imagem exposta, salve-a usando um CD-ROM como dispositivo de armazenamento de mídia ou no disco rígido. No menu pop-up, escolha "Salvar no CD" e execute a janela de gravação de CD.

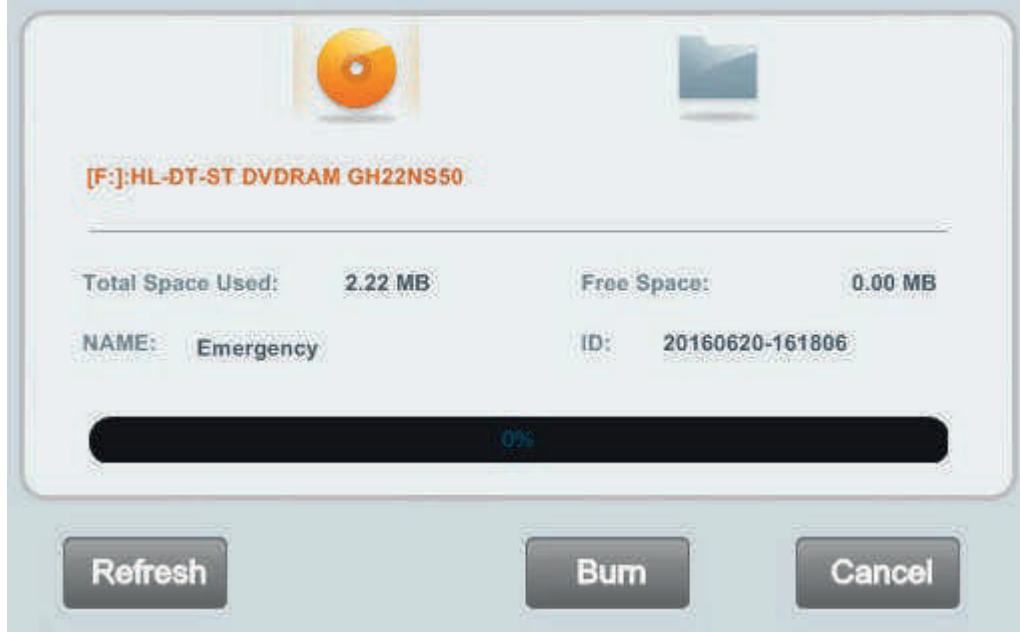

O processo de gravação de um CD é o seguinte:

- 1) No dispositivo de mídia, selecione o dispositivo em que deseja salvar a imagem na lista de dispositivos correta.
- 2) Verifique o espaço total utilizado e o espaço livre e clique no botão 'Gravar'.
- 3) Quando a gravação estiver concluída, saia pressionando o botão 'Fechar'
- 4) Se você armazenar no seu disco rígido ou USB para selecionar o caminho que deseja salvar, pressione o botão () e execute a gravação.
- 5) O programa visualizador de imagens CDSee pode ser armazenado junto com o vídeo.
- 6) O dispositivo de mídia está conectado, mas não pode selecioná-lo porque não apareceu na lista de dispositivos, por favor pressione o botão Atualizar para atualizar a lista de dispositivos.

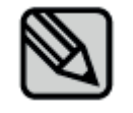

No mesmo caminho dentro da pasta CDSee, execute CDSee.exe e visualize a imagem salva.

# **4.13.3 Pedido de adição de registro**

Uma funcionalidade adicional permite que o paciente seja considerado como paciente já registrado, selecionando apenas o programa sem retomar as informações pessoais básicas de entrada quando o paciente é registrado na lista de pacientes e exige exposição adicional.

- 1) Se você adicionar uma foto dos pacientes completada, e depois for para a aba de conclusão, o registro do paciente clicando no botão direito do mouse para clicar no botão "Adicionar paciente".
- 2) Se você selecionar mais pacientes, serão registrados pacientes com informações básicas para a janela de atualização de status do paciente selecionado.
- 3) Se você optar por executar o programa e clicar no botão 'Registrar' para adicionar um nome à lista de pacientes.

## **4.14 Abertura da pasta do paciente**

Ao escolher a abertura da pasta, a janela de pesquisa é aberta começando de onde as imagens estão na pasta salva.

# **5. Precauções após o uso, Métodos de armazenamento e manutenção 5.1 Limpeza e Método**

- 1) Desligue o interruptor de alimentação e desconecte o plugue de alimentação após o uso
- 2) Por favor agarre e puxe o plugue, não puxe apenas o fio.

3) Parte contatada pelos pacientes e o equipamento, acessórios, por favor faz a limpeza e desinfecção para não interferir no uso

- Tampa do equipamento: Por favor, limpe suavemente com uma esponja ou pano húmido
- Parte contatada pelos pacientes: Você limpa com gaze ou algodão humedecido com álcool ou esterilizado a alta pressão de até 135 °C:
- Por favor, não use desinfetante ou detergente corrosivo.
- Por favor, observe que nenhum líquido escorre para o dispositivo no momento da limpeza.

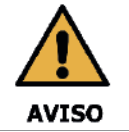

Limpe a queixeira e o bloco de mordura com etanol e limpe com uma toalha seca antes do próximo paciente.

# **5.2 Armazenamento**

- 1) Não instale o equipamento num local onde estiver molhado.
- 2) Não o instale num local em que haja possibilidade de causar efeitos adversos devido ao ar que contém pressão atmosférica, temperatura, humidade, ventilação, poeira, sal e teor de enxofre.
- 3) O equipamento deve manter o estado de segurança sem inclinação, vibração e etc. (inclusive durante o transporte)
- 4) Por favor, não o instale num local de ocorrência de gás e num local de armazenamento do produtos químicos

# **5.3 Manutenção**

- 1) O usuário deve verificar regularmente a máquina quanto ao desempenho. Por favor, consulte o "Apêndice 2. Manutenção".
- 2) Se você deseja de novo usar o equipamento que não foi usado durante um longo período de tempo, use-o após confirmar que está funcionando corretamente por segurança. Por favor, verifique que seja inspecionado pela sede qualificada do centro de serviço.

# **5.4 Movimentação**

- 1) Antes de mover este produto, especialmente pelas escadas, entre em contato conosco.
- 2) Para a sua segurança, pelo menos três pessoas precisarão mover este produto.
- 3) Por favor, verifique se sua fonte de alimentação é compatível com este produto.
- 4) Depois de mover o produto, se você encontrar algum problema, entre em contato conosco o mais rápido possível. Algumas placas podem ser desconectadas ou comprimidas durante o movimento da máquina.

# **6. Conteúdos do produto 6.1 Classificação e padrões cumpridos 6.1.1 Classificação**

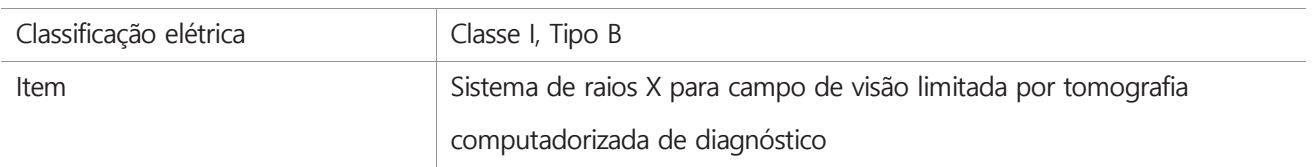

# **6.1.2 Padrões cumpridos**

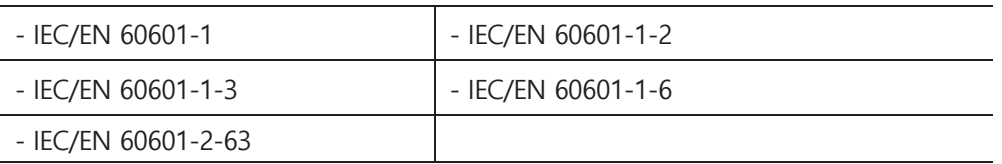

# **6.2 Alimentação e outras informações**

## **1) Entrada**

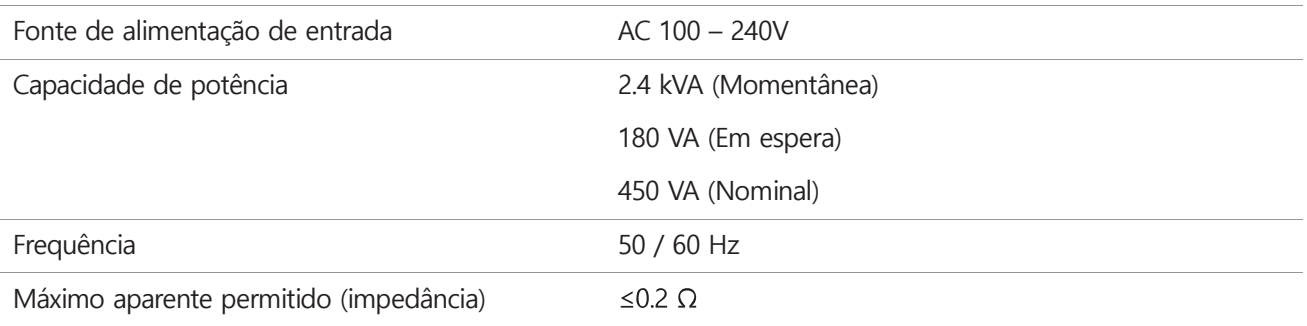

## **2) Filtragem total**

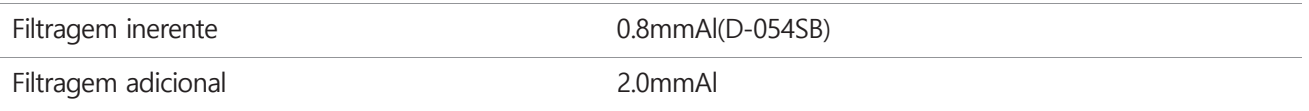

#### **3) Etc**

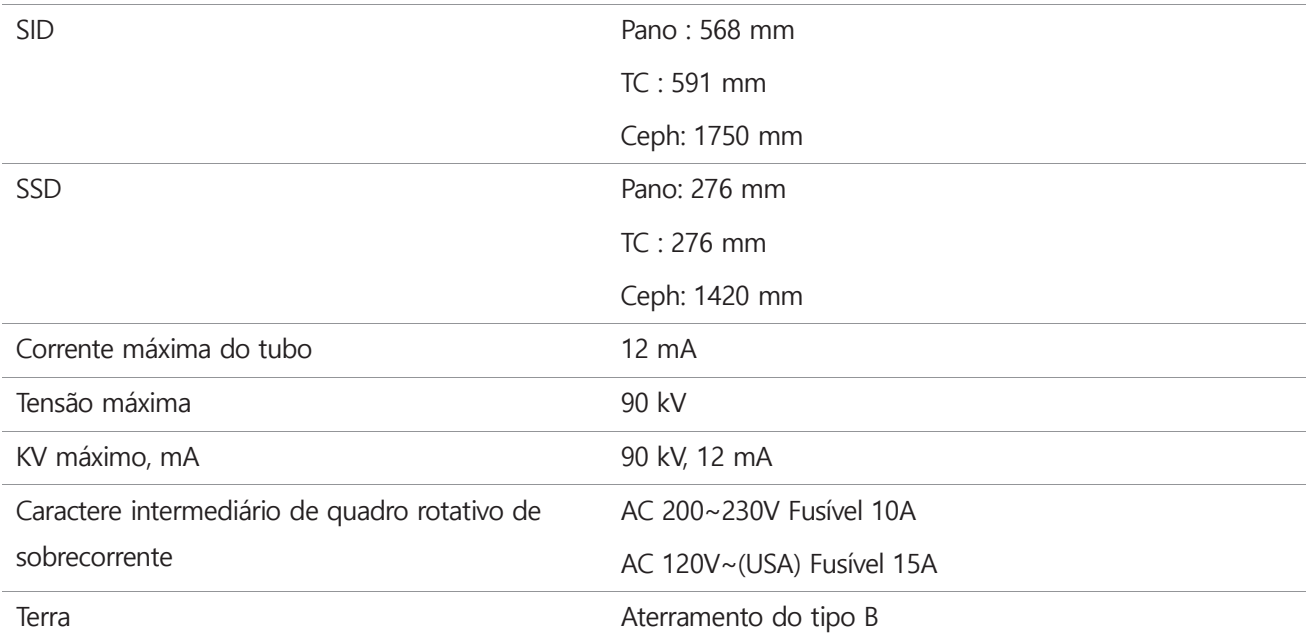

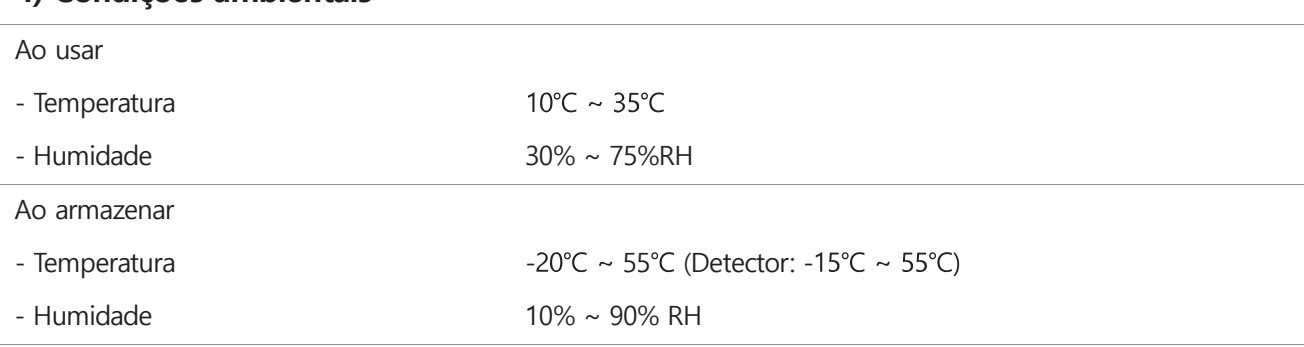

#### **4) Condições ambientais**

# **6.3 Especificações da parte principal 6.3.1 Montagem da fonte de raios X**

## **1) Entrada**

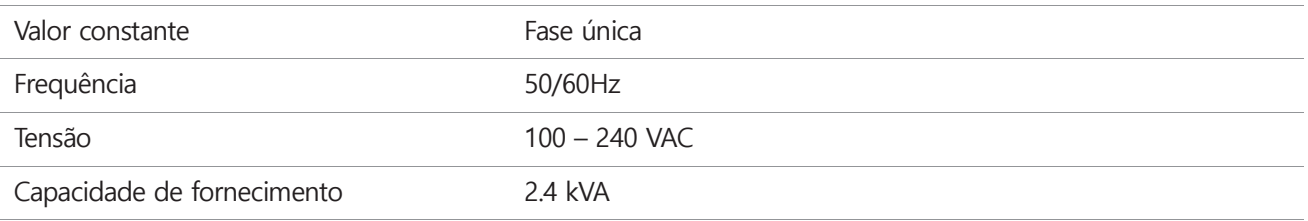

### **2) Saída**

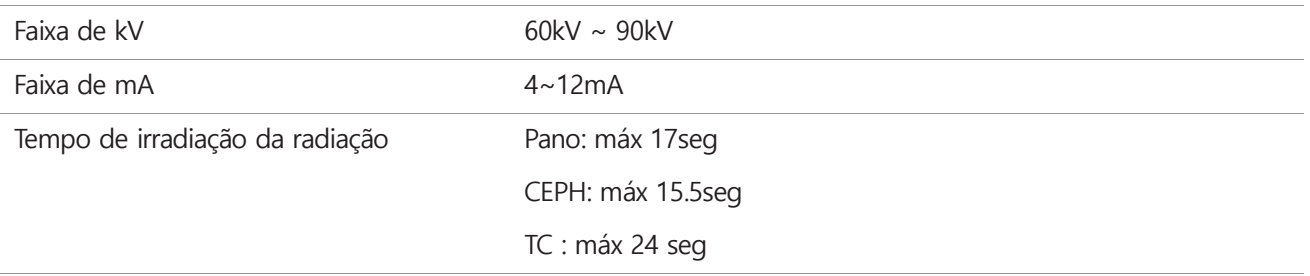

## **3) Dimensões e peso**

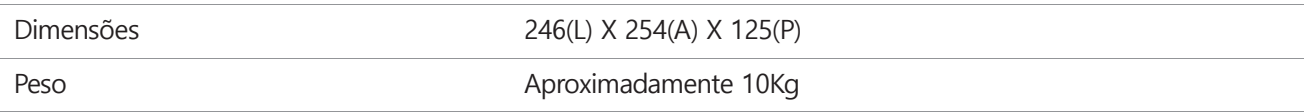

# **6.3.2 Tubo de raios X**

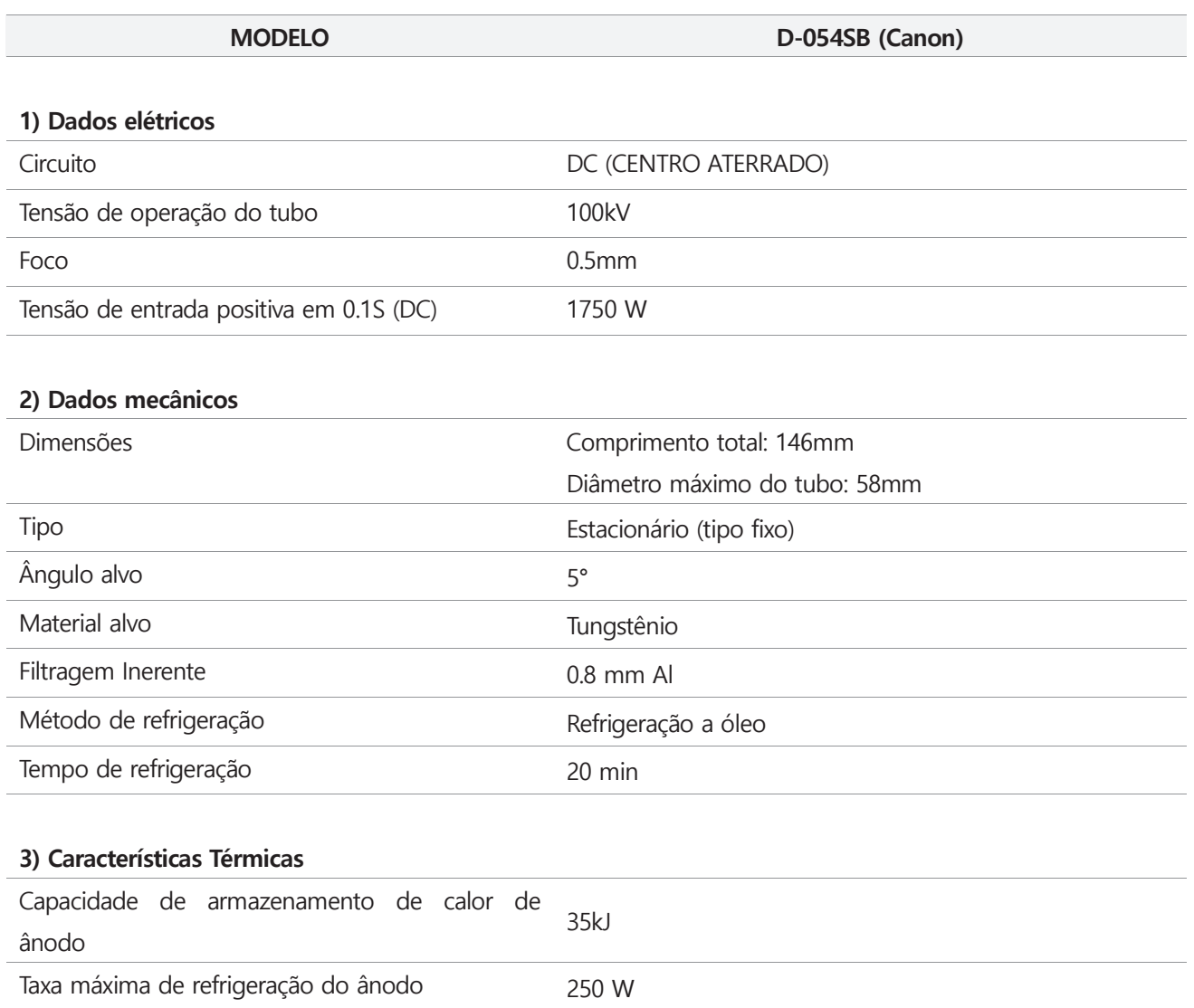

# Conteúdos do Produto

1) Gráficos de classificação máxima (gráficos de classificação máxima absoluta)

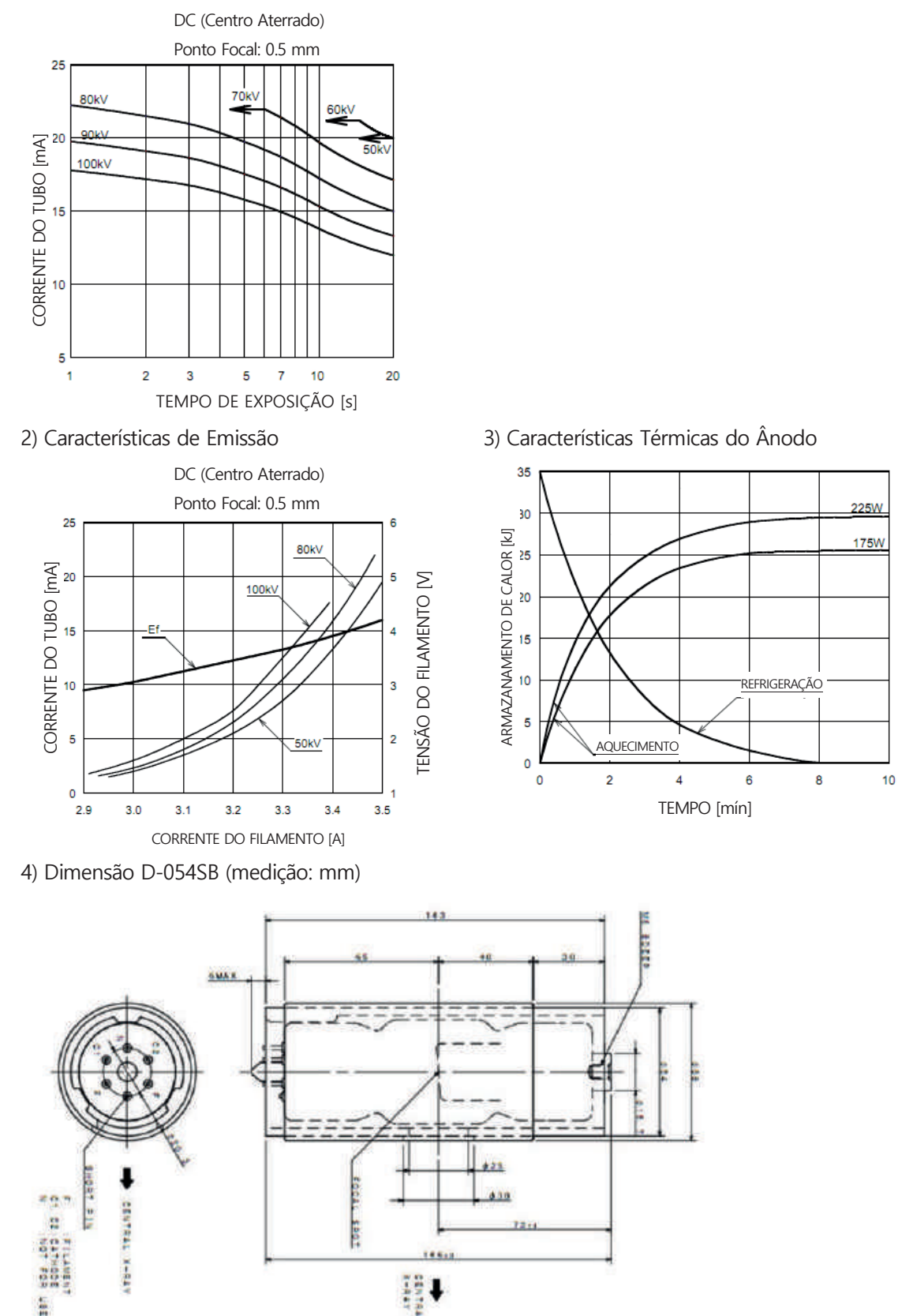

 $GNATUS<sup>Q</sup>$ 

# **6.3.3 Detetor**

DualRay-S (Para TC )

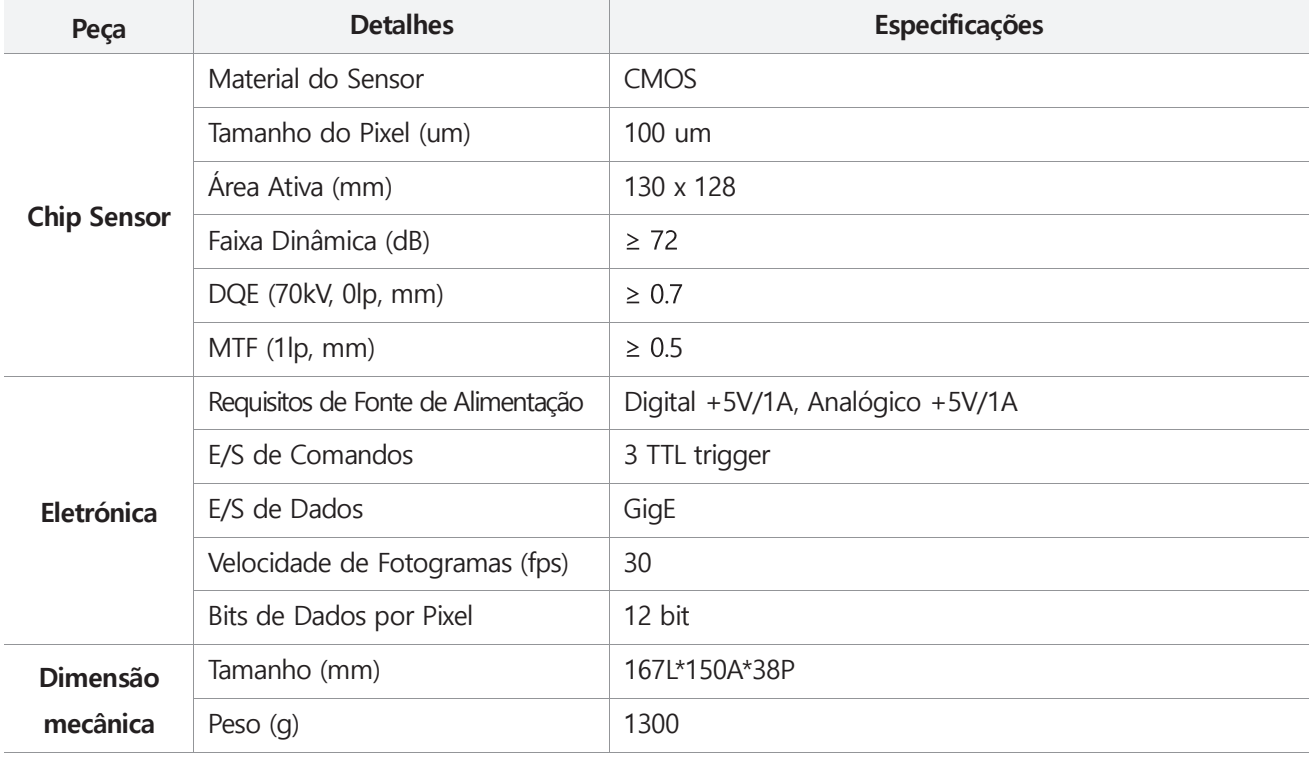

#### Extor-P (Para Panorâmica)

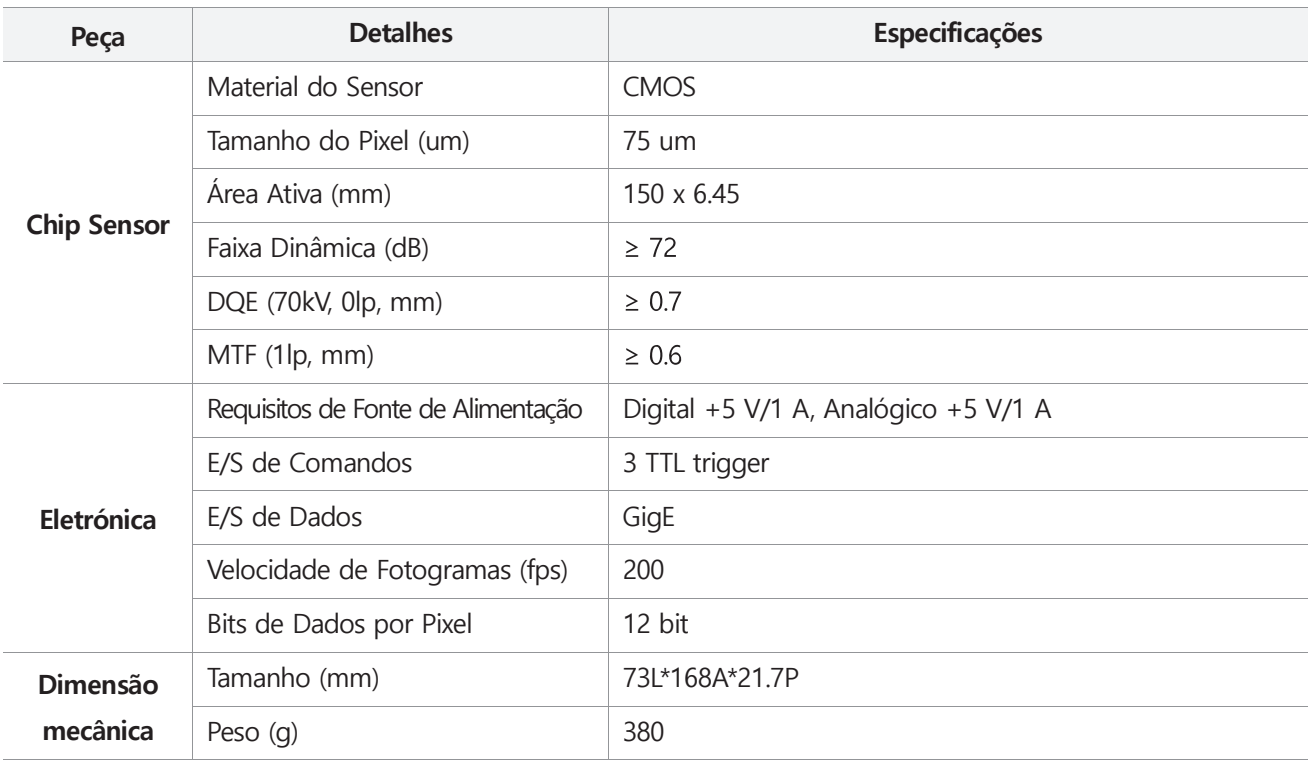

#### □ Extor-C(Para Céfalo)

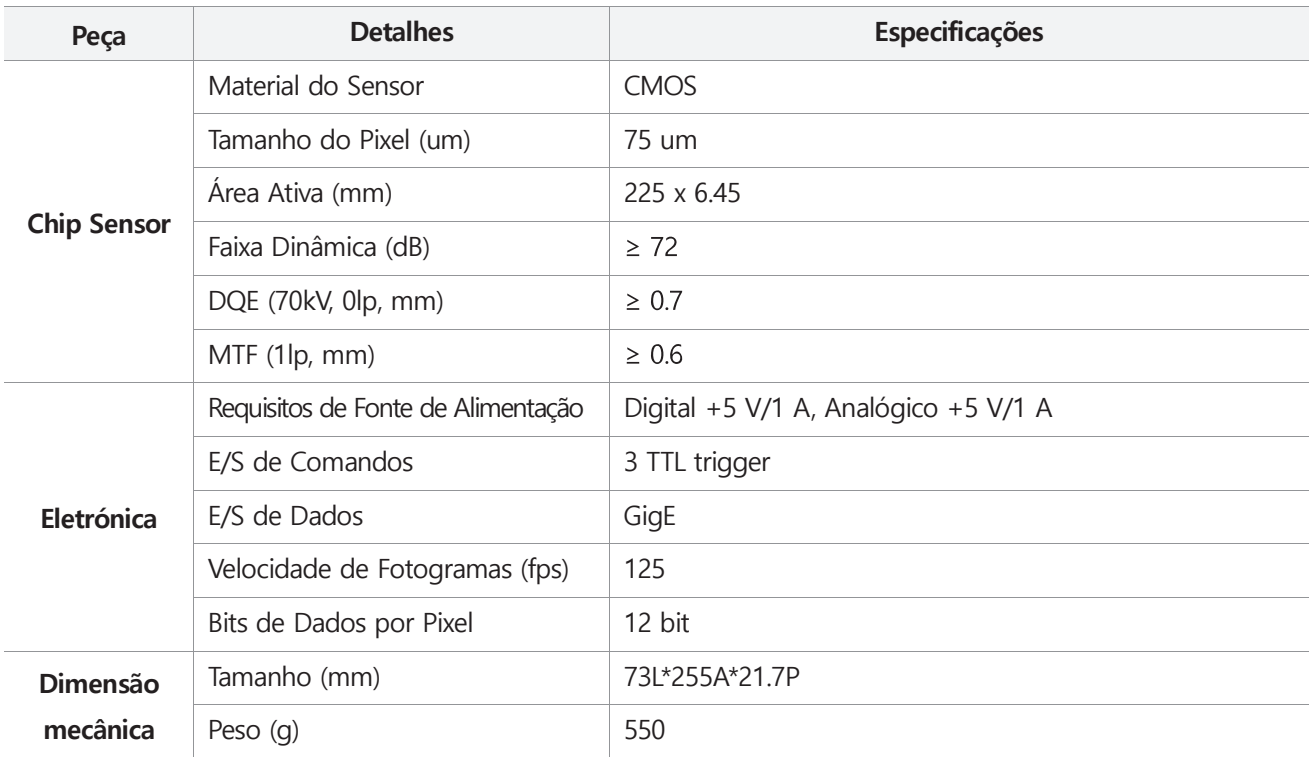

#### FXDD-0909GA (Para Panorâmica, CT)

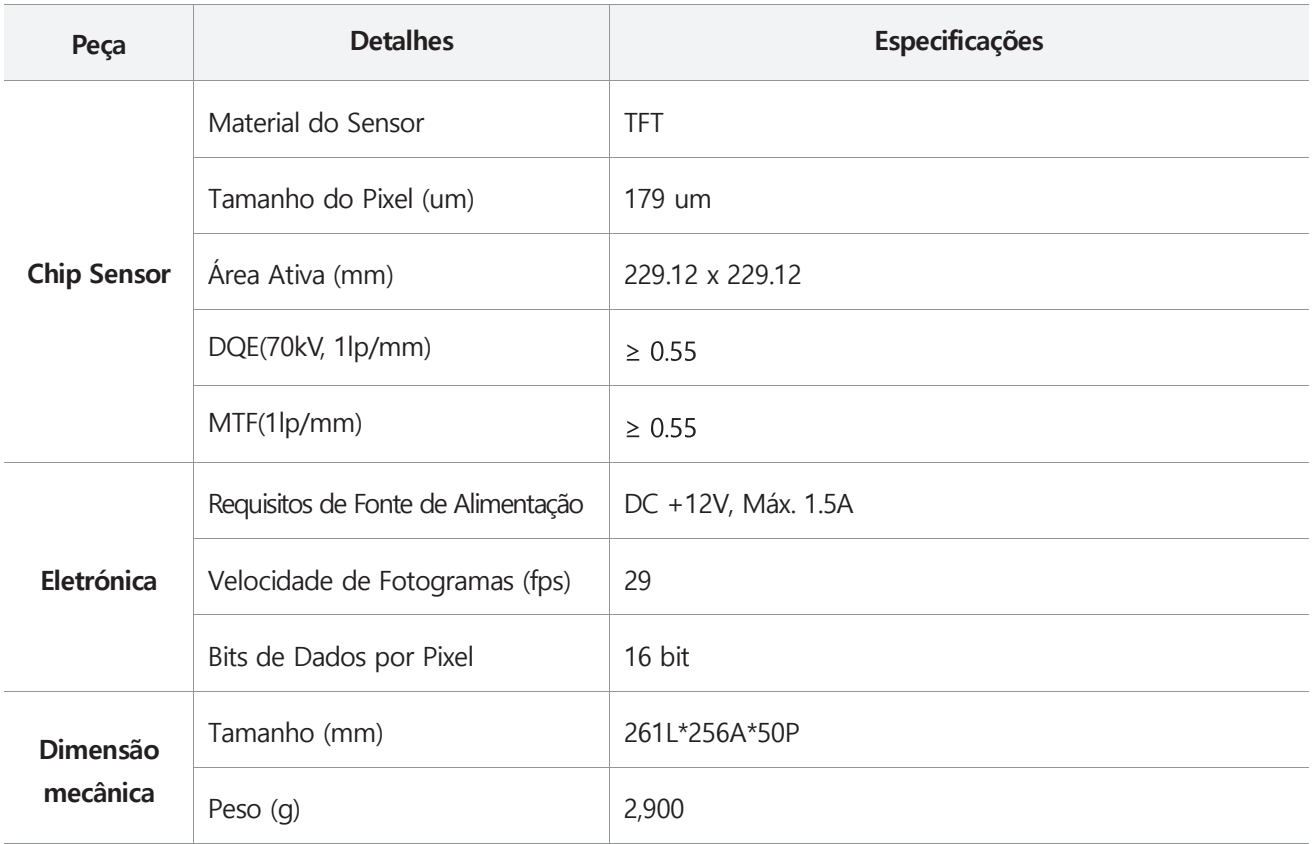

#### FXDD-0606CA (Para Panorâmica, CT)

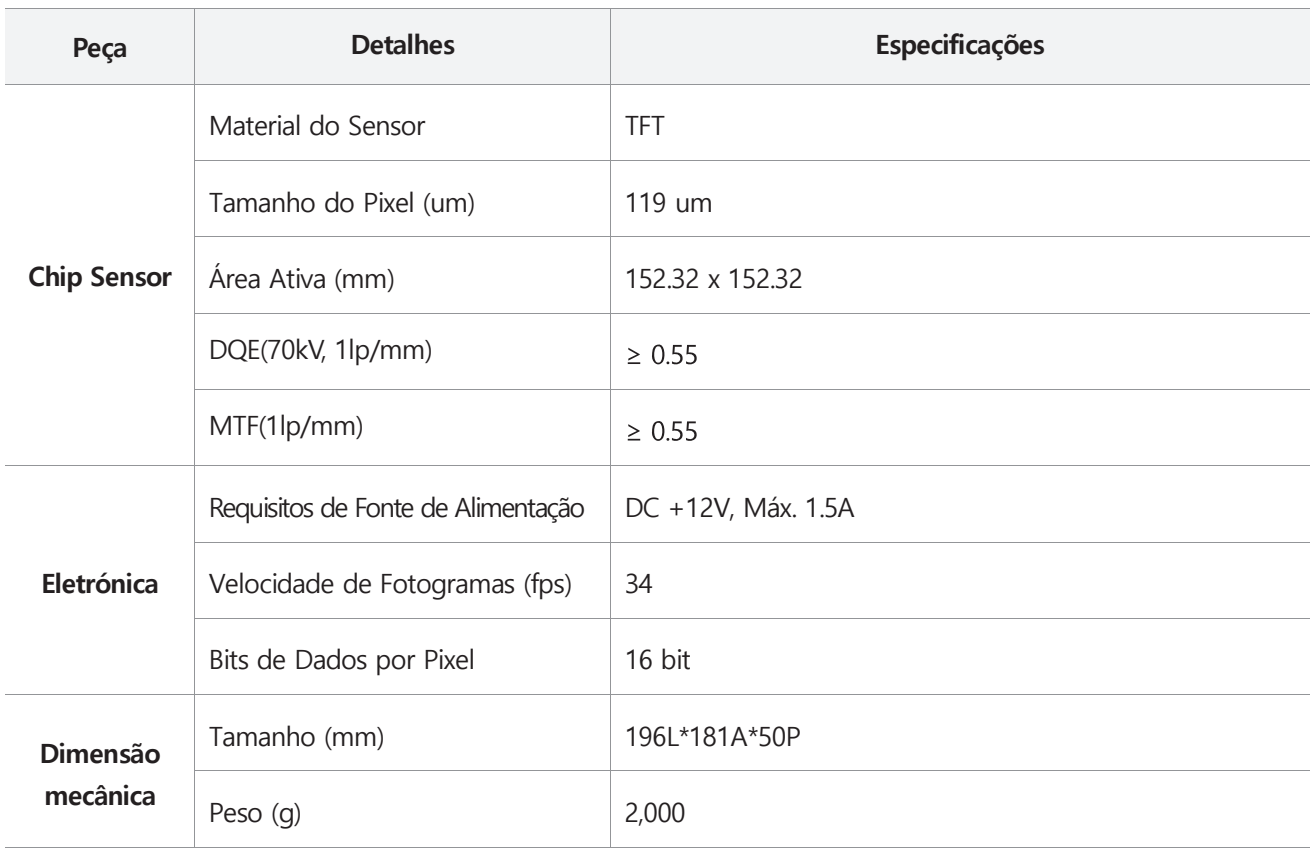

#### FXDD-1012CA (Para Céfalo)

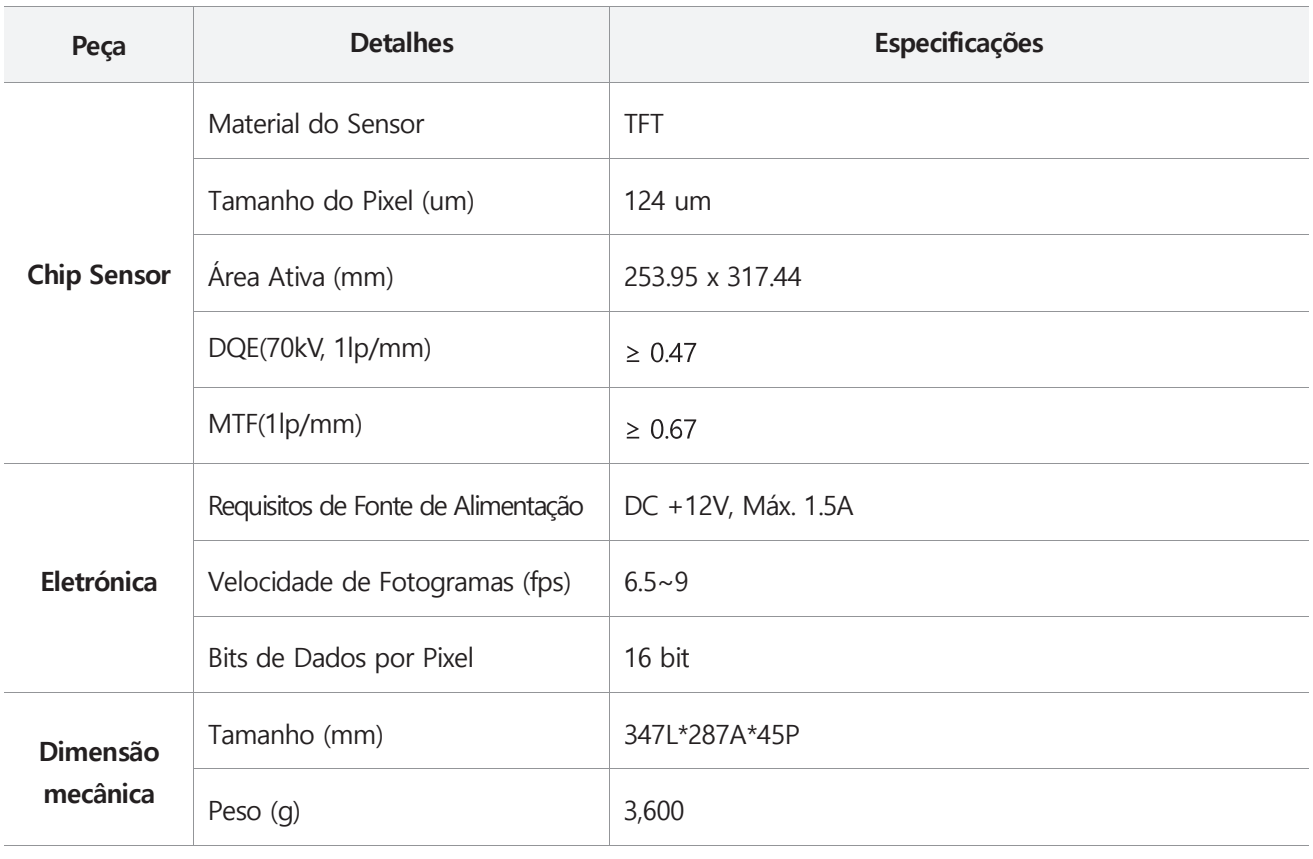

# **6.4 Dimensões e Pesos**

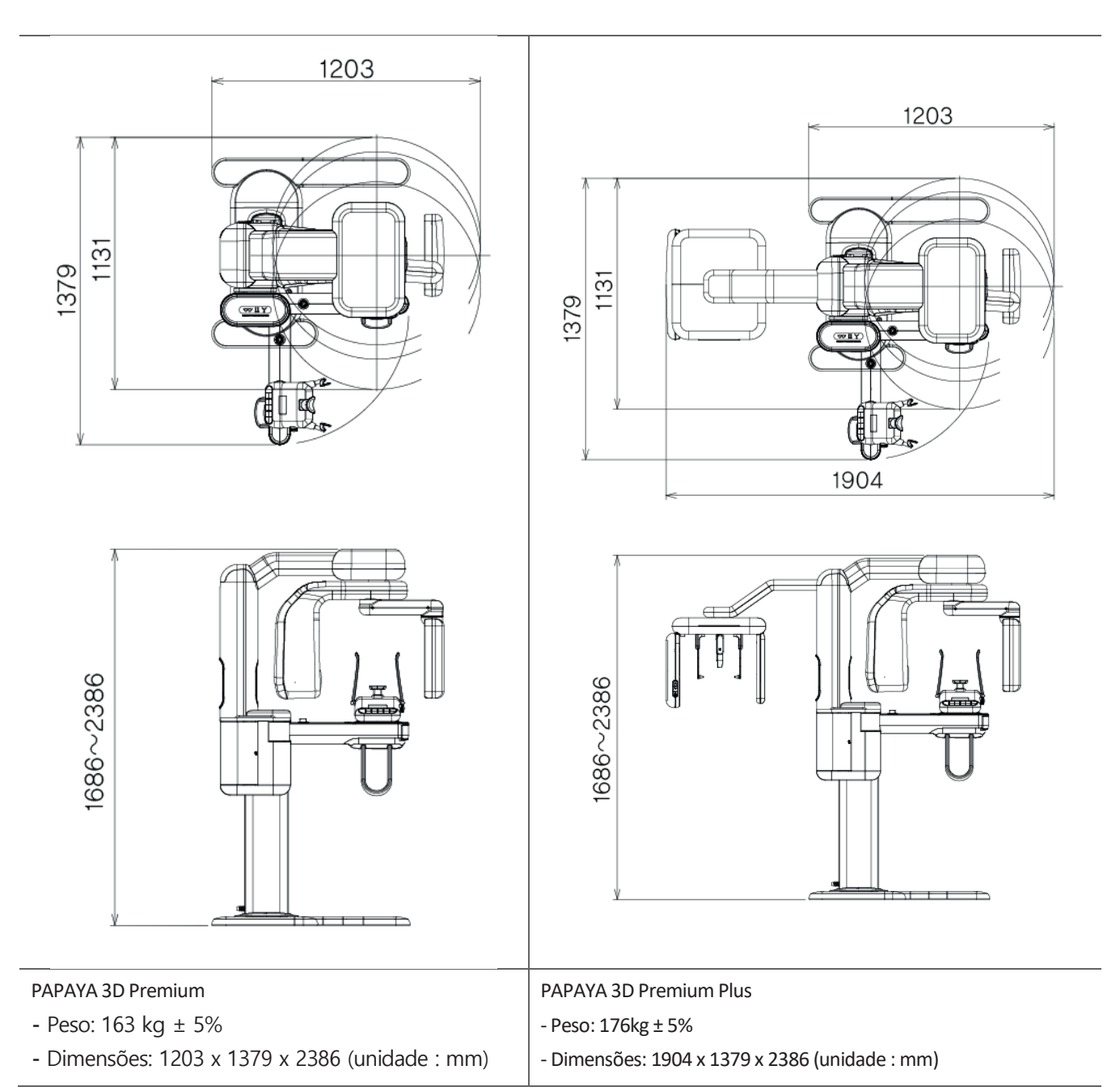

# **6.5 Etiquetagem**

Por favor, verifique as etiquetas e o manual antes de operar a máquina.

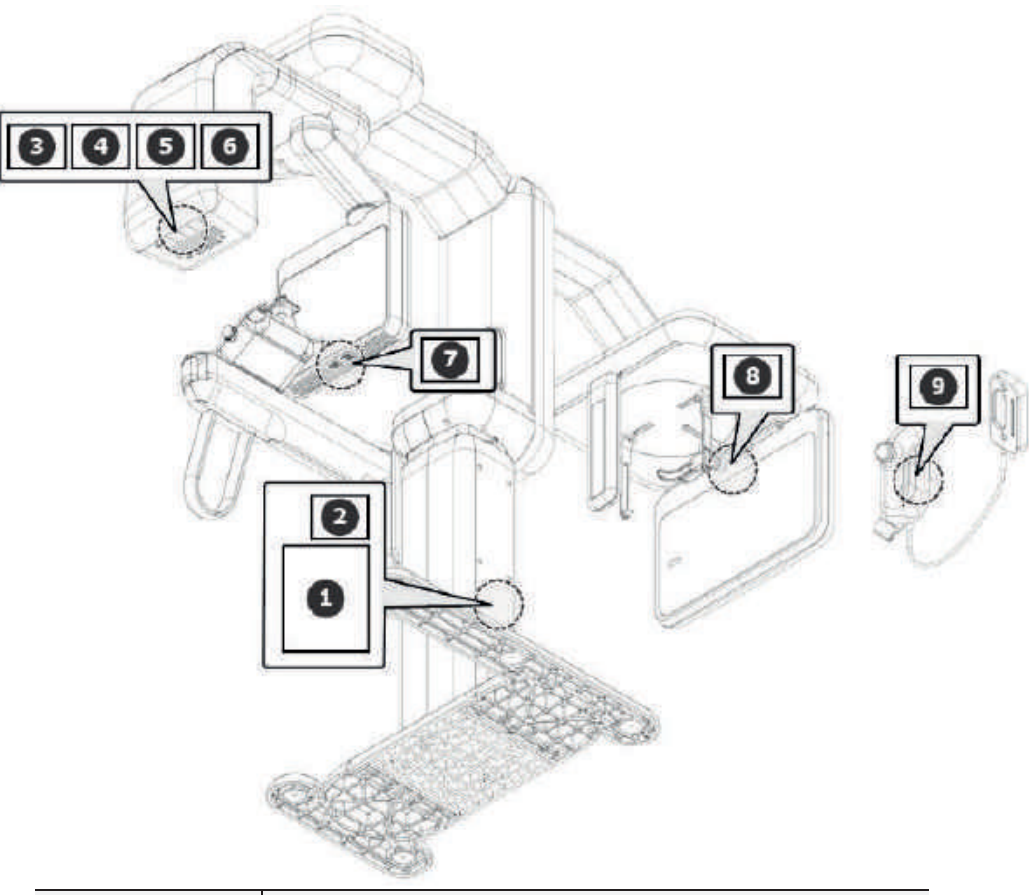

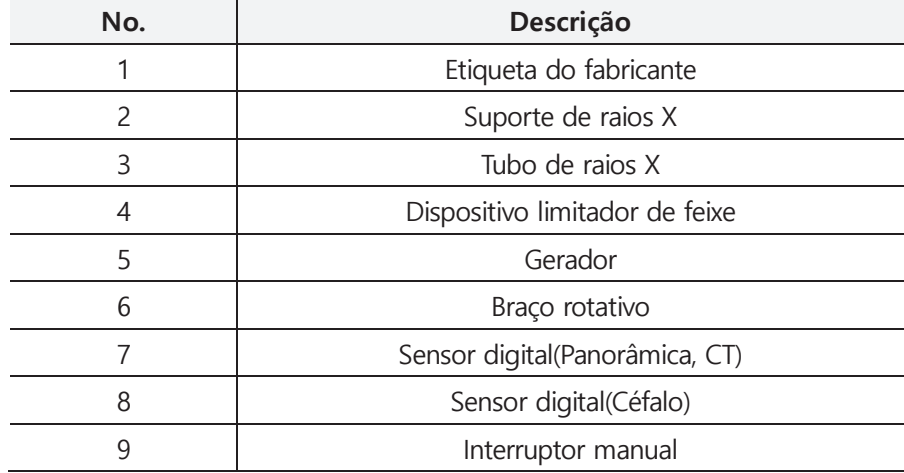

# **6.5.1 Etiquetas do Fabricante**

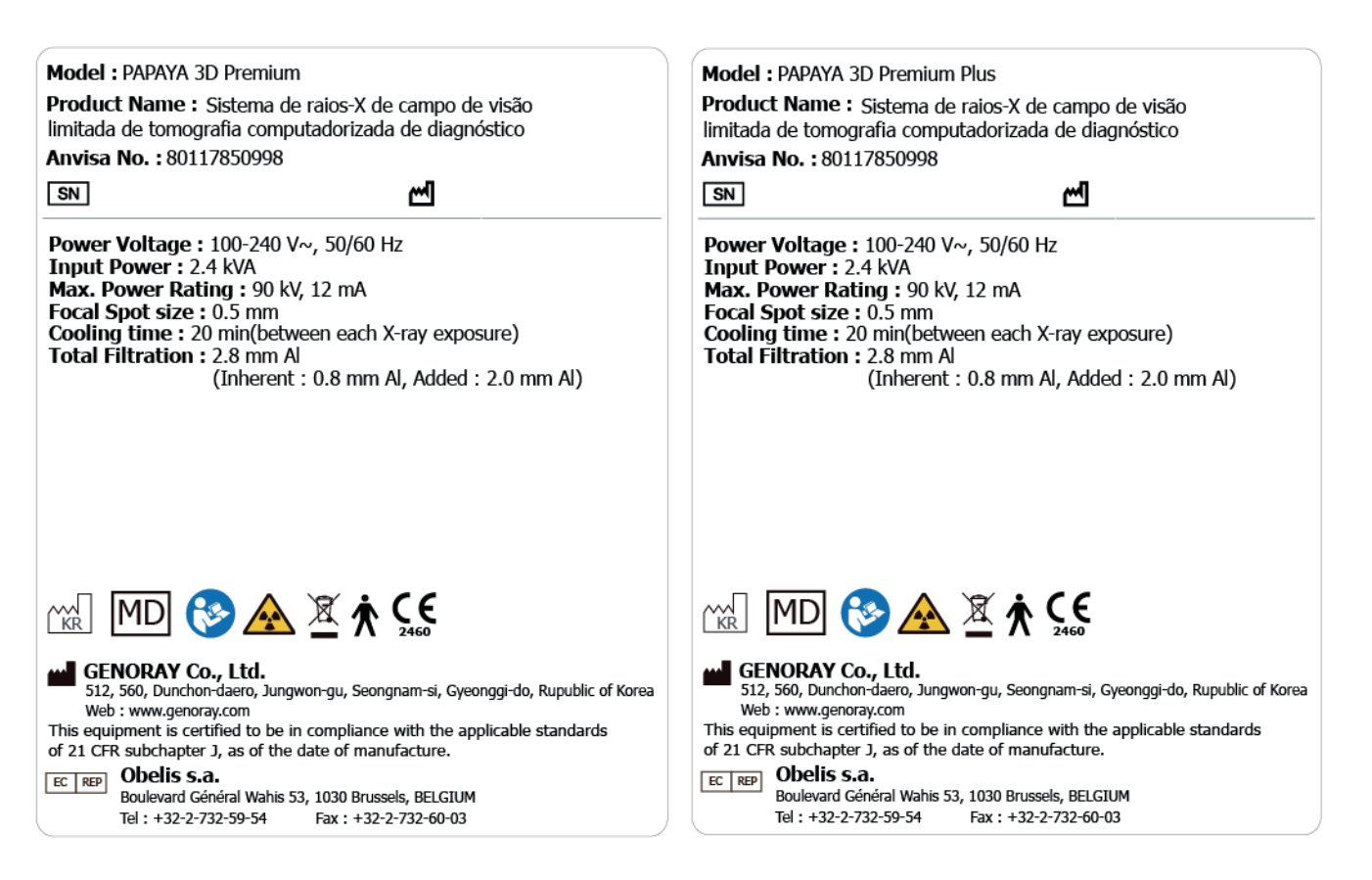

# **6.5.2 Etiqueta do Produto**

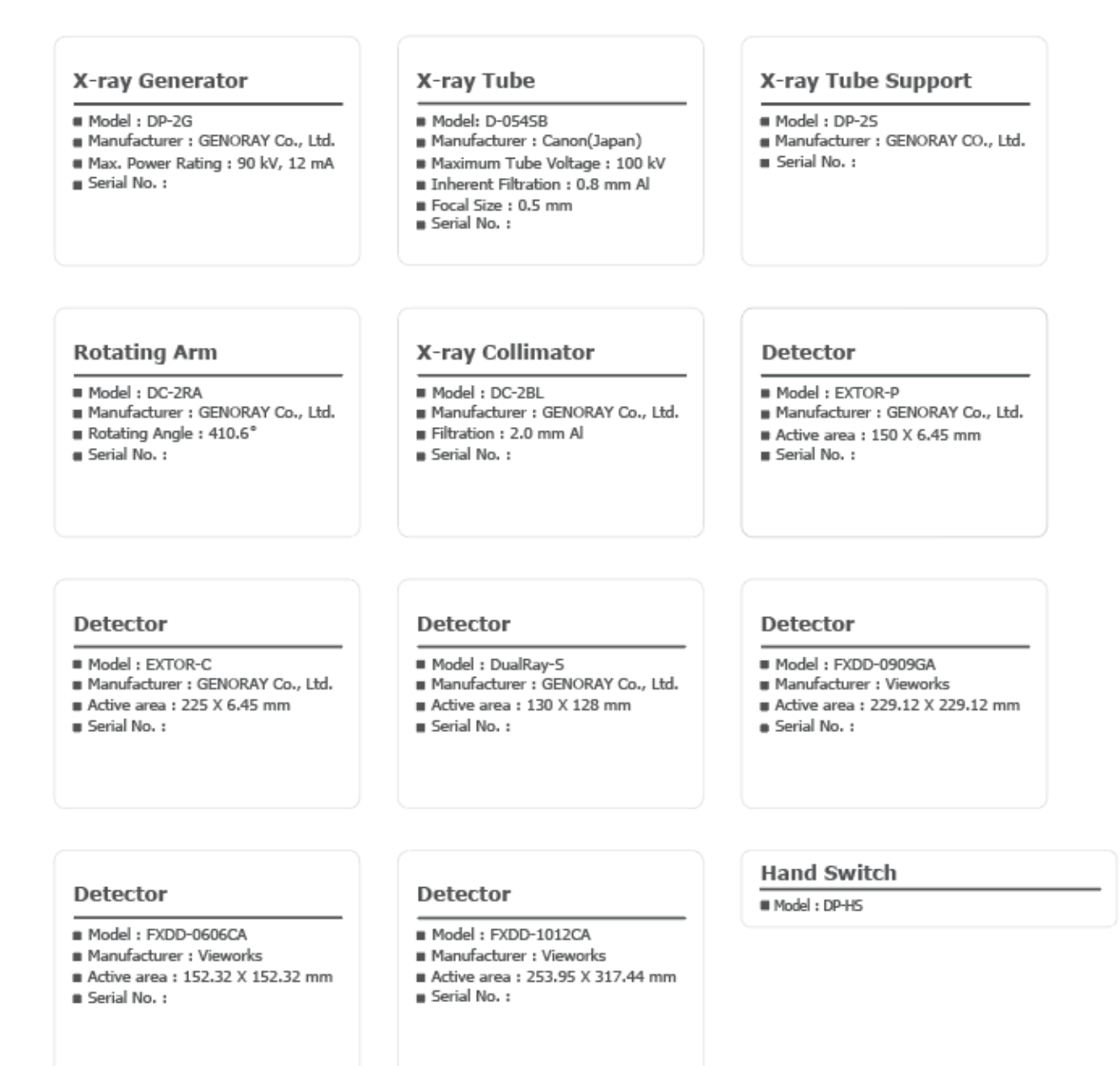

#### $\Box$  BR on producto

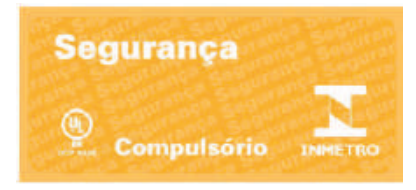

# **Anexo 1. Mensagem de erro e contramedida temporária**

Uma mensagem de erro é exibida quando a execução do dispositivo de controlo de raios-X é difícil com a função normal devido a um problema com o uso do produto. Verifique a mensagem, por favor, tome as medidas apropriadas. Se o mesmo sintoma é

#### $\Box$ Mensagem de erro de interbloqueio

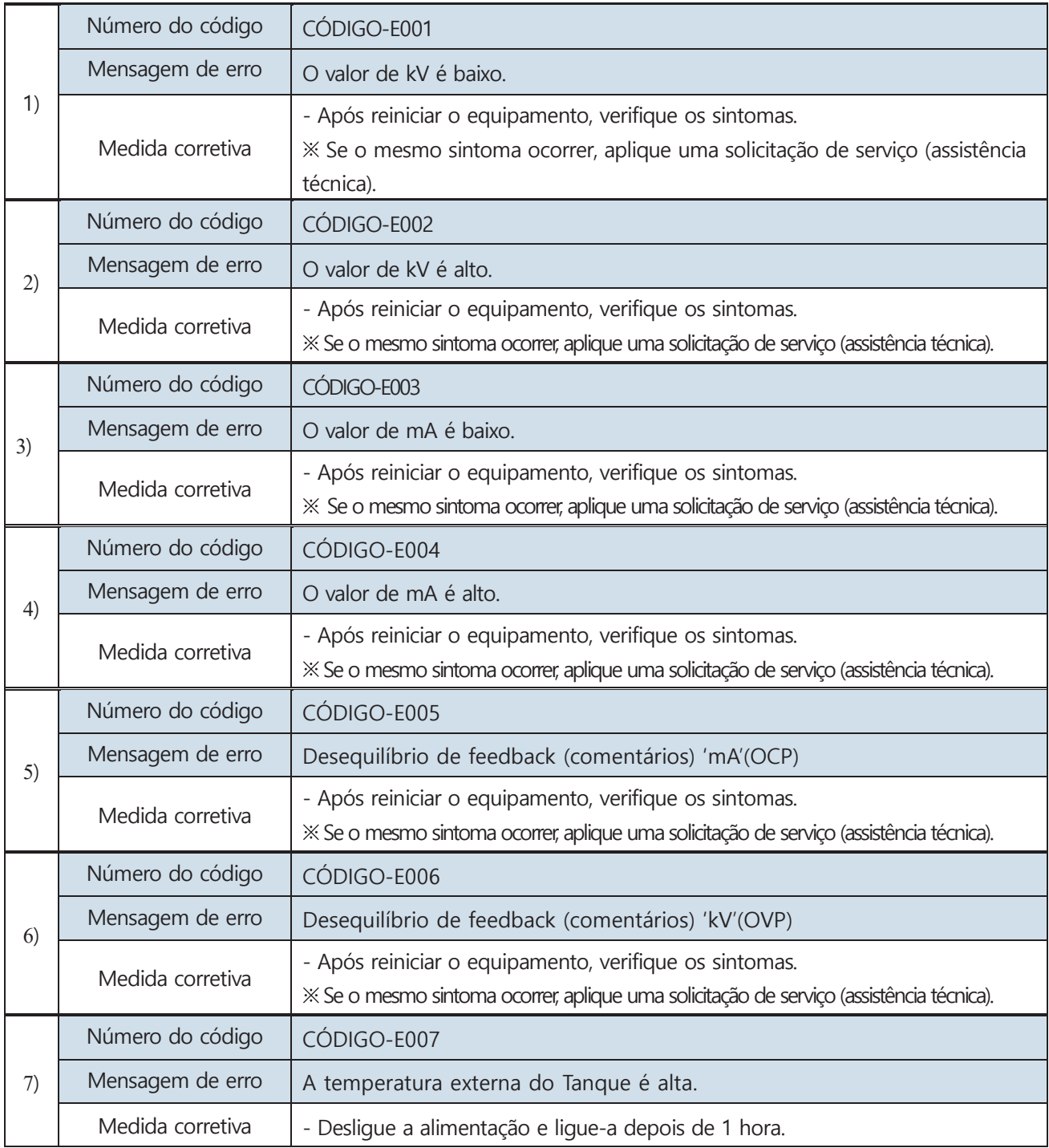

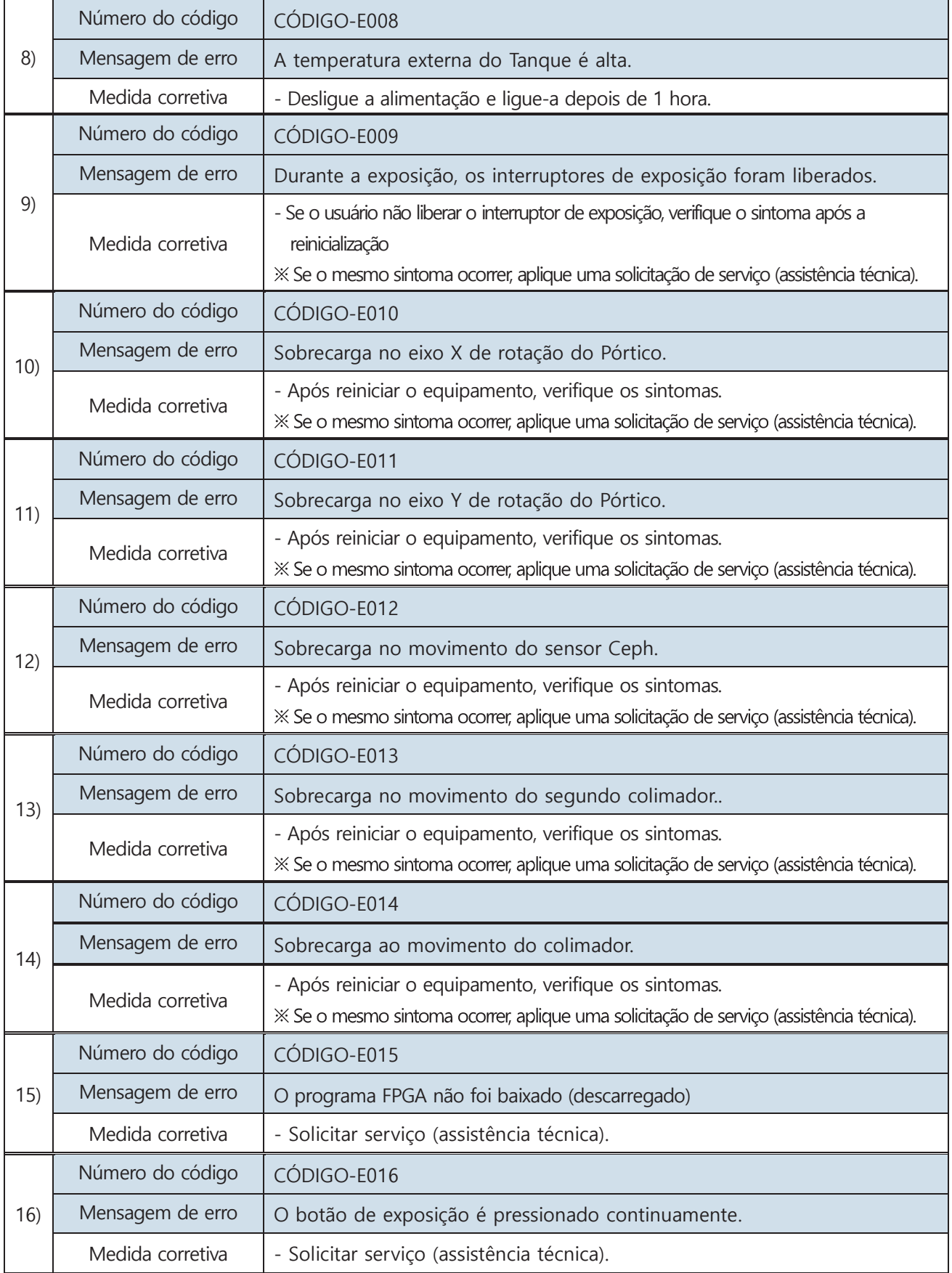

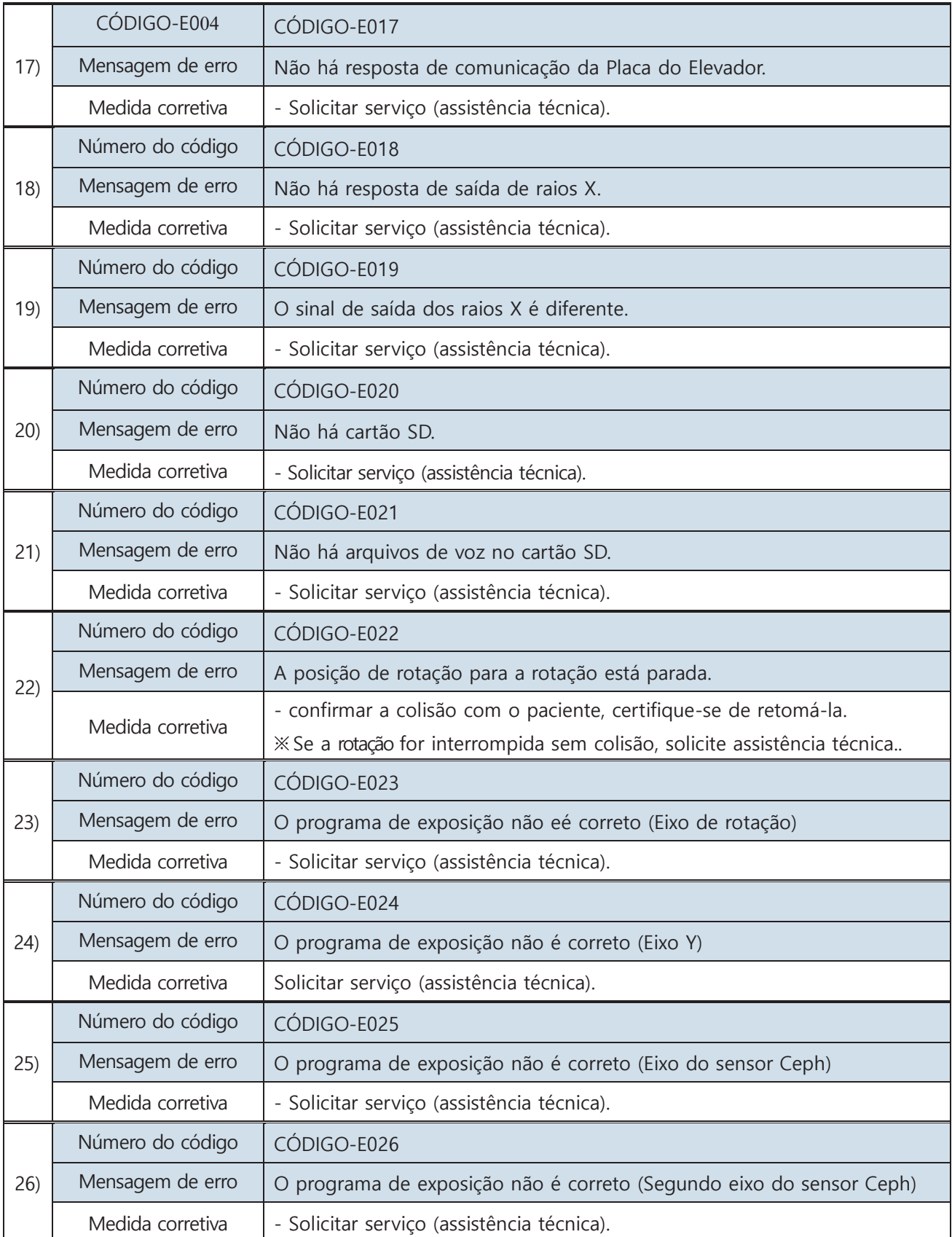

# Anexo

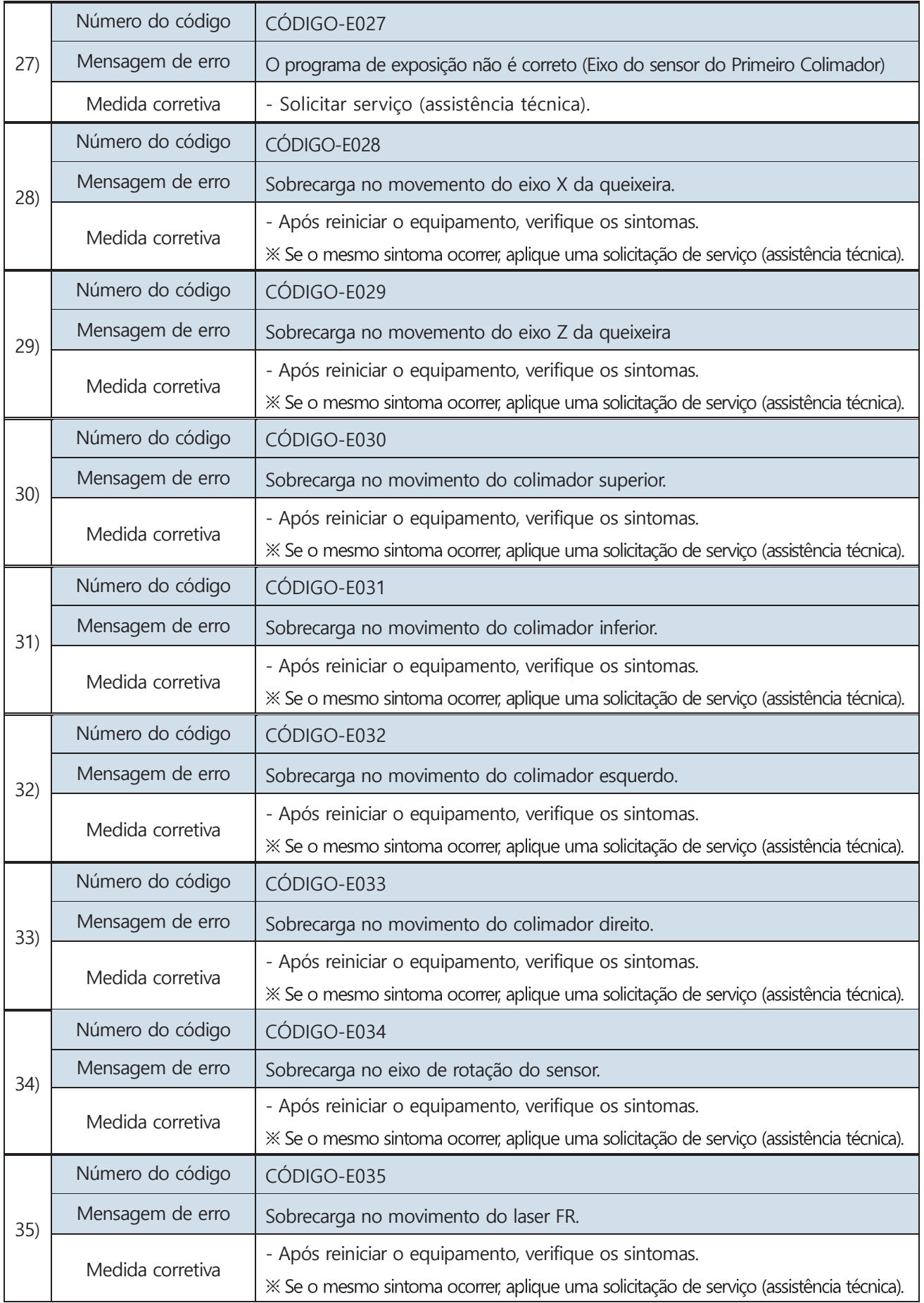

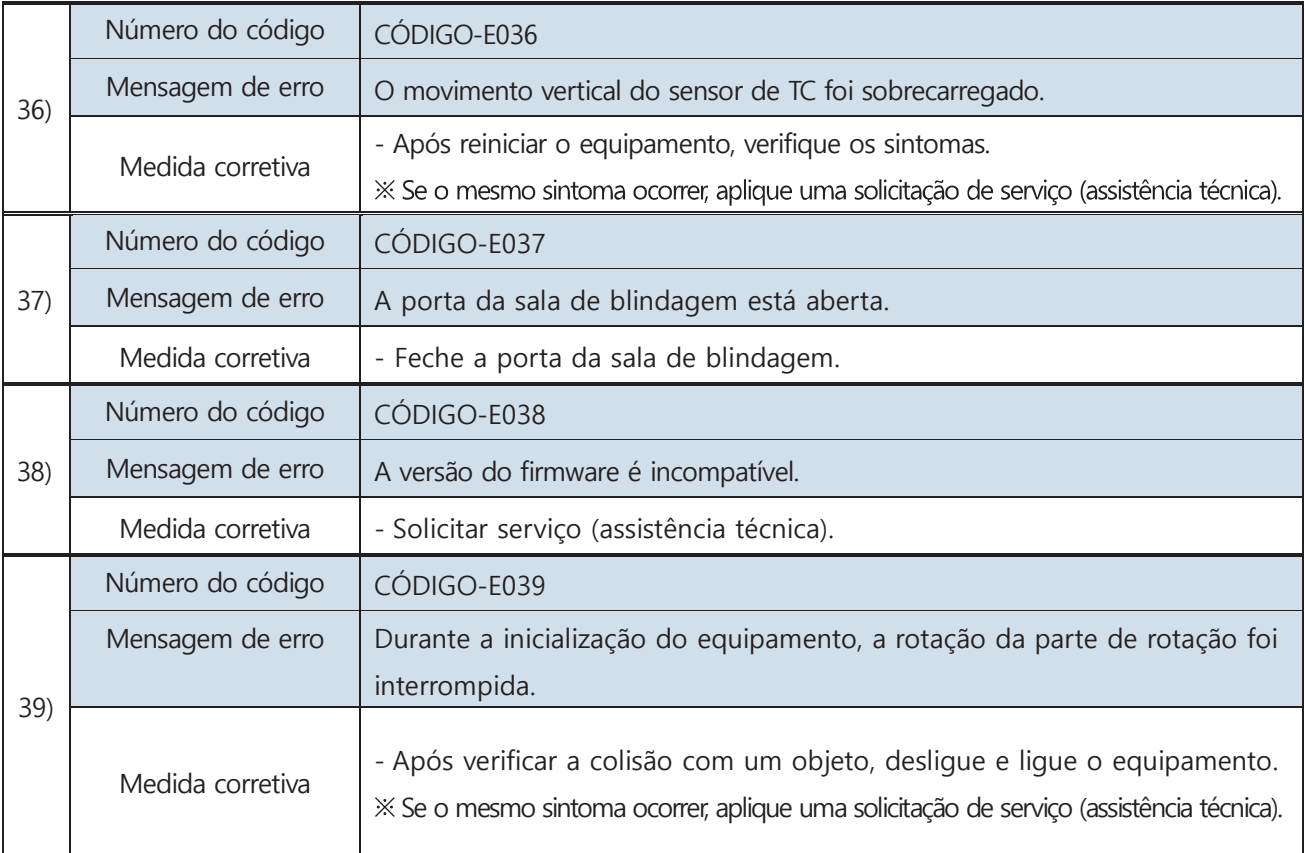

#### Mensagem de erro

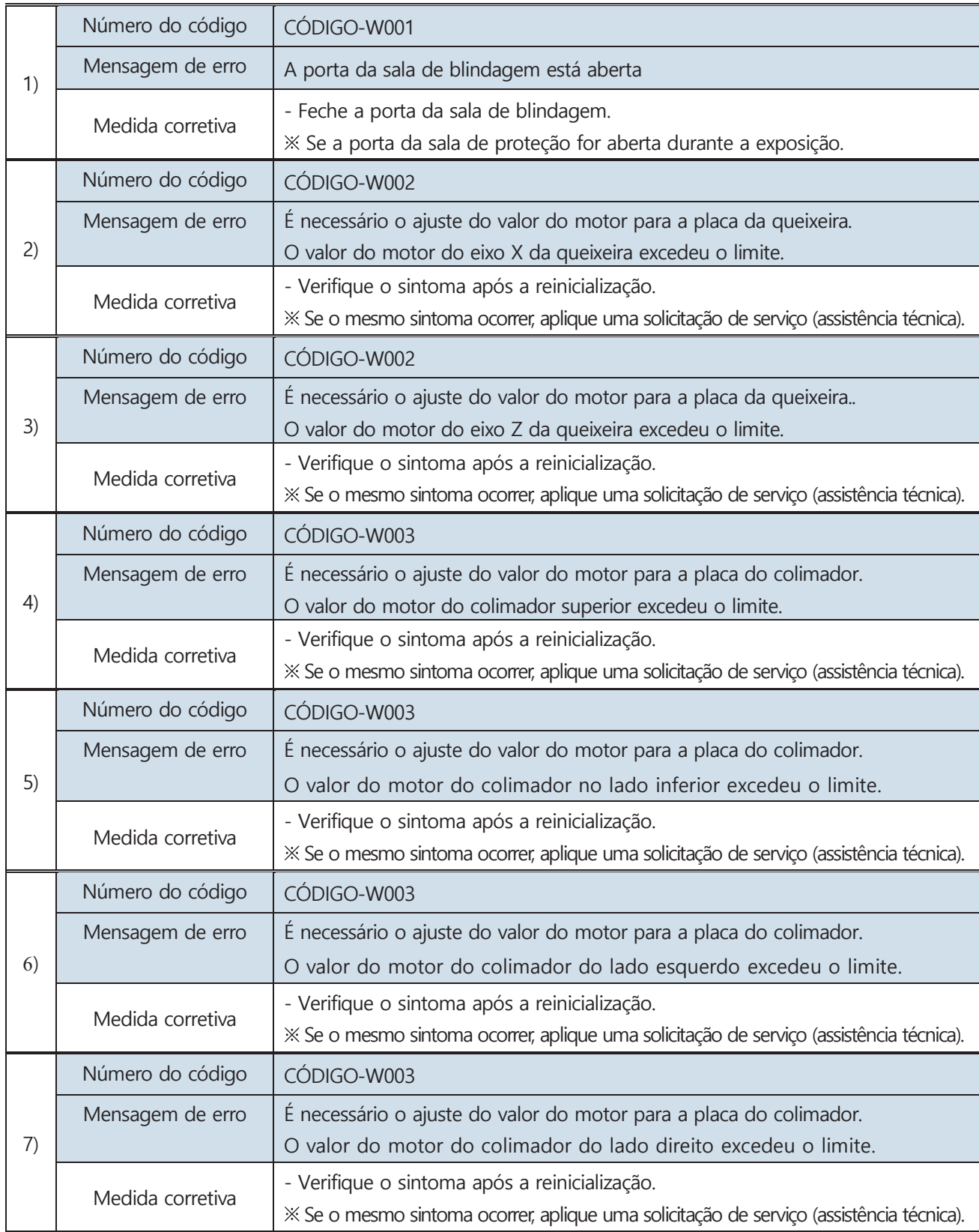

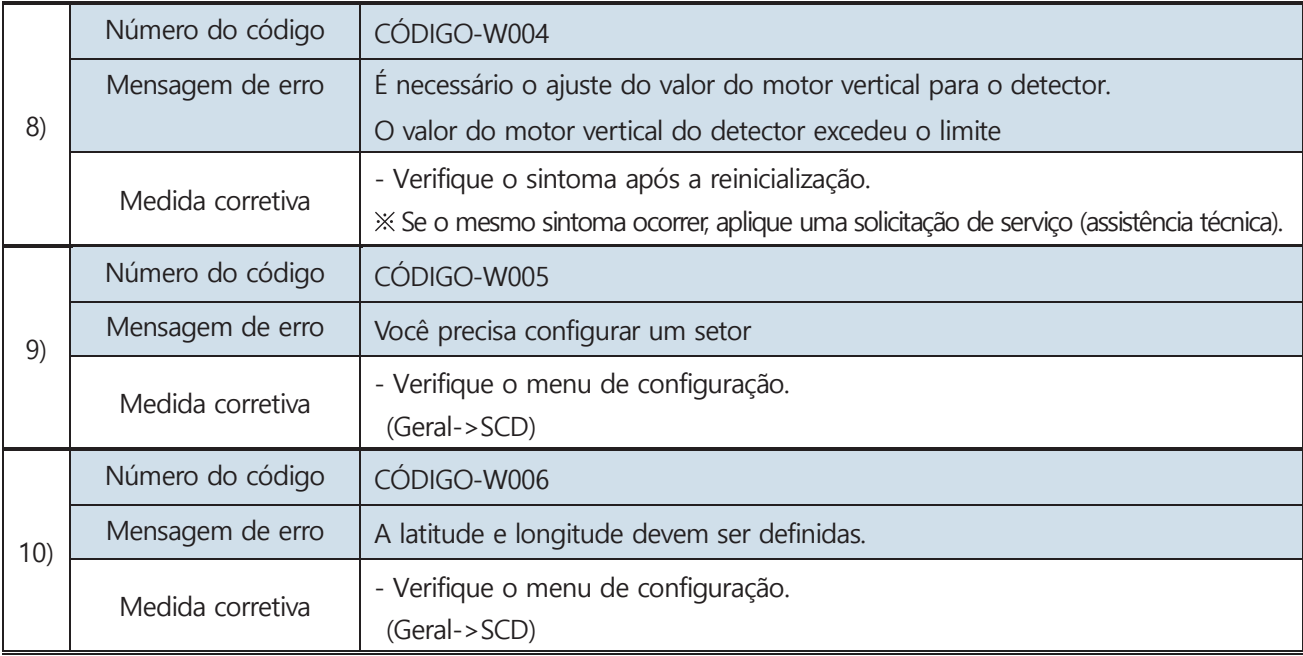

#### Mensagem de erro do software

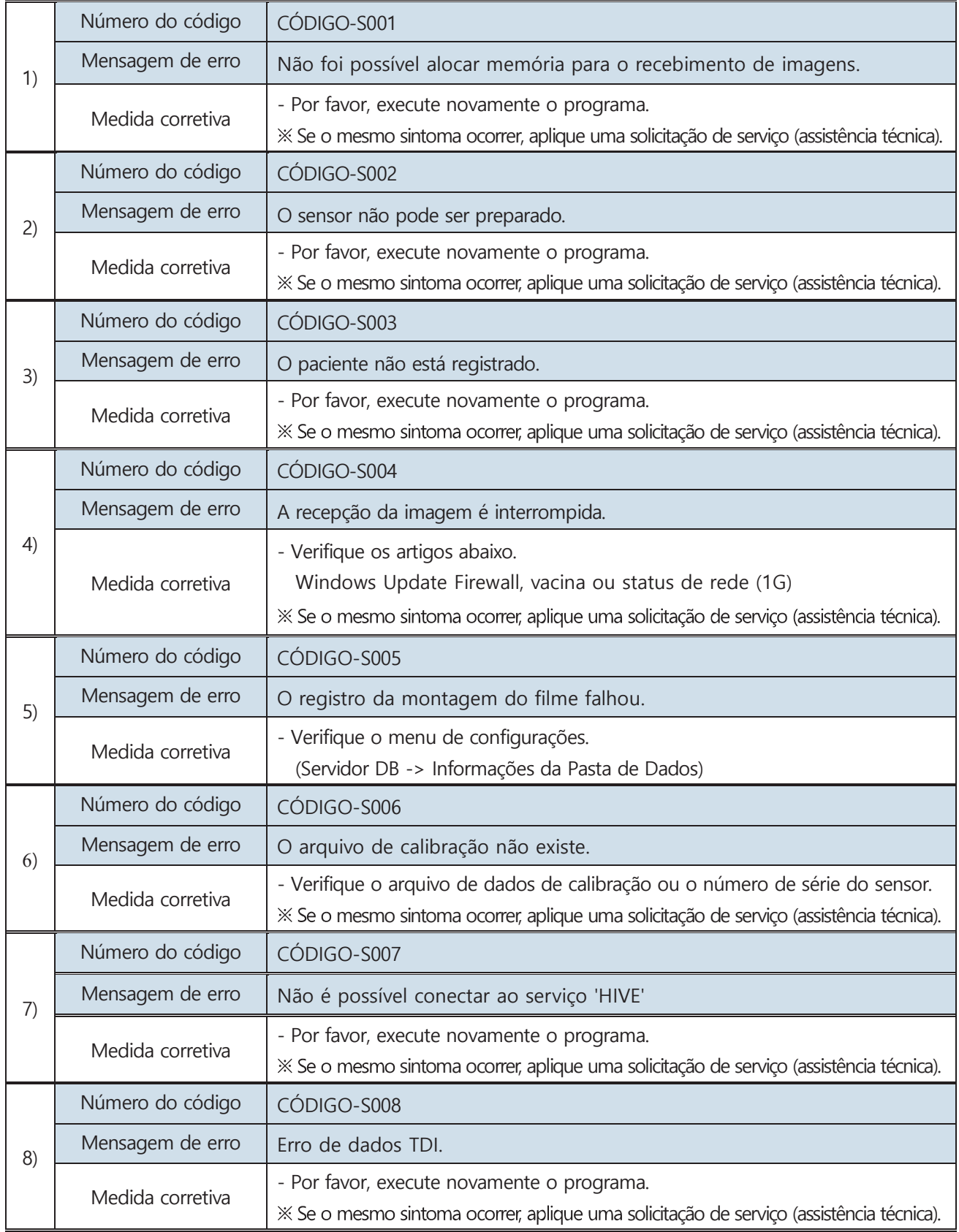

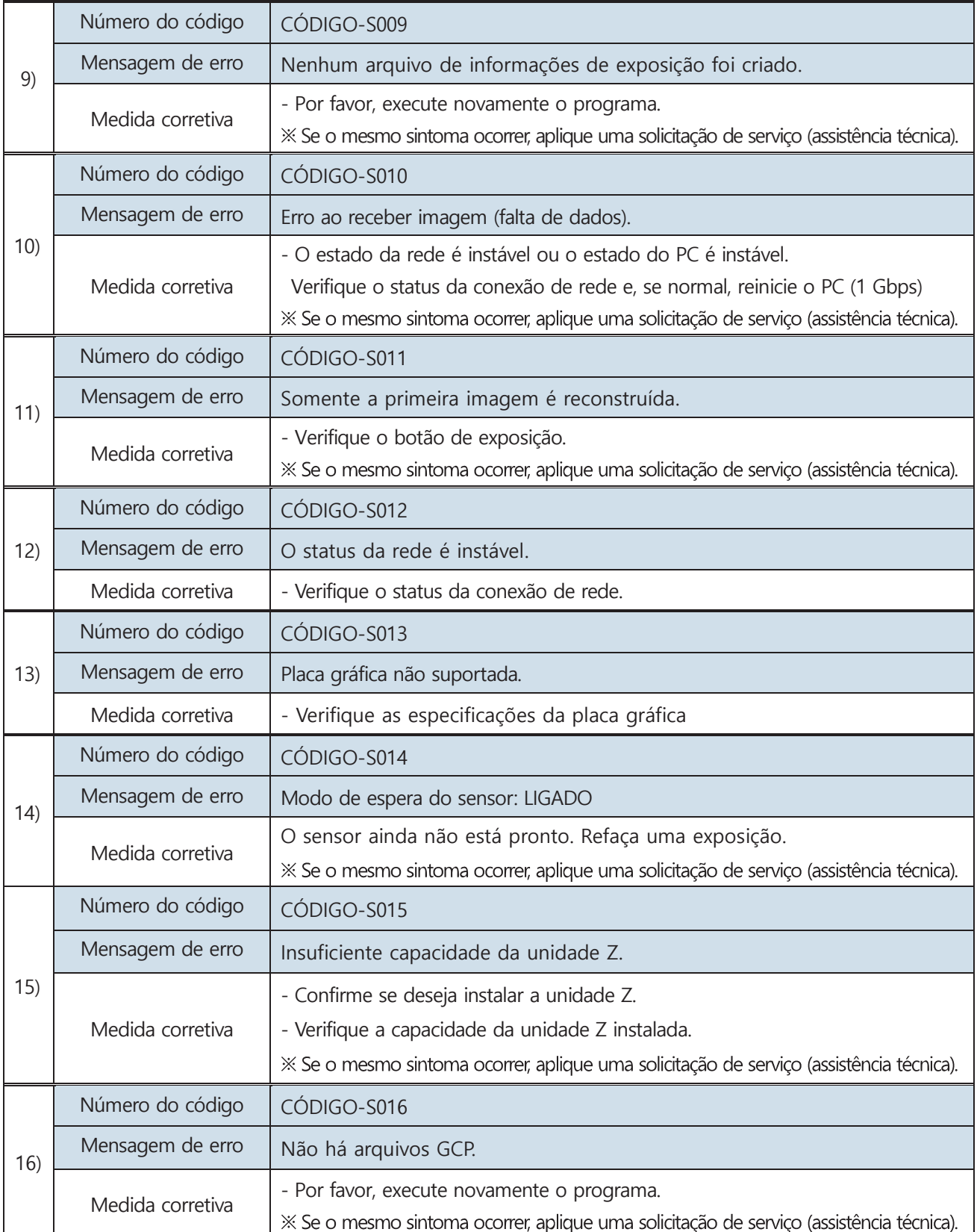

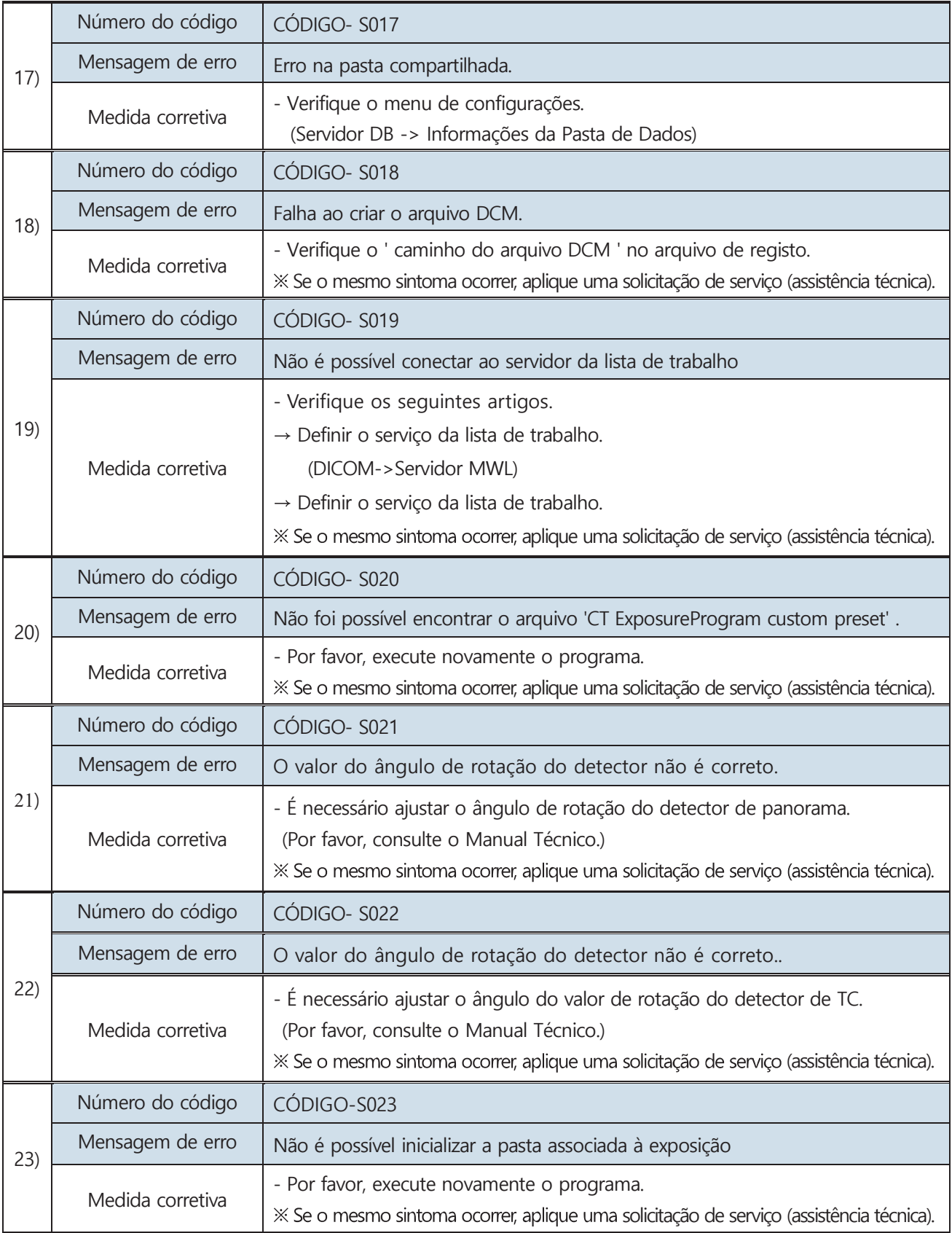

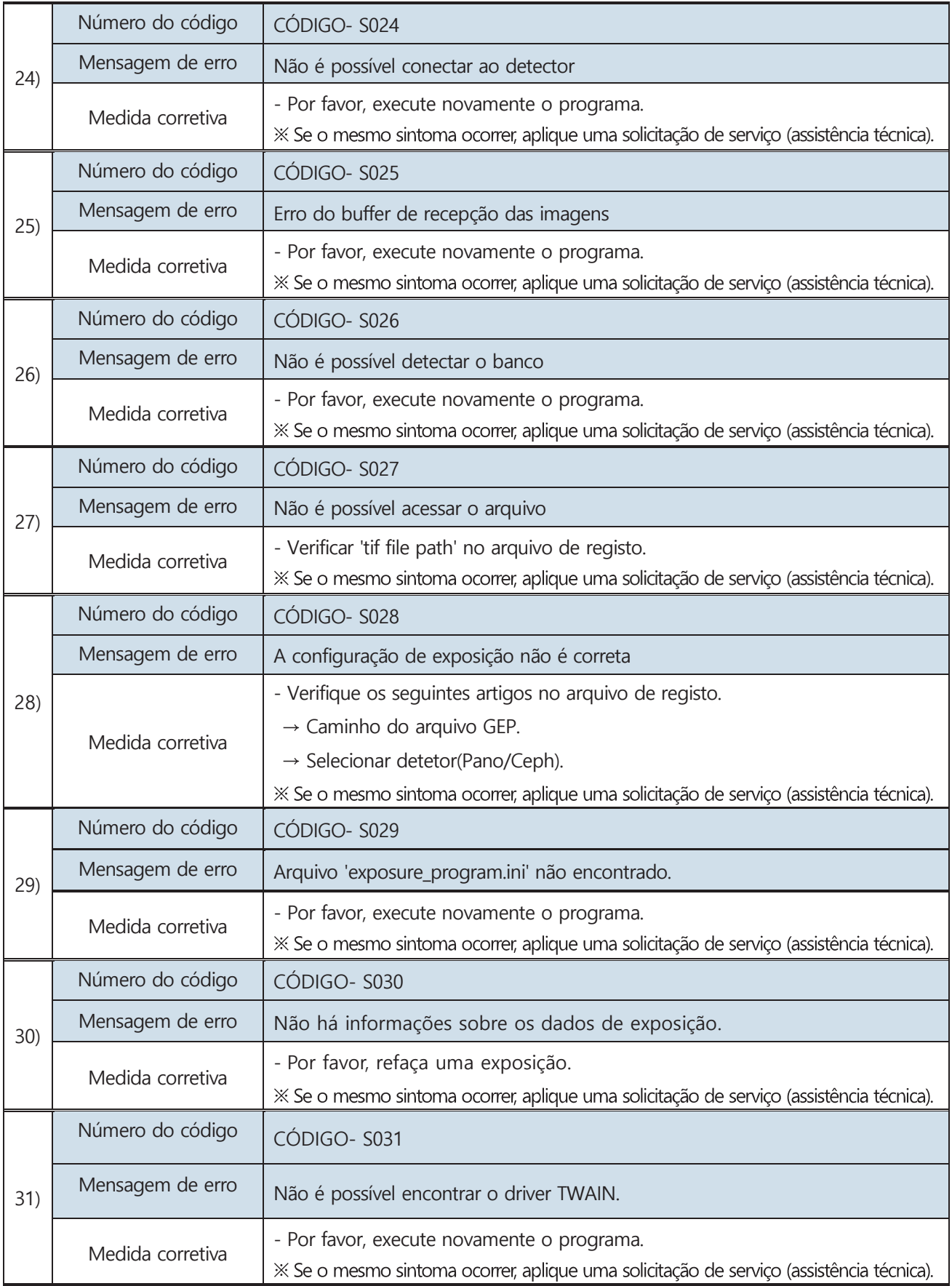

# **Anexo 2. MANUTENÇÃO**

O usuário precisa verificar se todos os itens relacionados à operação do equipamento estão seguros antes de usá-lo.

A máquina e as peças devem ser verificadas por manutenção de rotina.

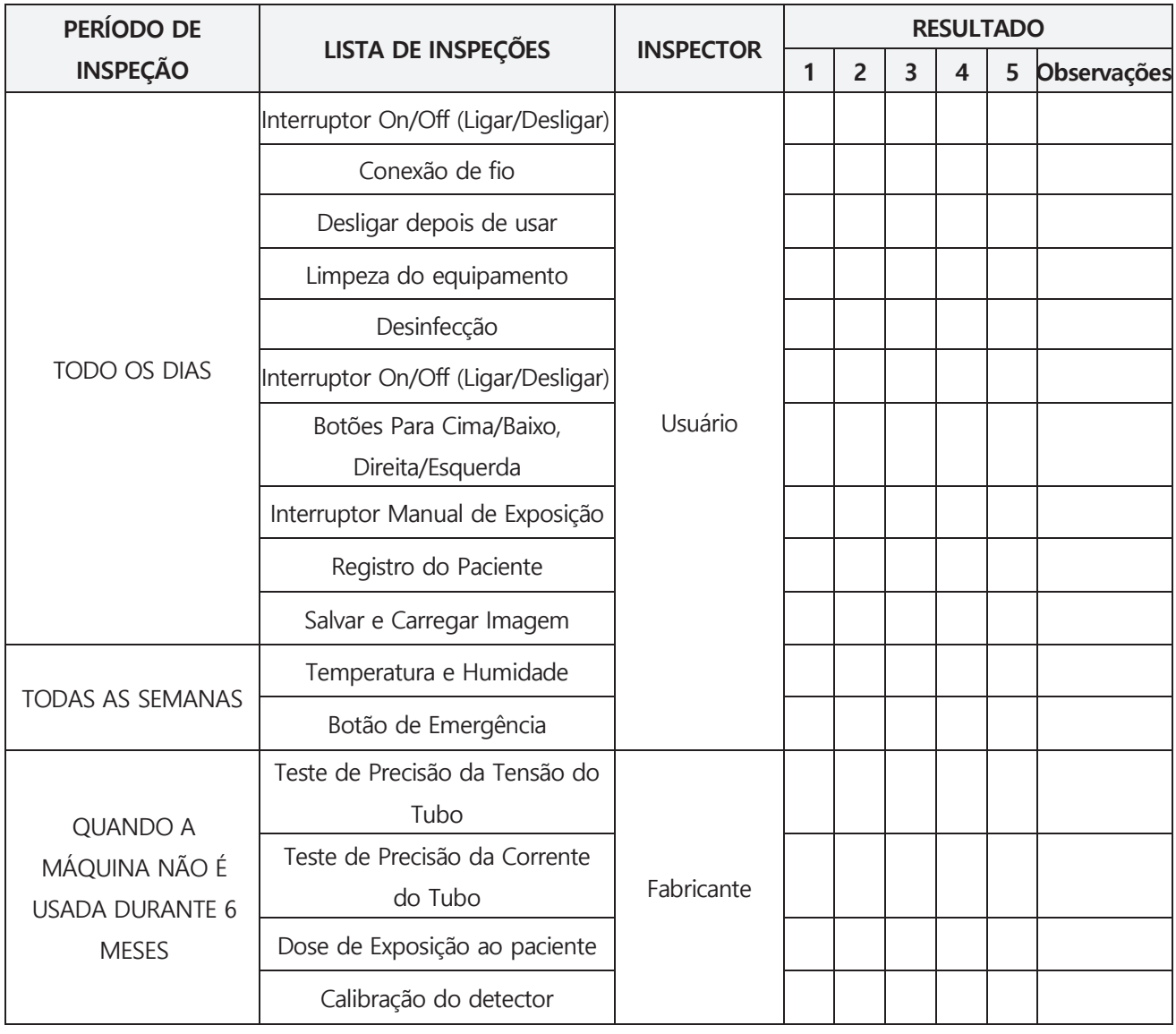

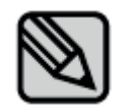

Para manter a qualidade da imagem e do equipamento, por favor faça testes e inspeções periodicamente.

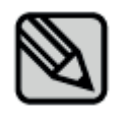

Por favor, faça uma inspeção periódica a cada três anos a partir da data da compra para o uso normal deste produto

# **Anexo 3. Tabela de exposição a raios X e DAP (Produto dose-área)**

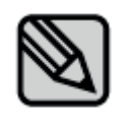

A tabela DAP a seguir indica o valor médio medido. Alguns erros de saída ou erros de medição podem ocorrer dependendo da máquina; portanto, o intervalo de erro aceitável é de 20%. Além disso, a opção de qualidade da imagem é a data medida pelo modo normal

#### **1) Modo Panorâmico Padrão**

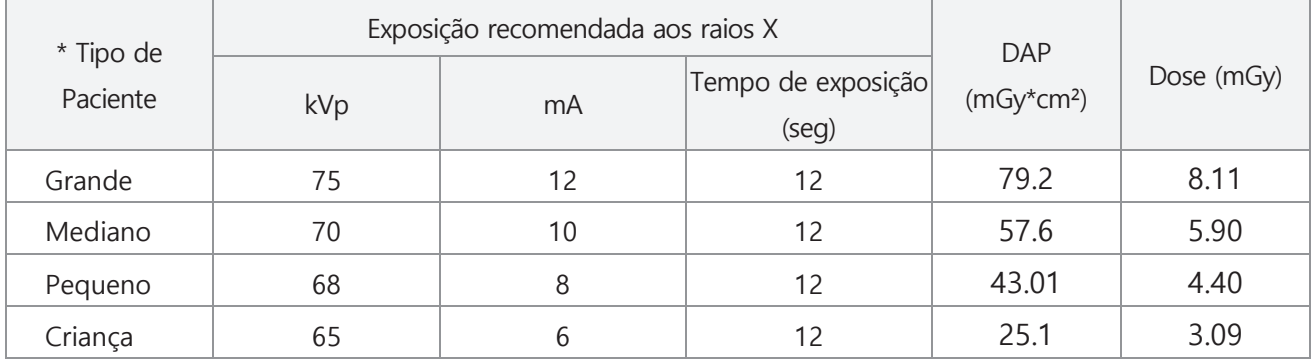

#### **2) Modo Panorâmico Ortogonal**

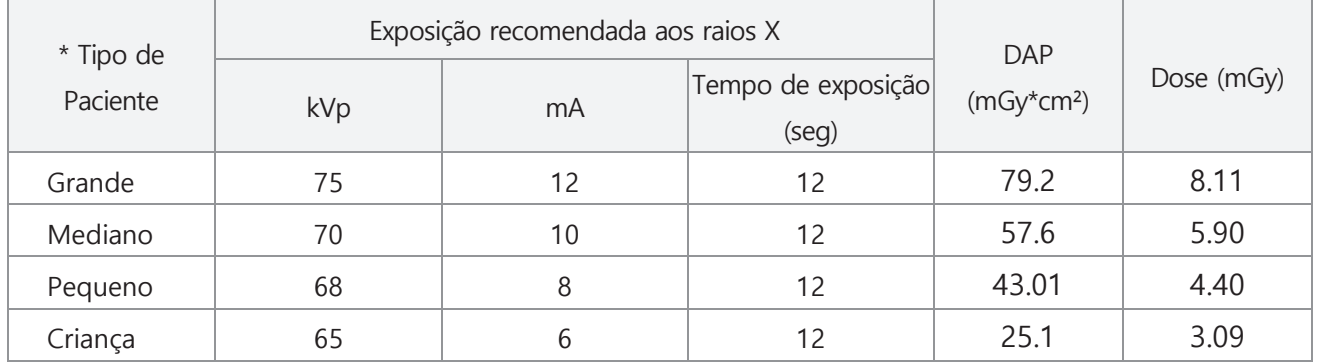

#### **3) Modo Panorâmico de Aleta de Mordida (Bitewing)**

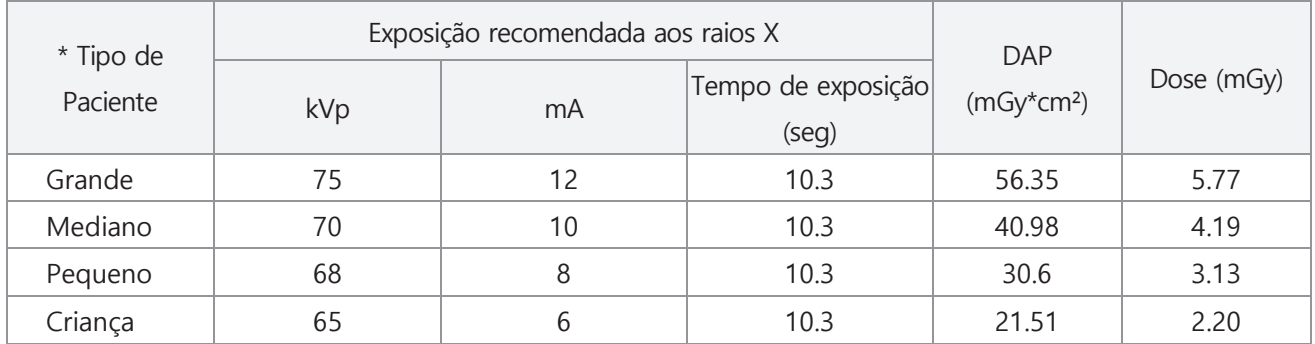

\* Para o tipo de paciente, por favor, consulte a última tabela de exposição abaixo;

#### **Modo de ATM**

## **1) ATM lateral com um lado**

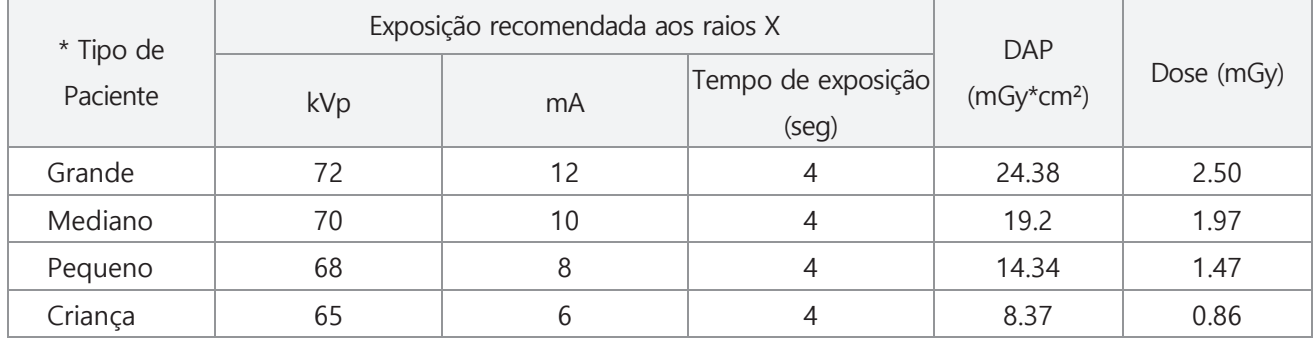

#### **2) Modo PA ATM com um lado**

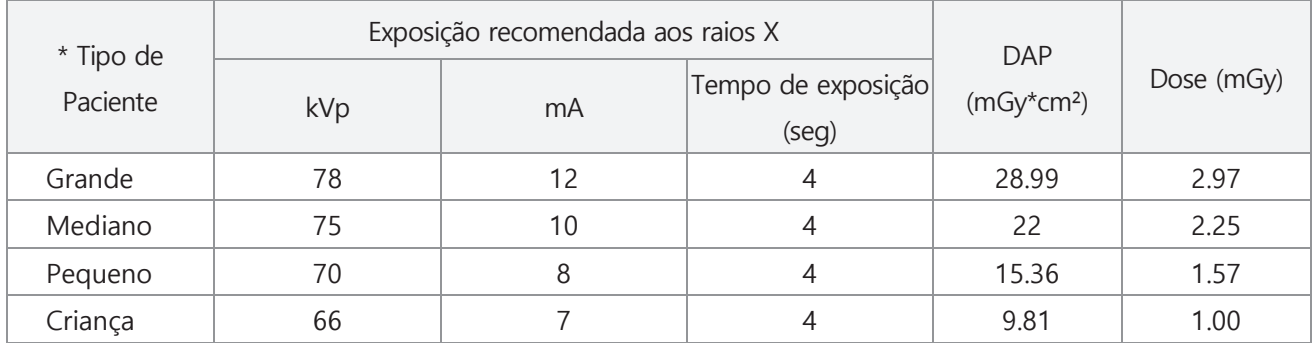

#### **Modo de Seio**

#### **1) Modo Sagital Mediano do Seio Lateral Sinus, Seio Lateral**

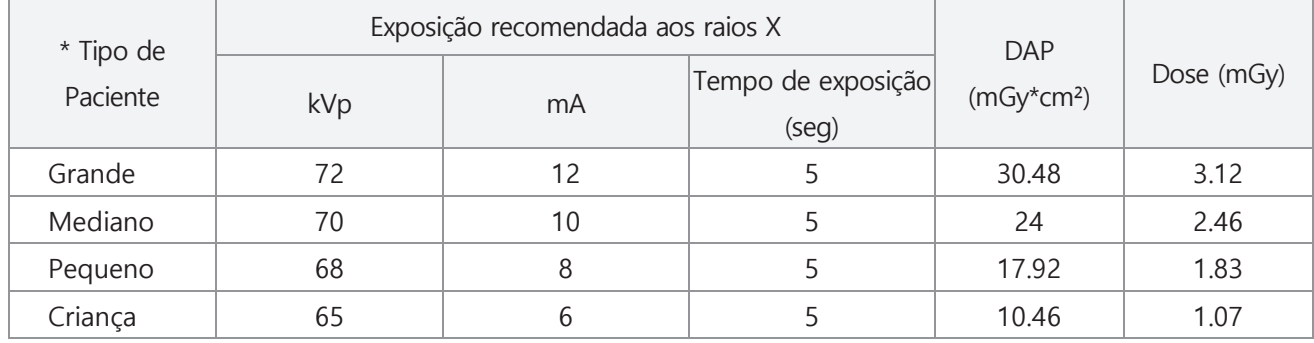

#### **2) Seio PA**

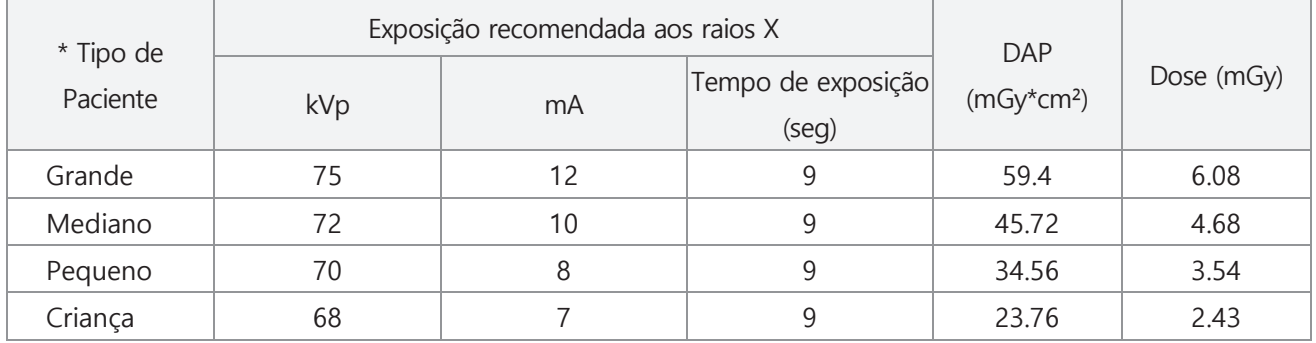

#### **Modo de Céfalo**

#### **[Detetor Extor-C]**

## **1) Modo PA, AP Cefalométrico / Visão de Água / SMV (Submentovértice)**

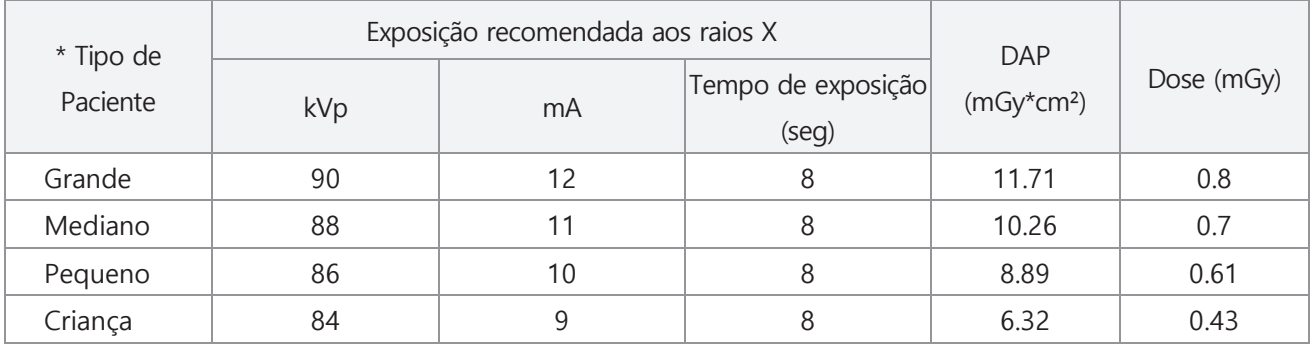

#### **2) Modo Lateral**

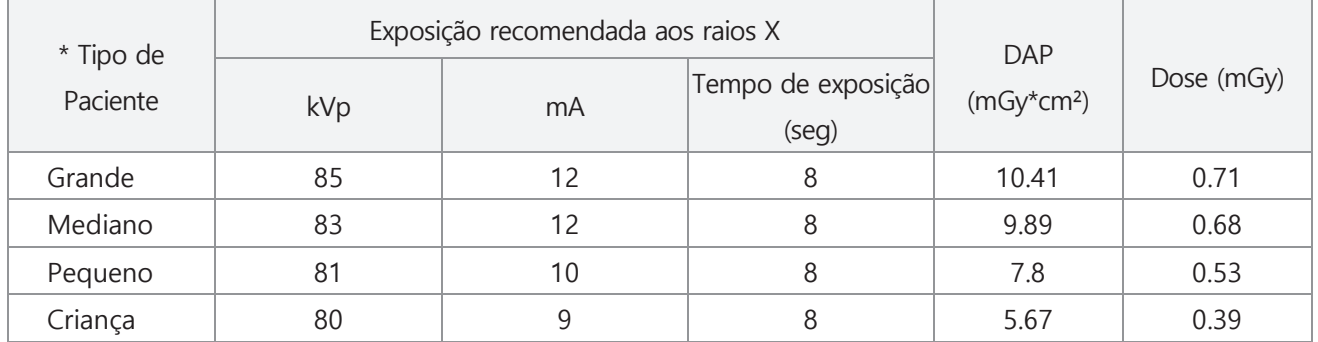

#### **3) Modo de Carpo**

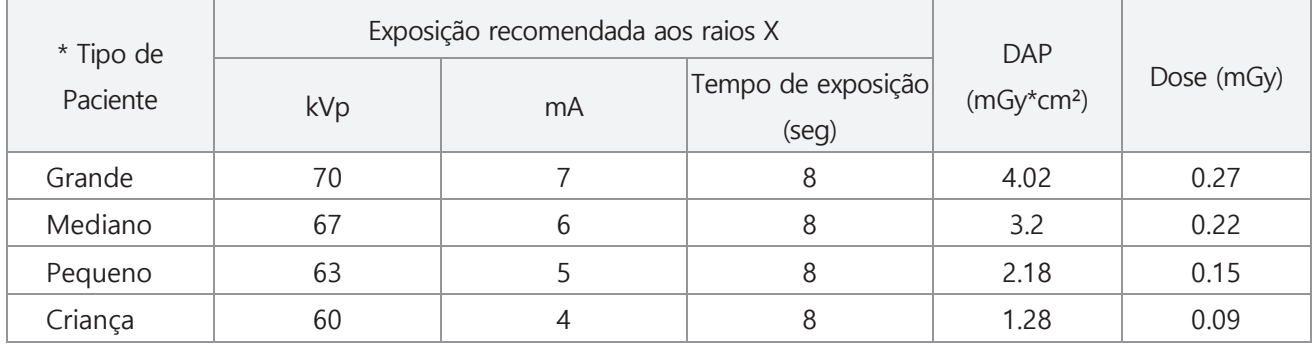
# **Anexo** Anexo

## **Modo de TC**

### **1) Modo de Dente de TC**

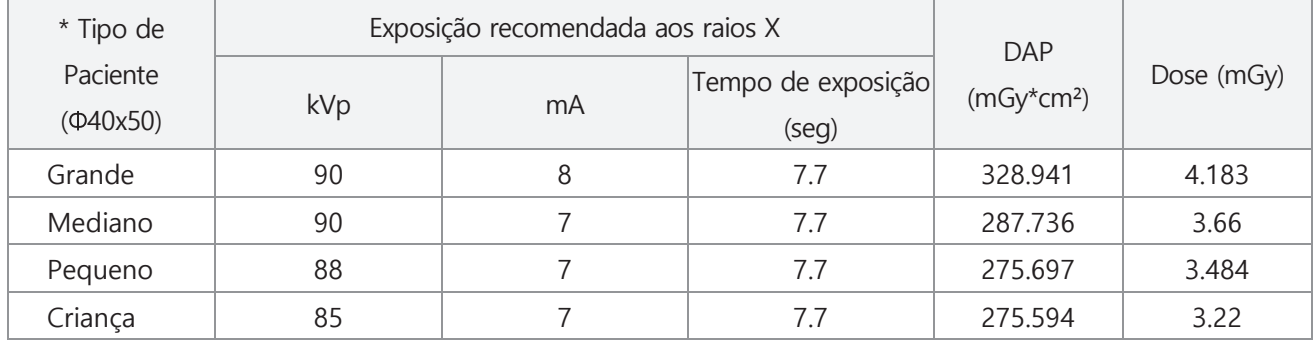

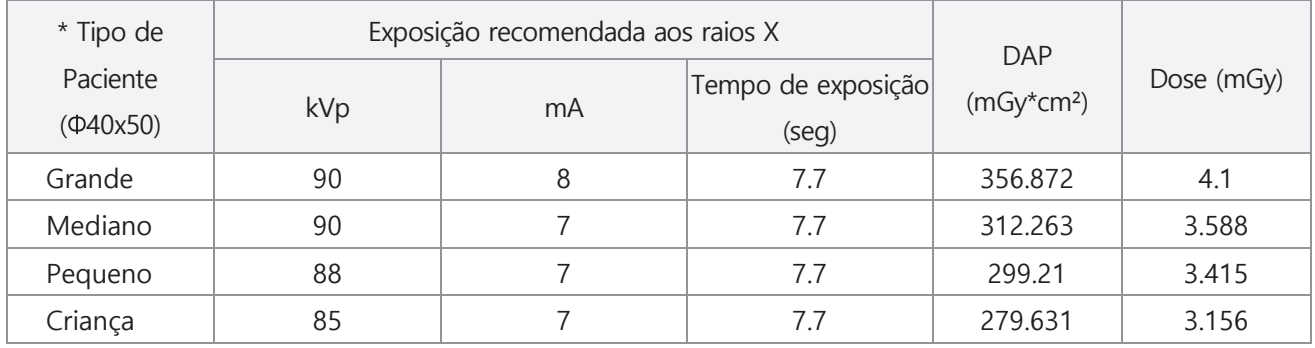

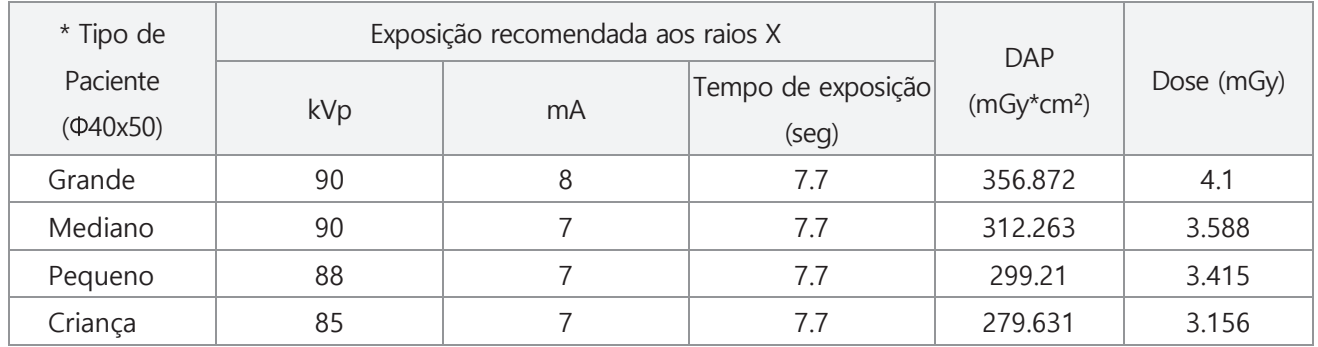

#### **2) Modo de Dentes de TC**

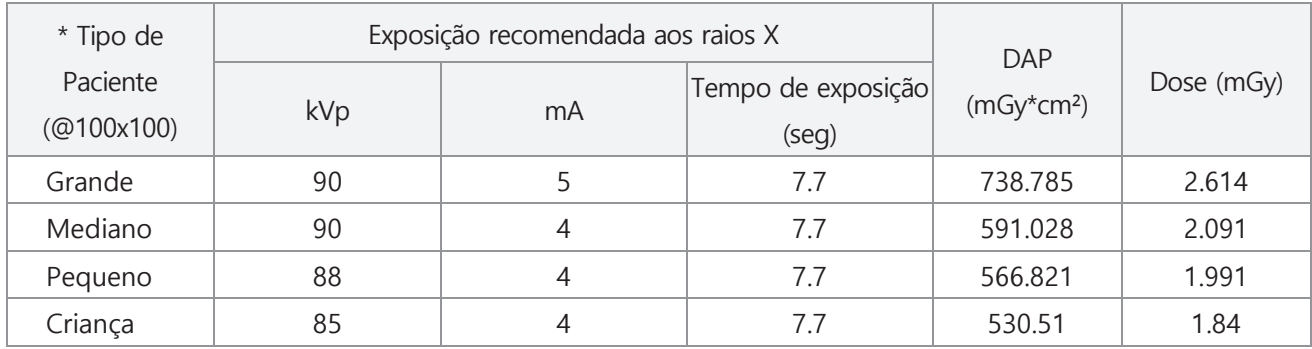

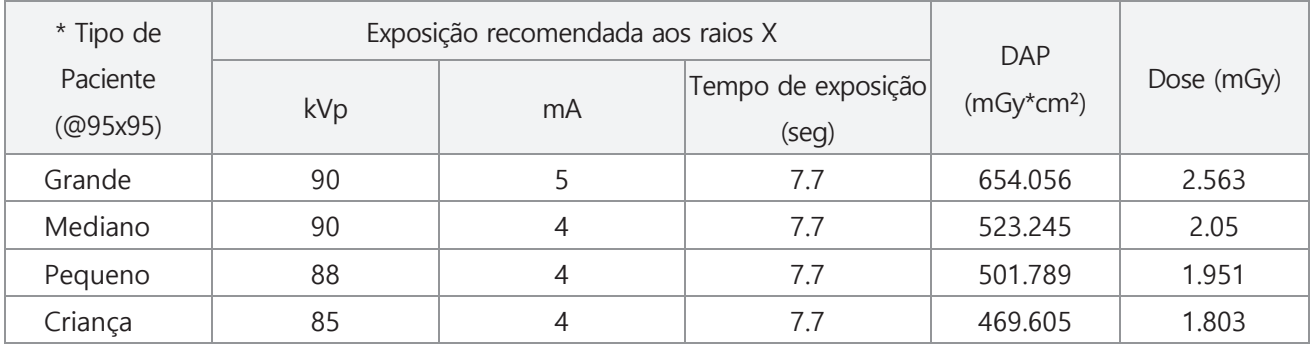

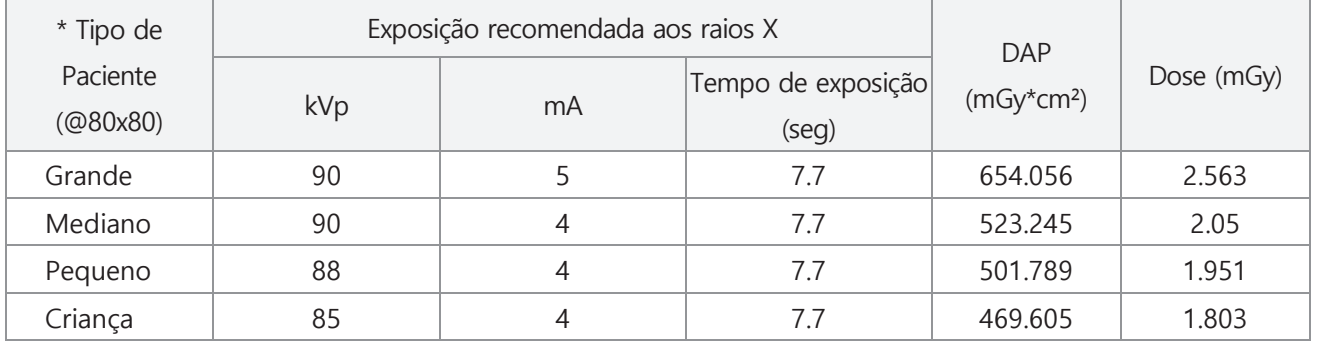

#### **3) Modo de Mandíbula de TC**

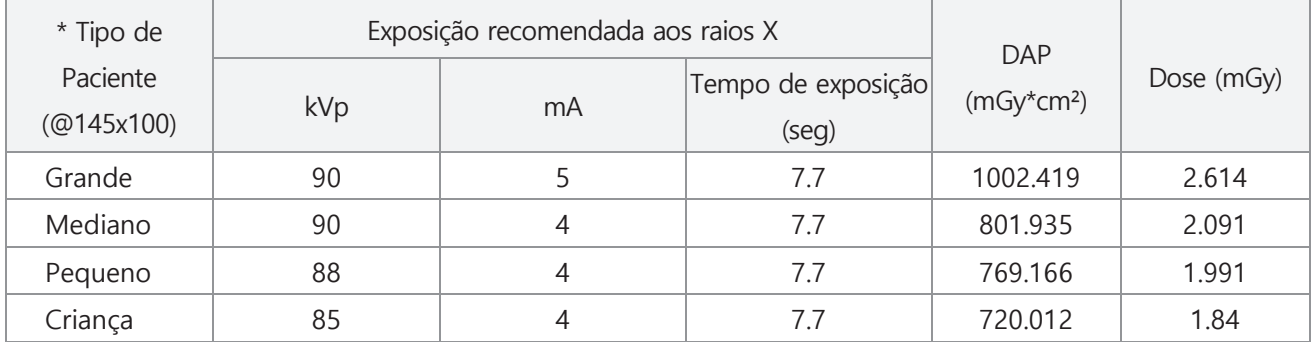

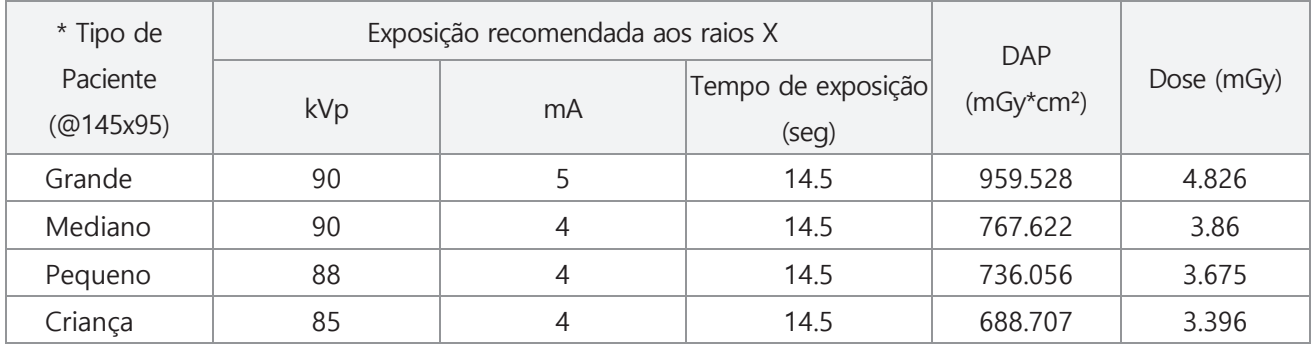

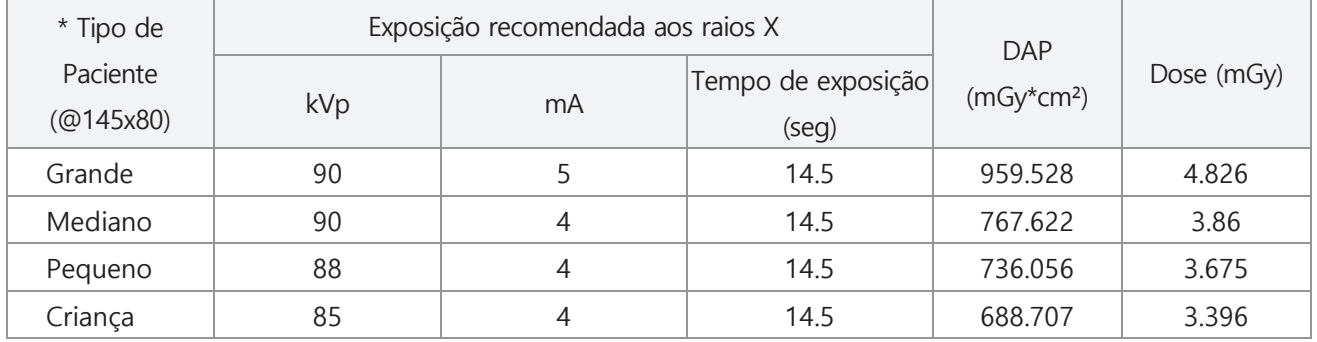

#### **4) Modo de Rosto de TC**

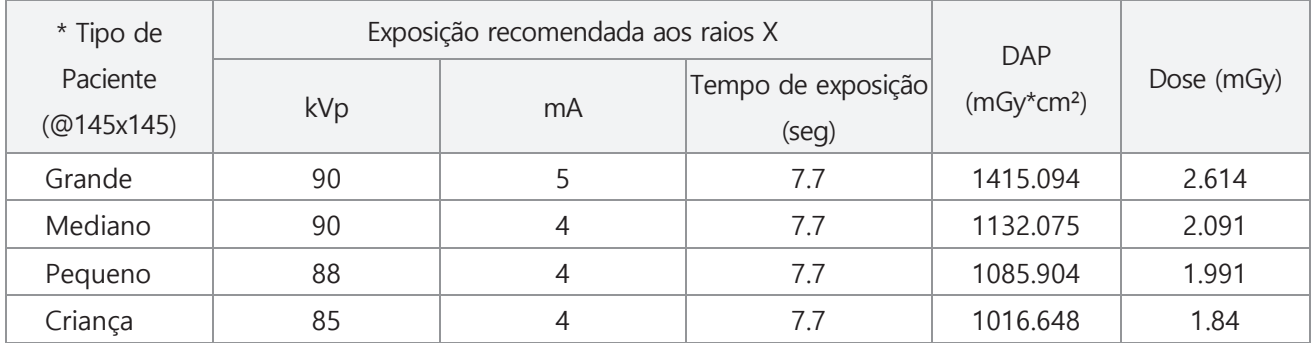

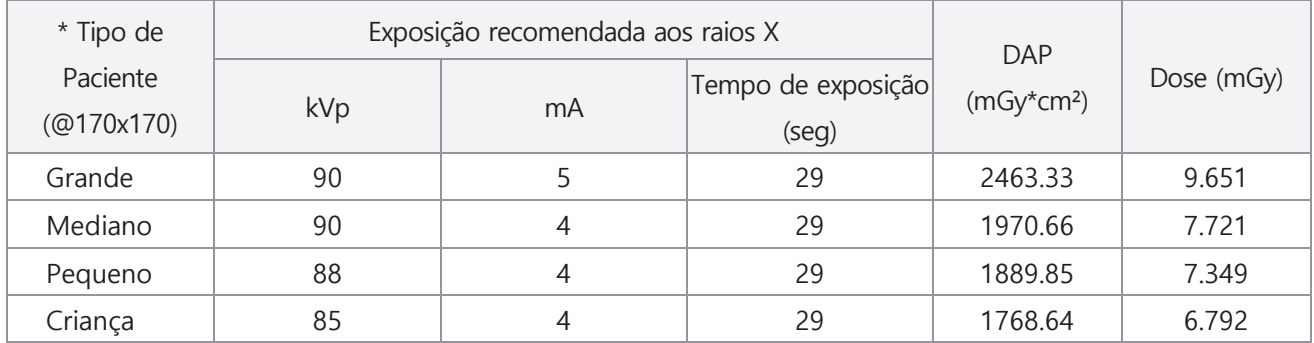

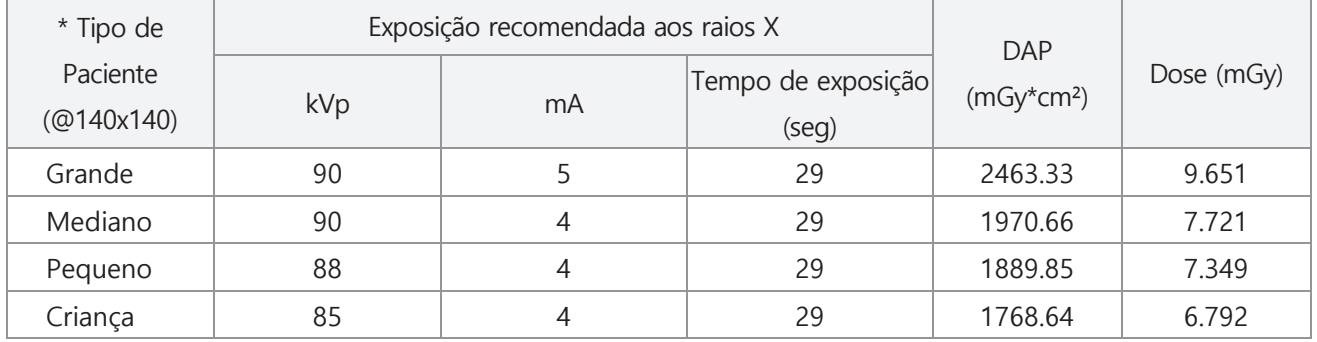

#### **5) Modo de ATM de TC**

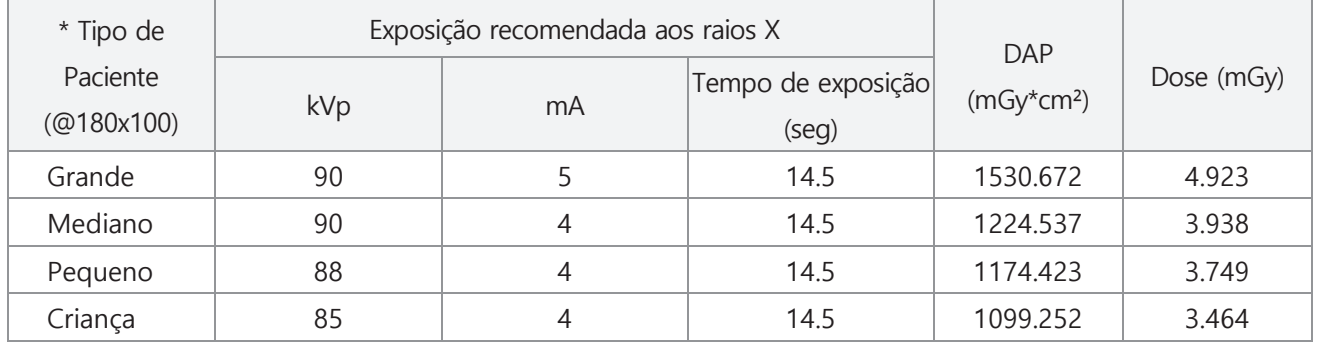

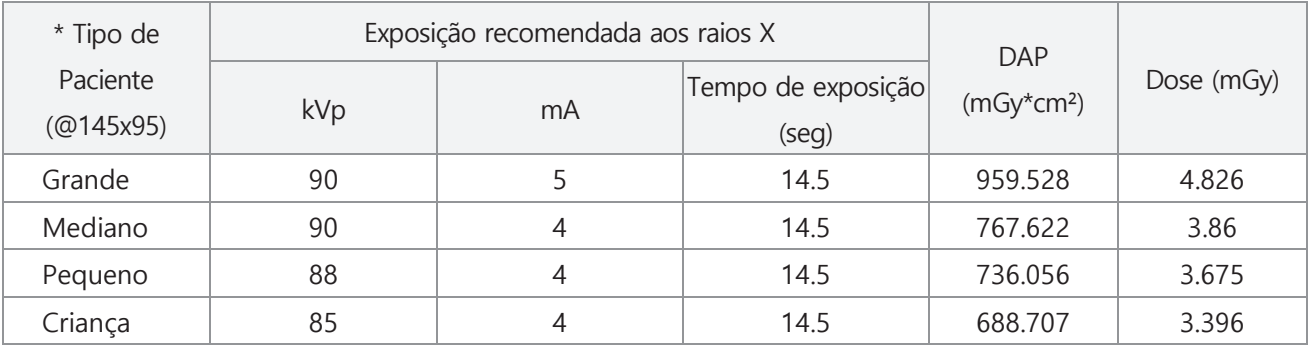

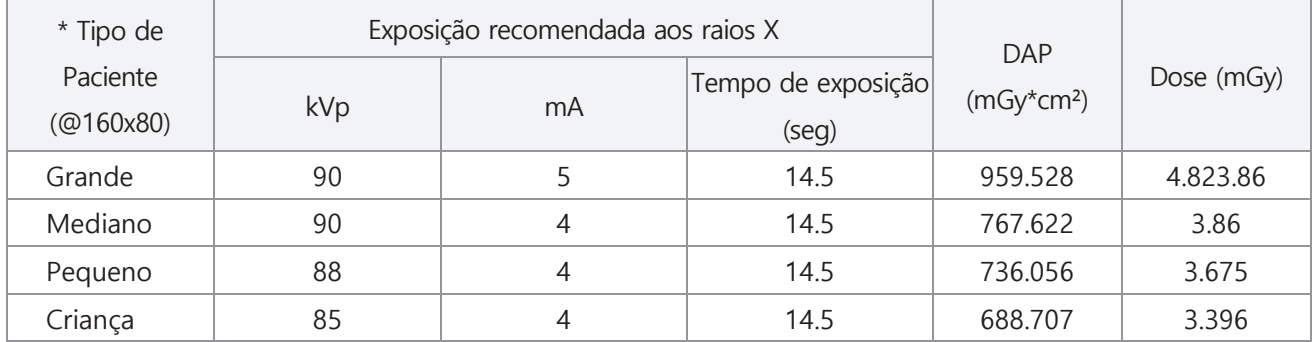

#### **6) Modo de Crânio de TC**

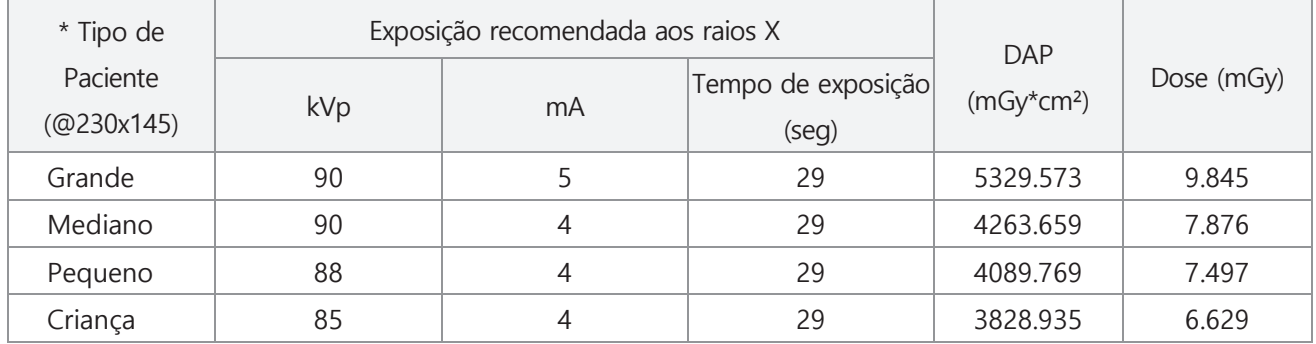

#### \* Consulte a tabela abaixo para o tipo de paciente.

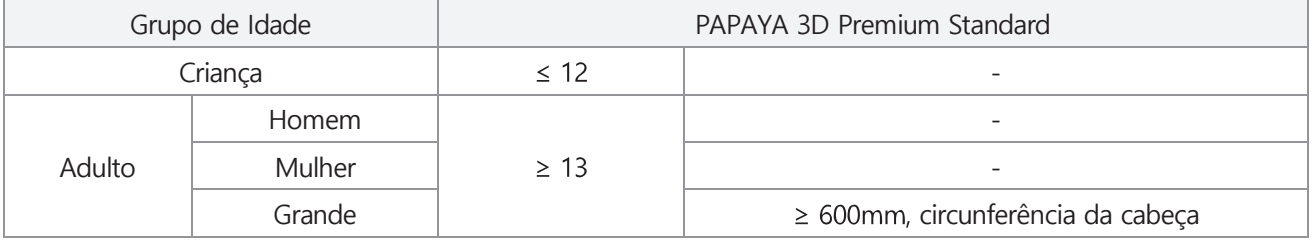

- Uma criança é definida como uma pessoa com menos de 12 anos de idade.

- Se a cabeça do paciente tiver uma circunferência maior que 600 mm, você poderá selecionar a configuração Grande para a exposição.

- Uma criança é definida como uma pessoa com menos de 12 anos de idade.

- Se a cabeça do paciente tiver uma circunferência maior que 600 mm, você poderá selecionar a configuração Grande para a exposição.

# **Anexo 4. Informações sobre Compatibilidade Elecromagnética (CEM).**

Orientação e declaração do fabricante – emissões electromagnéticas. O PAPAYA 3D Premium é destinado ao uso no ambiente electromagnético especificado abaixo. O cliente ou usuário do PAPAYA 3D Premium deve garantir que ele seja usado nesse ambiente.

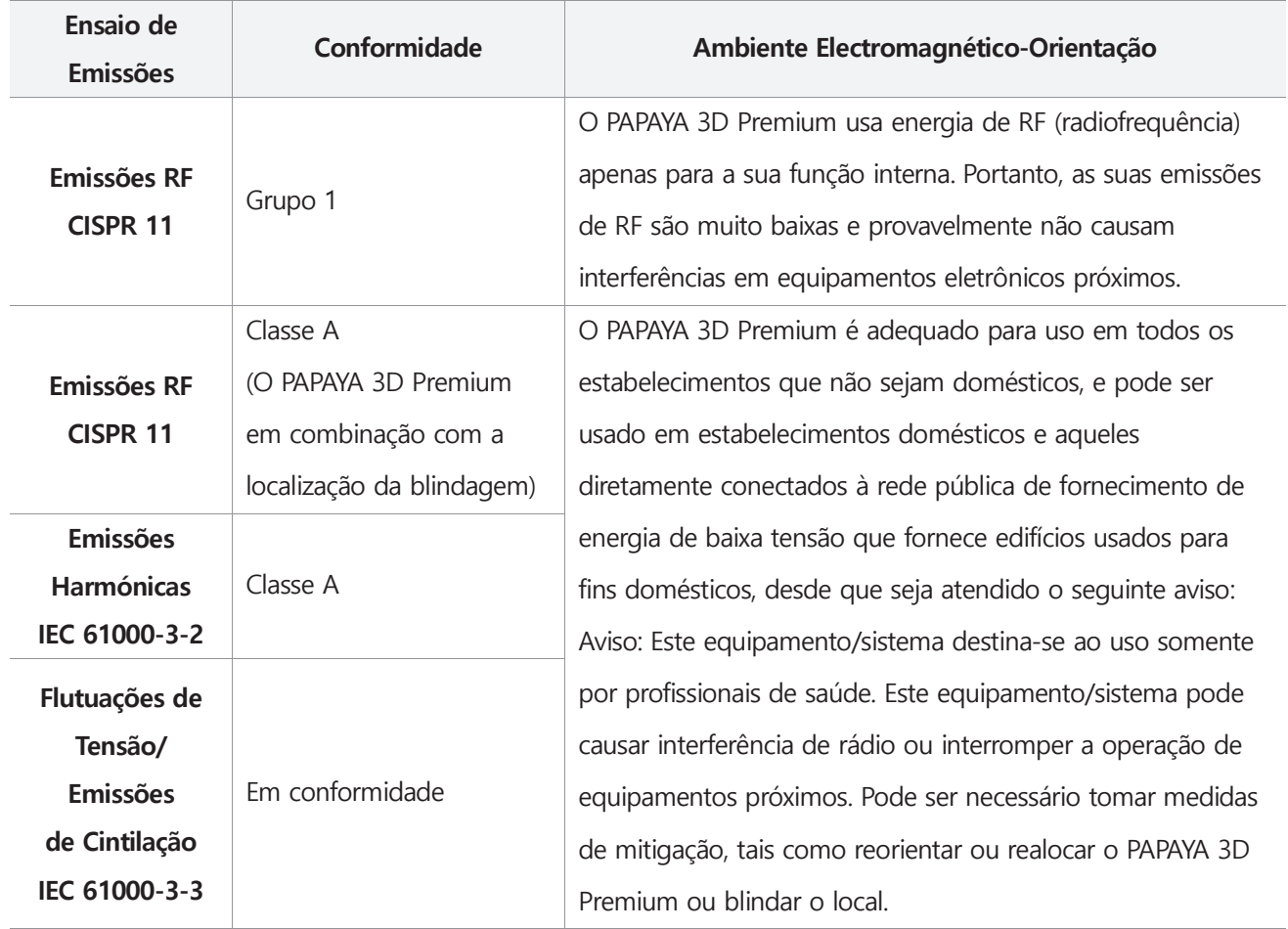

NOTA) É essencial que a eficácia real da blindagem de RF e a atenuação do filtro do local blindado sejam verificadas para garantir que elas atendam ou excedam os valores mínimos especificados.

- Orientação e declaração do fabricante imunidade eletromagnética
	- O PAPAYA 3D Premium é destinado ao uso no ambiente electromagnético especificado abaixo.
	- O cliente ou usuário do PAPAYA 3D Premium deve garantir que ele seja usado nesse ambiente.
	- O desempenho essencial diz respeito à precisão dos fatores de carga (mA, kV), se o DESEMPENHO ESSENCIAL for perdido ou degradado devido a PERTURBAOES EM, o sistema interromperá o exame e o usuário será notificado sobre o erro.

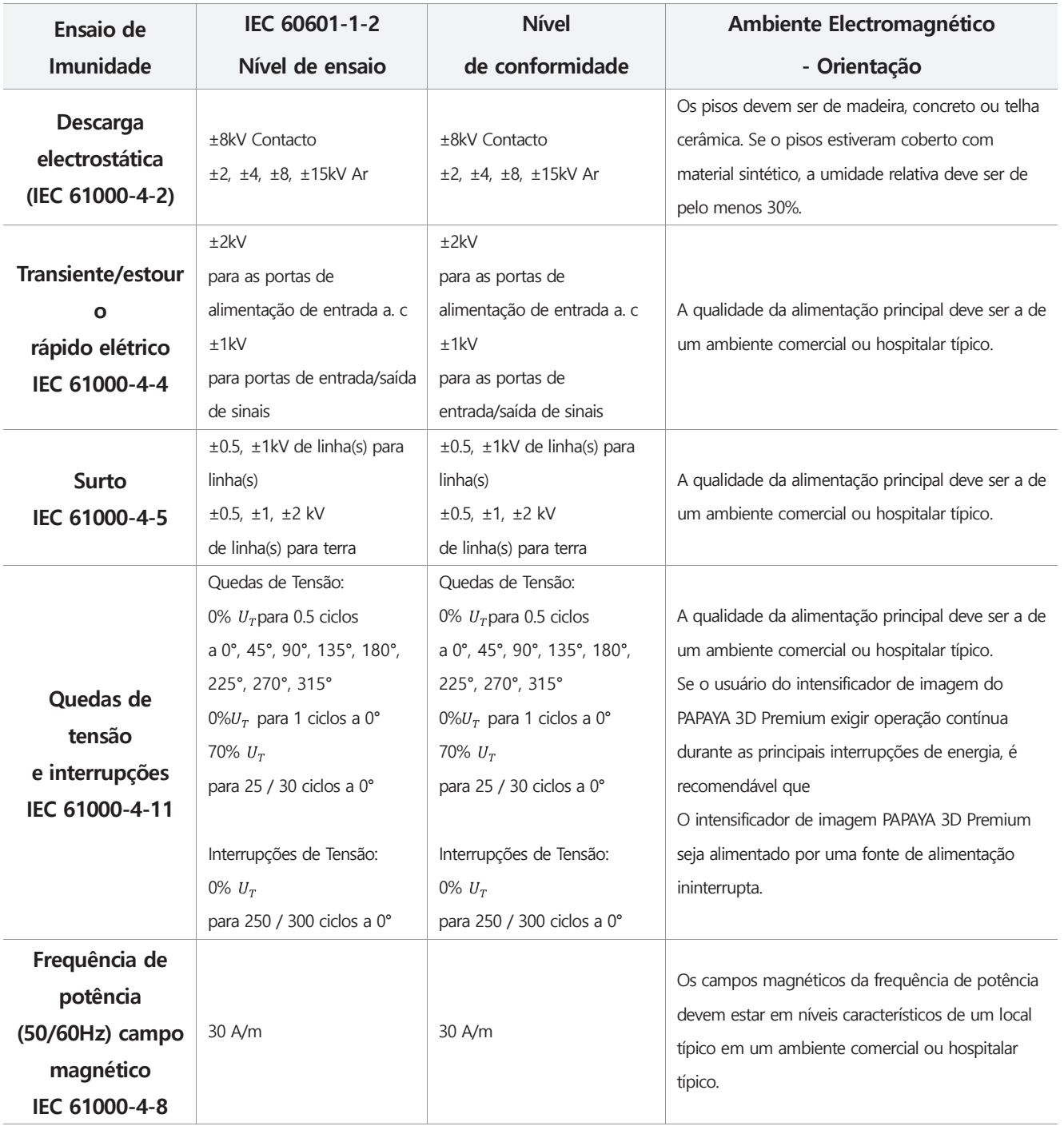

Nota) UTé a tensão da rede a. c. antes da aplicação do nível de ensaio.

 $\Box$  Guidance and manufacturer's declaration – electromagnetic immunity

O PAPAYA 3D Premium é destinado ao uso no ambiente electromagnético especificado abaixo. O cliente ou usuário do PAPAYA 3D Premium deve garantir que ele seja usado nesse ambiente.

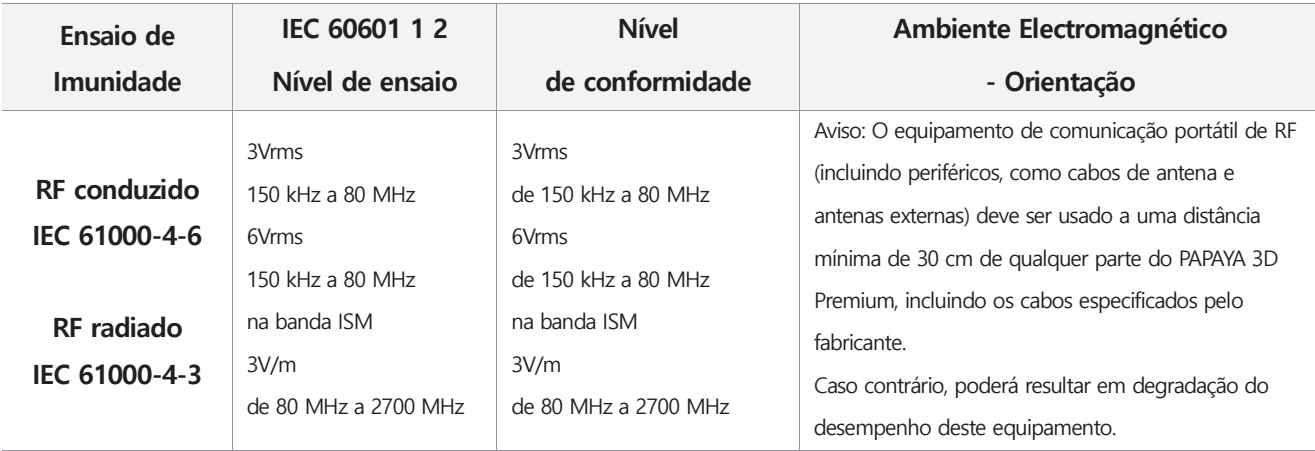

NOTA) Essas diretrizes não se podem aplicar a todas as situações. A propagação eletromagnética é afetada pela absorção e reflexão de estruturas, objetos e pessoas

a) A intensidade do campo de transmissores fixos, como estações base para telefones de rádio (celu lar/sem fio) e rádios móveis terrestres, rádio amador, transmissão de rádio AM e FM e transmissão de TV não pode ser prevista teoricamente com precisão. Para avaliar o ambiente eletromagnético devido a transmissores de RF fixos, deve ser considerado um le vantamento eletromagnético do local. Se a intensidade do campo medido no local em que o PAPAYA 3D Premium for usado exceder o nível de conformidade de RF aplicável acima, o PAPAYA 3D Premium deve ser observado para verificar a operação normal. Se um desempenho anorma l for observado, medidas adicionais podem ser necessárias, como reorientar ou mudar o local do PAPAYA 3D Premium

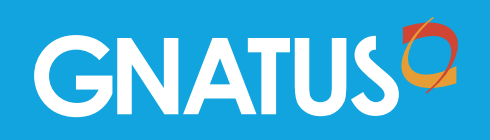